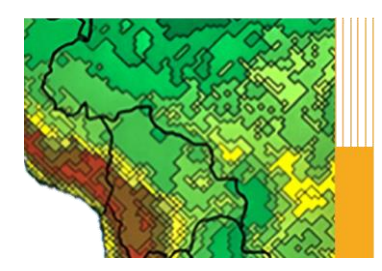

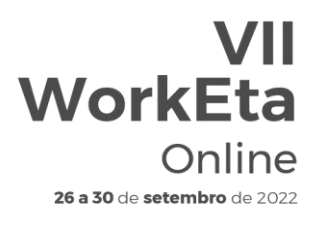

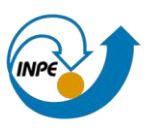

# **Manual Modelo Eta - Versão 1.4.2**

André de Arruda Lyra Chou Sin Chan Daniel Andrés Rodriguez Daniel Lamosa Daniela Carneiro Rodrigues Diego de Andrade Campos Diego José Chagas Fedor Mesinger Gustavo Sueiro Medeiros Isabel Pilotto Jorge Luís Gomes José Antonio Mantovani Jr. Katarina Veljovic Luís Thiago Lucci Nicole Cristine Laureanti Priscila da Silva Tavares

Brasil, setembro de 2022

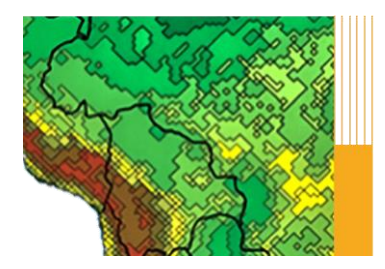

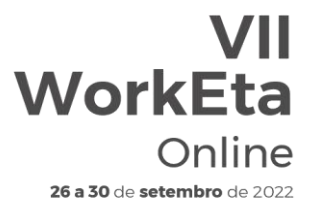

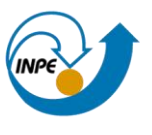

## **Sumário**

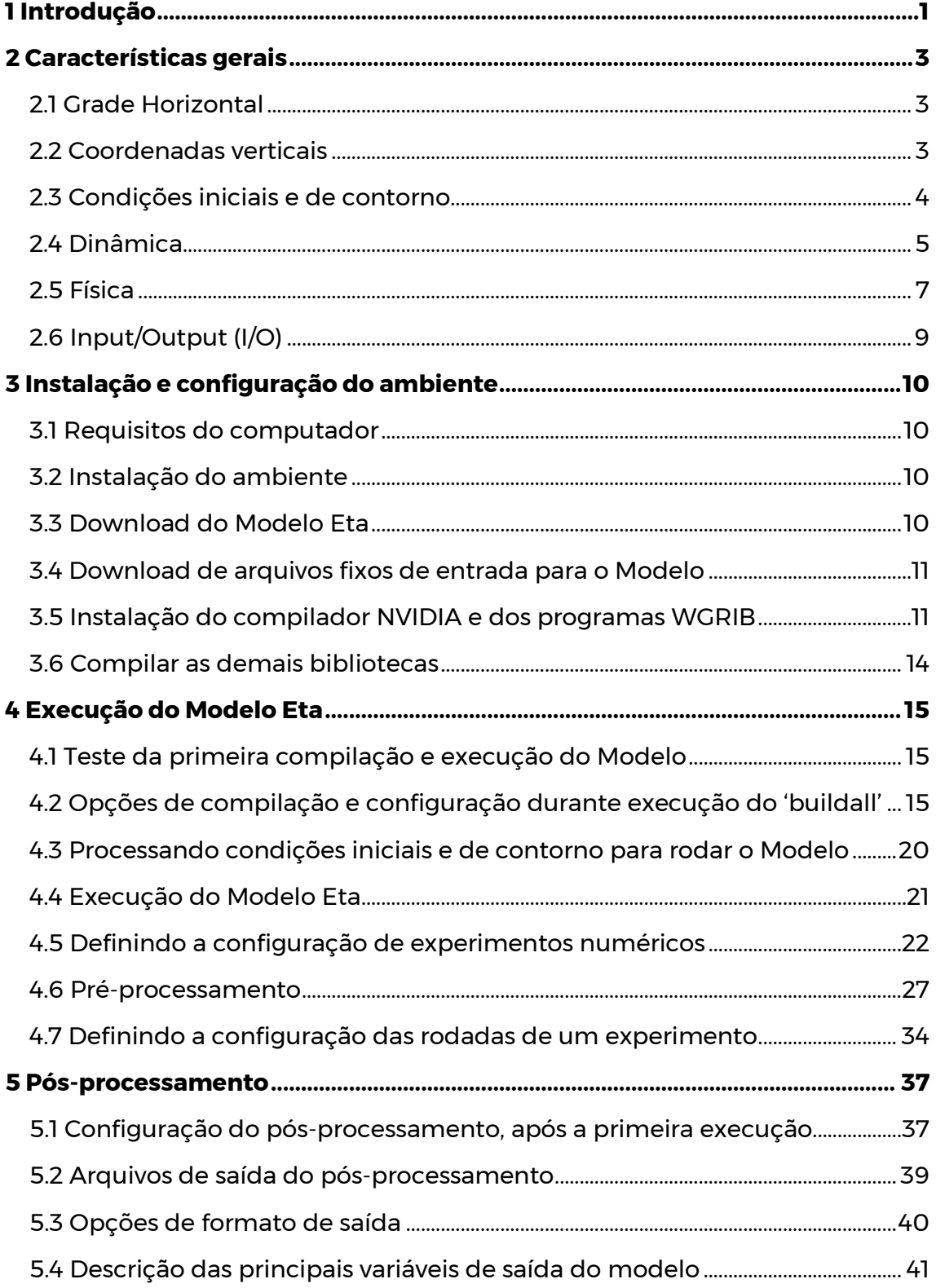

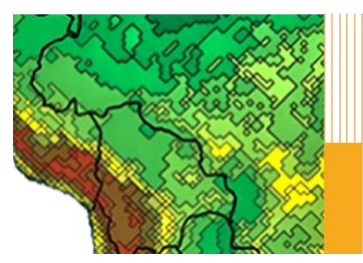

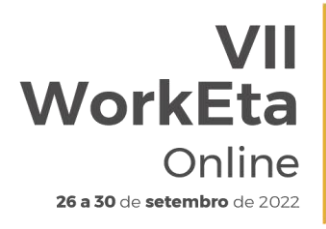

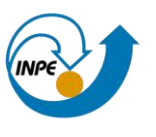

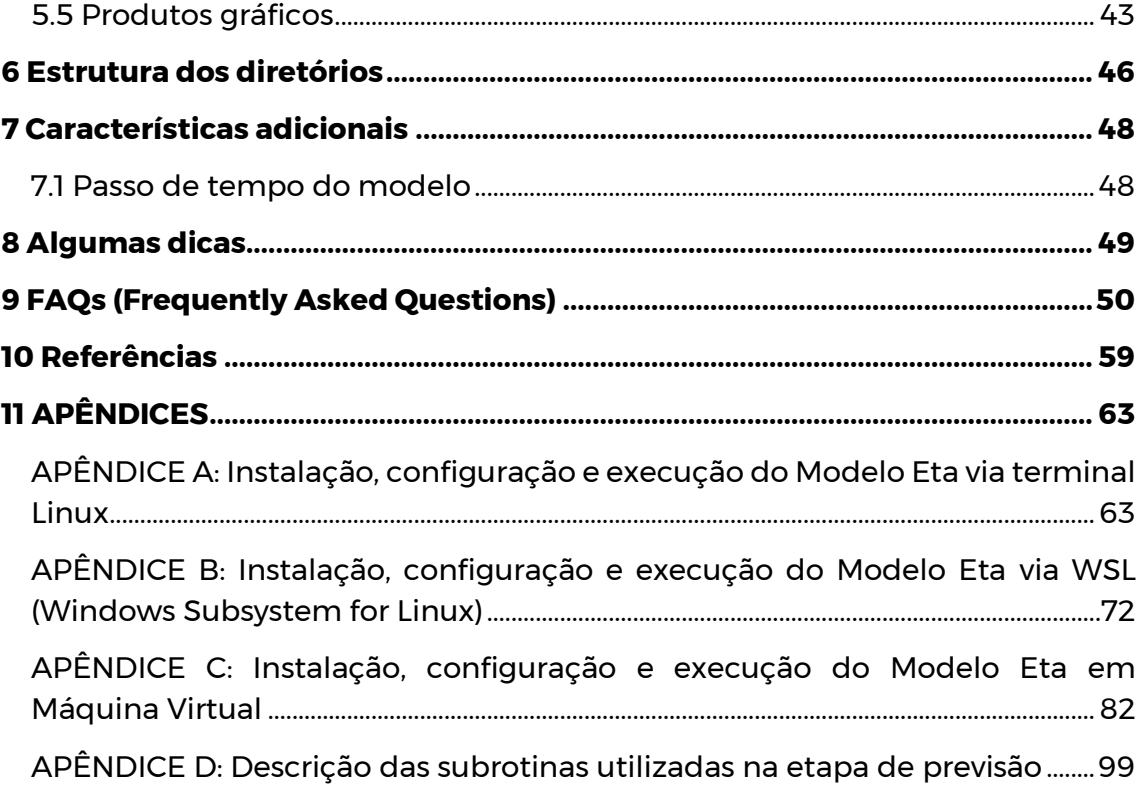

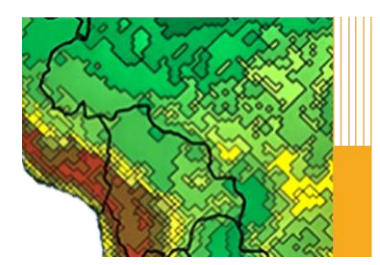

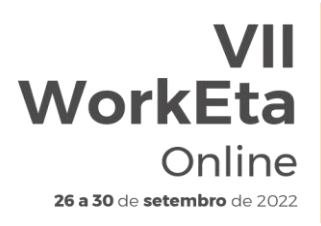

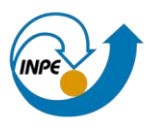

## <span id="page-3-0"></span>**1 Introdução**

O Modelo de área limitada Eta foi desenvolvido na Universidade de Belgrado em conjunto com o Instituto de Hidrometeorologia da Iugoslávia e se tornou operacional no *National Centers for Environmental Prediction* (NCEP) (Mesinger et al., 1988; Black, 1994). Esse modelo foi instalado no Centro de Previsão de Tempo e Estudos Climáticos (CPTEC) em 1996 com finalidade de complementar a previsão numérica de tempo realizada com o Modelo Global (Chou, 1996). Na época, o Modelo Global CPTEC/COLA e atualmente o Modelo BAM (*Brazilian Global Atmospheric Model*). O modelo *Eta* é designado para pesquisa ou uso operacional em meteorologia, seu nome deriva da letra grega *eta*, η, que denota a coordenada vertical (Mesinger 1984), uma das principais características do modelo.

Um modelo de área limitada se propõe a complementar e a aumentar o detalhamento das previsões geradas por um modelo global sobre uma área de interesse. A resolução espacial mais alta permite prever com maiores detalhes fenômenos associados às frentes, orografia, brisa marítima, tempestades severas, etc., enfim, sistemas organizados em mesoescala. O modelo Eta tem sido utilizado no Instituto Nacional de Pesquisas Espaciais (INPE) para produzir previsões sobre América do Sul em diferentes escalas temporais, por exemplo para previsões de curto prazo, alguns dias (Bustamante et al, 2005,; Mesinger et al, 2012), previsões no prazo de clima sazonal (Chou et al., 2004; Pilotto et al 2012), e de várias décadas como em estudos de mudanças climáticas (Pesquero et al., 2009; Chou et al., 2012; Marengo et al., 2012; Chou et al., 2014a; Chou et al., 2014b). Atualmente, as previsões do Modelo Eta são fornecidas operacionalmente sobre América do Sul em uma grade regular com resolução de 1 km, 8 km e 40 km para previsão de tempo, e com resolução de 40 km para previsão sazonal. As variáveis prognósticas são: temperatura do ar, umidade específica, pressão à superfície, vento horizontal, energia cinética turbulenta e a água líquida ou o gelo das nuvens.

Os produtos do modelo têm sido utilizados em aplicações para diferentes setores como, por exemplo, na agricultura (Vieira et al., 2008; Tavares et al., 2017), energia hidrelétrica (Bravo et al., 2009), energia eólica (Lyra et al., 2006; Chou et al., 2006), eventos extremos (Seluchi e Chou, 2009; Seluchi et al., 2003); previsão por conjunto (Bustamante et al., 2010); estudos de impactos ambientais (Rodriguez et al, 2013), etc.

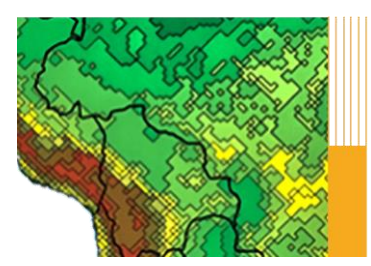

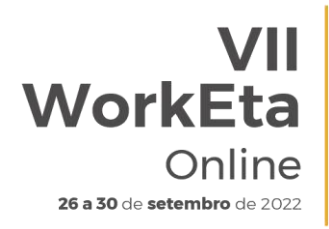

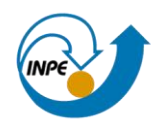

O modelo desenvolvido em 1988 pela Universidade de Belgrado e Instituto de Meteorologia e Hidrologia da Iugoslávia (Mesinger et al, 1988), sofreu atualizações e o código do modelo passou a ser totalmente modular. O modelo possui a função de 'restart' que permite interromper e reiniciar exatamente no ponto em que se deseja continuar a integração, permitindo trabalhar em escalas temporais muito longas, como para estudos de mudanças climáticas, que envolvem várias décadas ou séculos. Além disso, melhorias e aprimoramentos foram implementados ao longo dos anos, tais como, implementações nos esquemas de superfície, precipitação, radiação, bem como atualização nos mapas de superfície. A versão atual do modelo é denominada 1.4.2. A codificação do módulo de previsão foi atualizada, sendo totalmente reescrito utilizando a estrutura modular. Esta atualização do código facilita a implementação de novos esquemas de parametrização e acoplamento de outros componentes do sistema terrestre. Uma das características dessa nova versão é a capacidade de executar, usando o mesmo código e conjunto de scripts, experimentos nas escalas temporais de previsão de tempo, subsazonal, sazonal e mudanças climáticas; além de poder ser integrada em diferentes resoluções espaciais, e nos modos não-hidrostático e hidrostático.

Este manual tem por objetivo descrever algumas características do Modelo Eta utilizado no INPE (Seção 2), orientar sobre os procedimentos de instalação do ambiente operacional (Seção 3) e da instalação e configuração do Modelo para um experimento numérico (Seção 4), bem como sobre as variáveis de saída do modelo (Seção 5). Neste manual também está descrita a estrutura dos diretórios (Seção 6), algumas características adicionais podem ser encontradas (Seção 7), além de dicas (Seção 8) e uma seção de perguntas e respostas frequentes (Seção 9).

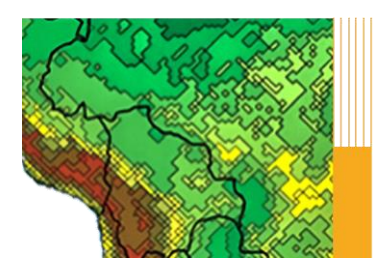

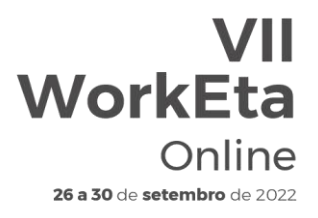

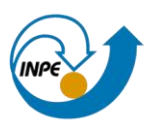

#### <span id="page-5-0"></span>**2 Características gerais**

#### <span id="page-5-1"></span>**2.1 Grade Horizontal**

As equações do modelo são discretizadas para a grade E de Arakawa. A distância entre dois pontos adjacentes de massa ou de vento define a resolução da grade. A Figura 1 mostra a distribuição dos pontos na grade E. A variável H representa massa e V representa as componentes horizontais do vento. Esta grade é regular em coordenadas esféricas, tendo o ponto de interseção entre o equador e o meridiano de 0° transladado para o centro do domínio. Dessa forma a convergência entre os paralelos e meridianos são minimizados na região central do domínio.

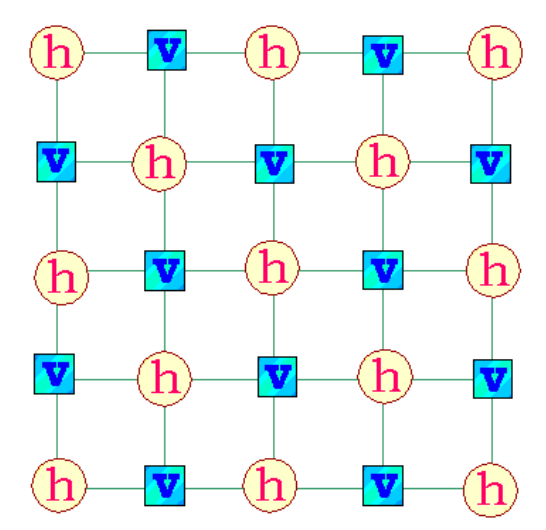

**Figura 1**. Malha E Arakawa, onde 'h' representa a variável de massa e 'v' representa as componentes horizontais do vento

#### <span id="page-5-2"></span>**2.2 Coordenadas verticais**

Antes de apresentarmos a coordenada η, vamos definir a coordenada sigma, σ, pois η é uma extensão da coordenada σ. A coordenada sigma é definida como a pressão normalizada dada por:

$$
\sigma = \frac{p - pT}{ps - PT} \tag{1}
$$

onde p é a pressão num determinado ponto na atmosfera, ps é a pressão na superfície terrestre (base do domínio) e pT é pressão no topo do domínio do

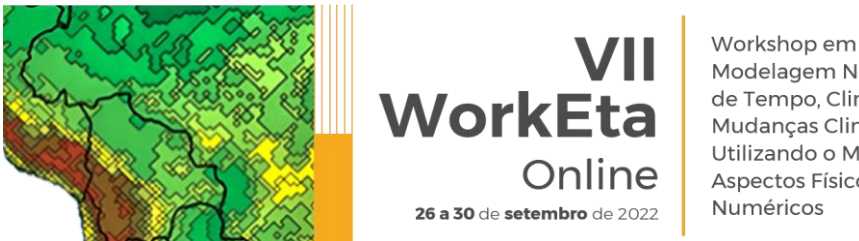

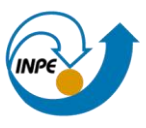

modelo. A coordenada σ varia de zero a um, quando p está localizado no topo do modelo σ = 0 e quando p está localizado na superfície terrestre σ = 1. Como mostra a Figura 2, a coordenada σ segue a superfície do terreno. Isso permite que o modelo seja sensível a regiões onde a topografia é acentuadamente inclinada. Nessas regiões, erros são produzidos nos cálculos de variáveis obtidas a partir de derivadas horizontais. Os erros são significativos em regiões de montanhas íngremes como é o caso dos Andes na América do Sul.

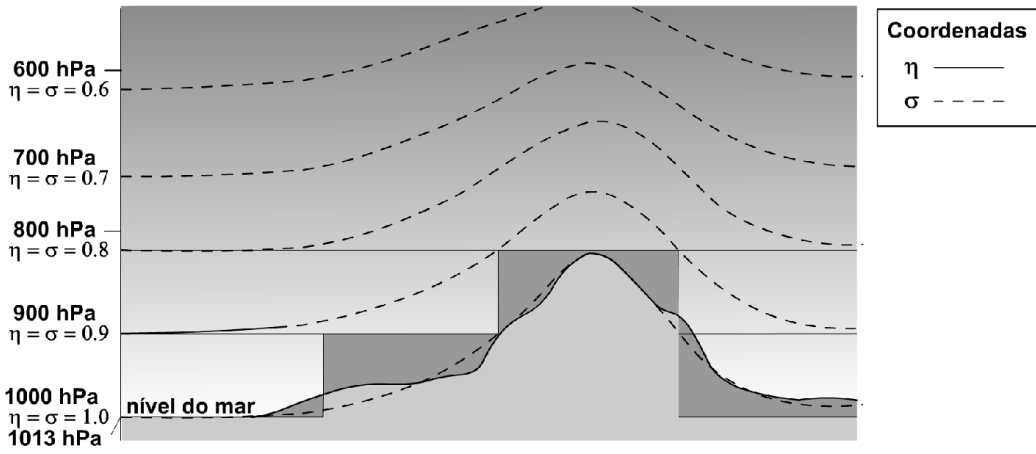

**Figura 2**. Coordenadas verticais eta (η) e sigma (σ)

A coordenada η transforma estas áreas em superfícies que são aproximadamente horizontais, veja Figura 2. Para isto, basta multiplicar a coordenada σ por um fator, como mostra a equação abaixo.

$$
\eta = \left(\frac{p - pT}{ps - pT}\right) \left[\frac{p_{ref}(z_s) - pT}{p_{ref}(0) - pT}\right]
$$
\n(2)

onde p<sub>ref</sub>(z) é a pressão de uma atmosfera de referência expressa em função da distância acima do nível do mar e z é uma altitude. Veja que as coordenadas σ e η são iguais em regiões sem topografia, pois ambas possuem como referência a superfície do mar (z<sub>s</sub> = 0). Assim como a coordenada σ, η é a pressão normalizada, isso significa que ambos compartilham as vantagens matemáticas da modelagem das equações governantes da atmosfera em uma forma relativamente simples.

## <span id="page-6-0"></span>**2.3 Condições iniciais e de contorno**

A condição inicial do Modelo é obtida a partir de uma análise estática, onde a estimativa inicial é ajustada de acordo com as observações do horário da

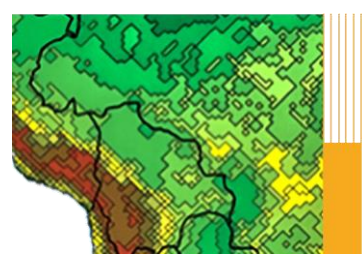

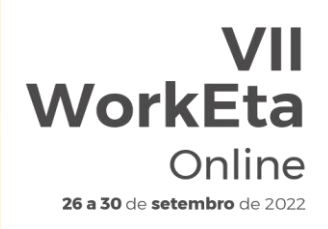

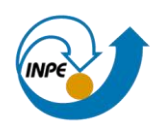

análise. Atualmente, a análise é proveniente do Modelo Global do NCEP, o GFS (*Global Forecast System*). A análise é, portanto, realizada sobre uma grade de resolução correspondente à resolução do modelo global e, posteriormente, é interpolada para a grade do Modelo Eta. A temperatura da superfície do mar é obtida do valor médio da semana anterior e mantida constante durante a integração de curto prazo, mas atualizada diariamente em uma integração climática (prazo maior que 1 mês). O albedo inicial é obtido de uma climatologia sazonal. A umidade do solo pode ser proveniente de climatologia ou de uma previsão recente. Nos contornos laterais, o modelo é atualizado a cada 6 horas com as previsões do modelo global. As tendências nas bordas são distribuídas linearmente durante este período de 6 horas.

Os contornos laterais possuem duas fileiras de pontos que são excluídas da integração do modelo. Os valores do modelo global, ou de outro modelo forçante, são prescritos somente na fileira mais externa da borda lateral. Nos pontos de escoamento para fora dos contornos, os componentes de velocidade tangencial são extrapolados a partir de dentro do domínio do modelo; sem aplicar relaxação (Mesinger, 1977). O aninhamento no modelo Eta é 'one way'.

## <span id="page-7-0"></span>**2.4 Dinâmica**

Características do núcleo dinâmico do modelo incluem a coordenada vertical eta (Mesinger, 1984) o que resulta em superfícies quase-horizontais e, assim, na redução de erros no gradiente horizontal de pressão associados a presença da topografia, o que pode ocorrer com coordenadas de seguimento de terreno. A integração no tempo utiliza a técnica de 'split-explicit' (Gadd, 1978) onde os termos devido ao ajuste pelas ondas de gravidade inerciais são integrados separadamente dos termos devido à advecção. Um esquema 'forwardbackward' modificado por Janjíc (1979) trata dos termos responsáveis pelo ajuste, enquanto o esquema 'Euler-backward' modificado trata dos termos de advecção horizontal e vertical. O passo de tempo fundamental do modelo é o do cálculo dos termos de ajuste, que equivale à metade do passo de tempo dos termos da advecção. A discretização no espaço é resolvida através da metodologia de Arakawa, conservando a entropia e a energia (Janjic, 1984). A energia é conservada nas transformações entre energia potencial e cinética na discretização espacial (Mesinger, 1984). A discretização é na forma de volume finito nas 3 dimensões e todas variáveis. Um amortecimento na divergência combinado com uma difusão horizontal não-linear de 2ª ordem mantém os

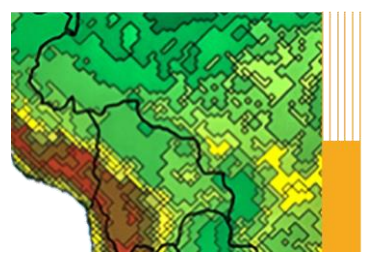

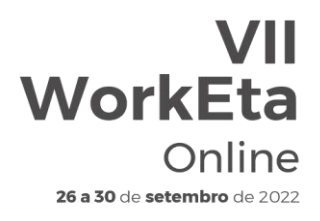

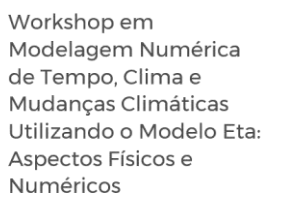

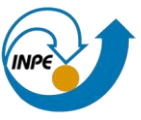

campos suaves. As condições de bordas laterais são formuladas de acordo com Mesinger (1977).

Após o pré-processamento, é iniciada a integração numérica do modelo. Essa etapa de previsão é a componente fundamental do sistema de modelagem. Os arquivos e rotinas responsáveis pela etapa de previsão do modelo estão no diretório (dir) 'etafcst\_all', conforme descrito abaixo. A principal rotina dessa etapa é o **EBU.f90**, responsável por chamar todas as demais subrotinas que fazem parte da etapa de previsão.

dir = eta/v1.4.2/src/etafcst\_all/EBU.f90

As principais características do programa principal **EBU.f90** incluem:

A primeira rotina que o **EBU.f90** chama é o **INIT.f90**. A função do **INIT.f90** é ler todos os dados dos arquivos gerados durante o pré-processamento. O programa **EBU.f90** trata inicialmente a parte da dinâmica do modelo. É realizado o cálculo do ajuste de massa e momento, através do cálculo do gradiente de pressão. A subrotina responsável pelo gradiente de pressão é a **PGCOR.f90**. O modelo passa por duas vezes na subrotina **PGCOR.f90** devido o passo de tempo do gradiente de pressão ser a metade do passo de tempo da advecção.

A subtorina **DIVHOA.f90** calcula a correção de divergência (*DC*), divergência (*DIV*) e a advecção horizontal de pressão na equação da termodinâmica (parte horizontal do amega-alpha).

$$
DIV = DC + \nabla \eta \cdot (\nu \Delta p) \tag{3}
$$

O cálculo das tendências das variáveis de condições de contorno é realizado através do programa 'BCTend'. Nessa etapa, são geradas as formações que serão lidas pelo programa **BOCOH.f90.**

Após o cálculo do ajuste de massa, entra o cálculo da advecção horizontal e vertical, os quais são tratados pela subrotina **HZADV.f90**. É calculada a divergência horizontal e o ômega, relacionados com ondas de gravidade. O tempo de cálculo da advecção é igual a dois passos de tempo do ajuste de massa. Nas etapas anteriores são atualizados os campos de pressão, vento, temperatura, umidade, etc.

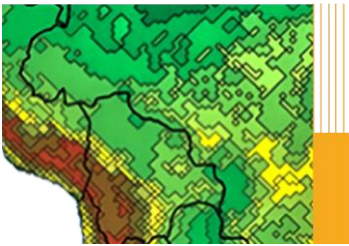

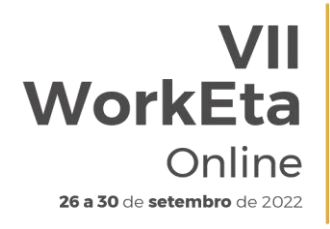

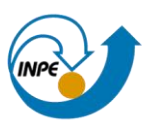

As subrotinas **VADZ.f90** e **HADZ.f90** são responsáveis pela advecção vertical e horizontal da aceleração vertical (ω), respectivamente. Esses processos são inseridos nos cálculos do modelo quando executado no modo nãohidrostático.

A subrotina **EPS.f90** é responsável por resolver a perturbação devido à pressão.

#### **Equações governantes:**

A coordenada vertical eta (η) é definida pela equação 2.

As equações do movimento horizontal no sistema eta podem ser definidas como:

$$
\frac{dv}{dt} = -\nabla_{\eta} \Phi - \frac{RT_V}{P} \nabla_{\eta} p - f k \times v + F \tag{4}
$$

A equação da energia termodinâmica (1ª lei da termodinâmica):

$$
\frac{dT}{dt} = \frac{\omega a}{c_P} + Q; \quad com \omega \equiv dp/dt \tag{5}
$$

Equação da continuidade de massa no sistema eta:

$$
\frac{\partial}{\partial \eta} \left( \frac{\partial p}{\partial t} \right) + \nabla \eta \cdot \left( \nu \frac{\partial p}{\partial \eta} \right) + \frac{\partial}{\partial \eta} \left( \eta \frac{\partial p}{\partial \eta} \right) = 0 \tag{6}
$$

## <span id="page-9-0"></span>**2.5 Física**

O modelo utiliza o esquema de Betts-Miller-Janjic para parametrizar a convecção cúmulos (Janjíc, 1994). Uma outra versão do modelo dispõe do esquema Kain-Fritsch (Kain, 2004). Modificações no esquema de Kain-Fritsch foram introduzidas no INPE por Gomes e Chou (2010) e Bastos et al. (2008). A precipitação explícita é produzida pelo esquema de microfísica de nuvens, que pode ser o esquema de Zhao (Zhao et al., 1997) ou de Ferrier (Ferrier et al., 2002), esse último inclui mais hidrometeoros na nuvem. Os processos turbulentos na atmosfera livre são tratados através do esquema de Mellor-Yamada nível 2.5 (Mellor & Yamada, 1974) que calcula a energia cinética turbulenta e os fluxos verticais turbulentos. O esquema de Monin-Obukhov, utilizando as funções de estabilidade de Paulson (1970), é empregado na primeira camada do modelo para representar a turbulência na camada superficial sobre o continente. O esquema de parametrização de radiação de ondas longas (Fels e Schwarzkopf,

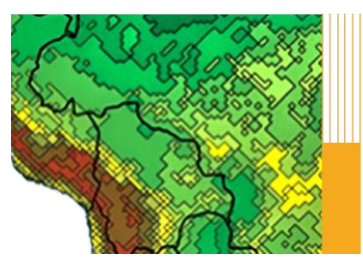

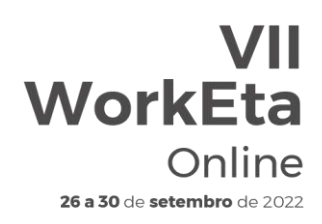

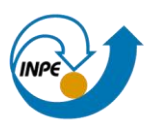

1975) e de ondas curtas (Lacis e Hansen, 1974) foi desenvolvido pelo Geophysical Fluid Dynamics Laboratory (GFDL). O esquema de superfície continental utiliza o modelo NOAH (Ek et al., 2003) com 8 camadas no solo.

Nos últimos anos, alguns desenvolvimentos estão sendo introduzidos nos processos físicos do modelo, tais como: implementação de um esquema de superfície com vegetação dinâmica (Lyra, A., 2016), implementação de um novo esquema de superfície multi-parâmetros – NOAH-MP (Pilotto, I., 2017), implementação de áreas inundáveis no esquema de superfície NOAH utilizado atualmente (Mourão, C., 2015), implementação de um novo esquema de radiação (Campos, D., 2015), dentre outros.

As variáveis prognósticas do modelo são: temperatura do ar, componentes zonal e meridional do vento, umidade específica, pressão à superfície, energia cinética turbulenta e água líquida ou gelo da nuvem.

Na rotina **EBU.f90** também são chamadas as subrotinas responsáveis pelas parametrizações físicas do modelo. Inicialmente é chamada a rotina **RADTN.f90**, responsável por realizar o cálculo dos fluxos radiativos na vertical (entrada-saída) e a atualização/modificação da temperatura. O cálculo dos fluxos radiativos é feito a cada uma hora. Na subrotina **RADTN.f90** é chamada a subrotina **RDTEMP.f90** que atualiza a tendência de temperatura a cada passo de tempo.

A parte da turbulência na atmosfera é feita na subrotina **TURBL.f90**, que calcula a turbulência na atmosfera livre e na camada limite superficial, bem como os fluxos turbulentos dessa camada. O esquema de superfície que é resolvido na subrotina **SURFCE.f90**, é chamada através da subrotina **TURBL.f90**. Portanto, a parte dos fluxos de superfície do modelo, bem como a hidrologia são tratados através da subrotina **TURBL.f90**.

A parte da convecção do modelo é resolvida na subrotina **CUCNVC.f90**. O esquema de Betts-Miller modificado por Janjic (Janjíc, 1994) é fundamentado no ajuste dos perfis de temperatura e umidade específica termodinamicamente instáveis na direção de um perfil de referência, com um tempo de relaxação prescrito. A contribuição da convecção *cumulus* para a grande escala é representada nas equações de umidade e termodinâmica.

$$
\left(\frac{\partial q}{\partial t}\right)_{cv} = -\frac{1}{\rho} \frac{\partial}{\partial z} \rho q^{\prime} w^{\prime} - (c - e) \tag{7}
$$

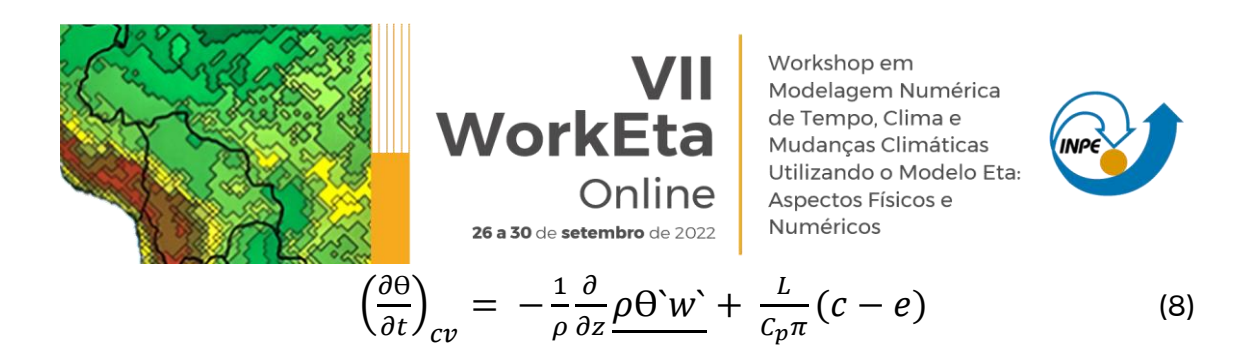

A parte de radiação do modelo é chamada novamente, subrotina **RADTN.f90**. Dessa vez, os cálculos são mais detalhados e são determinados os fluxos da radiação de onda longa (ROL) (Fels e Schwarzkopf, 1975) e a radiação de onda curta (ROC) (Lacis e Hansen, 1974). A tendência dos efeitos radiativos é chamada a cada passo de tempo, enquanto que o cálculo dos fluxos é chamado à cada hora.

## <span id="page-11-0"></span>**2.6 Input/Output (I/O)**

Por fim, a subrotina **CHKOUT.f90** é chamada. Essa é responsável por gerar os campos de saída do modelo (ainda na grade nativa), salvar as variáveis e os arquivos para reinicialização do Modelo ('RESTRTS'), caso seja necessário.

Além disso, nessa etapa é especificado o número de horas durante as quais alguns parâmetros se acumulam antes de serem reinicializados com valores iguais a zero. Eles devem ser definidos considerando a frequência que as saídas do modelo são geradas (isto é, a reinicialização dos totais de precipitação a cada 2 horas seria problemática se as saídas são geradas a cada 3 horas). As variáveis acumuladas são:

- Precipitação (PREC)
- Calor latente médio associado a precipitação (THEAT)
- Frações médias de nuvens (CLOUD)
- Radiação de onda curta
- Radiação de onda longa
- Fluxos de superfície (Ex.: média dos fluxos de calor sensível, calor latente e fluxos de momentum)

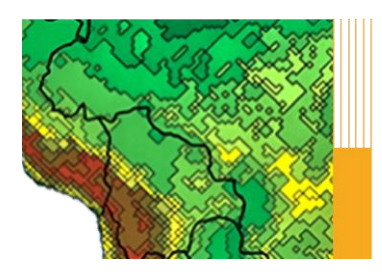

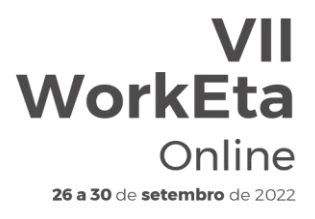

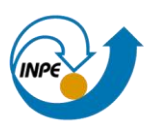

## <span id="page-12-0"></span>**3 Instalação e configuração do ambiente**

## <span id="page-12-1"></span>**3.1 Requisitos do computador**

Para obter um bom resultado na instalação e execução do modelo Eta em uma máquina de pequeno porte (notebooks em geral, desktop comuns), é necessário atender a alguns requisitos necessários:

- Pelo menos 80GB de espaço livre em disco;
- Pelo menos 4 CPUs (processadores);
- Pelo menos 6GB de memória RAM

## <span id="page-12-2"></span>**3.2 Instalação do ambiente**

Nesta etapa, é instalado o ambiente em que o Modelo irá rodar, o que inclui download, instalação e configuração de alguns softwares necessários para execução do mesmo. Caso tenha em sua máquina o Sistema Operacional (SO) Linux (Ubuntu), utilize o passo a passo para o download e instalação das ferramentas necessárias que estão no Apêndice A. Caso o SO da sua máquina seja o Windows, versão 10 ou superior, indicamos a instalação do Windows Subsystem for Linux (WSL), principalmente por apresentar melhor eficiência na execução do Modelo Eta, nesse caso seguir o Apêndice B. Alternativamente, para MacOS ou SO Windows, com versão inferior ao Windows 10, sugerimos o uso da Máquina Virtual disponibilizada pelo WorkEta para uso no programa Virtual Box. O passo a passo de instalação e configuração da Máquina Virtual segue no Apêndice C. Além de descrever como se faz a instalação e configuração do ambiente de execução, as etapas 'download, instalação e execução do Modelo Eta' também estão descritas nos passo a passo nos Apêndices mencionados. Todavia, como são etapas comuns a todos ambientes, também estão descritas nas subseções a seguir deste manual.

## <span id="page-12-3"></span>**3.3 Download do Modelo Eta**

No terminal, crie uma pasta para instalar o modelo. Para isso, digite os comandos na ordem abaixo e conforme escrito depois de >>. Neste manual, >> representa a linha de comando do terminal e, portanto, será usado nas

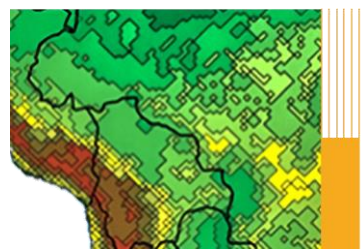

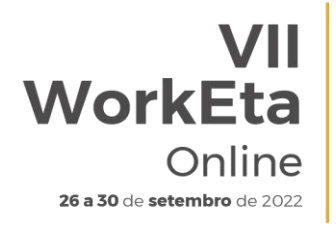

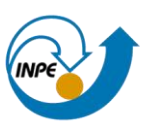

descrições das etapas a seguir. Ao digitar cada linha de comando aperte enter no final.

>> cd >> mkdir ~/Versoes >> cd ~/Versoes

Em seguida, faça o download do Modelo (na pasta criada) a partir da área de transferência do evento:

>> wget -c http://ftp1.cptec.inpe.br/pesquisa/grpeta/VII-WorkEta/model/eta\_VII-WorkEta.tgz

Após finalizar o download, faça a descompactação do arquivo:

>> tar -zxvf eta\_VII-WorkEta.tgz

## <span id="page-13-0"></span>**3.4 Download de arquivos fixos de entrada para o Modelo**

Acesse o diretório 'eta/' e execute o script 'wget Eta support data.sh' para realizar o download dos arquivos fixos necessários para execução do modelo.

>> cd eta

>> ./wget\_Eta\_support\_data.sh

## <span id="page-13-1"></span>**3.5 Instalação do compilador NVIDIA e dos programas WGRIB**

No mesmo diretório anterior (eta/), execute o script 'Install\_wgrib2\_wgrib\_nvidia.sh'. WGRIB e WGRIB2 são programas usados para manipular, catalogar e decodificar, respectivamente, arquivos em formato GRIB e GRIB2.

```
>> cd eta
```
>> ./Install\_wgrib2\_wgrib\_nvidia.sh

Após digitar 'Install\_wgrib2\_wgrib\_nvidia.sh' é só dar enter no terminal. Serão solicitadas as opções de instalação. Digite yes para todas as opções e após a última solicitação aperte enter e aguarde a execução do script, a qual levará alguns minutos. Durante o processo, será solicitado a opção de instalação do compilador NVIDIA (antigo Fortran da Portland - pgf90), conforme a tela abaixo:

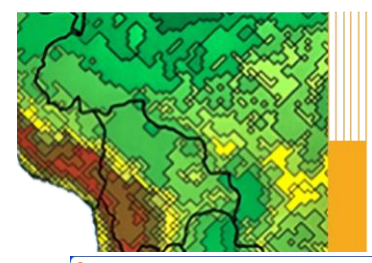

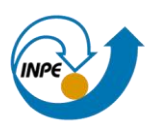

ര nyhpc 2022 227 Linux x86 64 cuda 11.7/install components/Linux x86 64/22.7/profilers/Nsight Systems/target-linux-x64/nsys-launcher nvhpc 2022 227 Linux x86 64 cuda 11.7/install\_components/Linux x86 64/22.7/profilers/Nsight\_Systems/target-linux-x64/nvgpucs nvhpc\_2022\_227\_Linux\_x86\_64\_cuda\_11.7/install\_components/Linux\_x86\_64/22.7/profilers/Nsight\_Systems/target-linux-x64/nvlog.config.template nvhpc 2022 227 Linux x86 64 cuda 11.7/install components/Linux x86 64/22.7/profilers/Nsight Systems/target-linux-x64/sqlite3 nvhpc\_2022\_227\_Linux\_x86\_64\_cuda\_11.7/install\_components/Linux\_x86\_64/22.7/profilers/Nsight\_Systems/EULA.txt jorge@Note-JorgeGomes02:~/Softwares\$ 1s n<br>hyhpc 2022 227 Linux x86 64 cuda 11.7 nvhpc 2022 227 Linux x86 64 cuda 11.7.tar.gz imple\_coat\_ast\_ast\_comes02:~/Softwares\$ cd nvhpc\_2022\_227\_Linux\_x86\_64\_cuda\_11.7/ jorge@Note-JorgeGomes02:~/Softwares/nvhpc\_2022\_227\_Linux\_x86\_64\_cuda\_11.7\$\_1s install install\_components jorge@Note-JorgeGomes02:~/Softwares/nvhpc\_2022\_227\_Linux\_x86\_64\_cuda\_11.7\$ ./install Welcome to the NVIDIA HPC SDK Linux installer! You are installing NVIDIA HPC SDK 2022 version 22.7 for Linux\_x86\_64. Please note that all Trademarks and Marks are the properties of their respective owners. Press enter to continue... A network installation will save disk space by having only one copy of the compilers and most of the libraries for all compilers on the network, and the main installation needs to be done once for all systems on the network. 1 Single system install Network install Please choose install option:

WorkEta

26 a 30 de setembro de 2022

Online

Escolha a opção 'Single system install'. Para isso, digite 1 e em seguida aperte enter. Posteriormente, será solicitado o diretório de instalação:

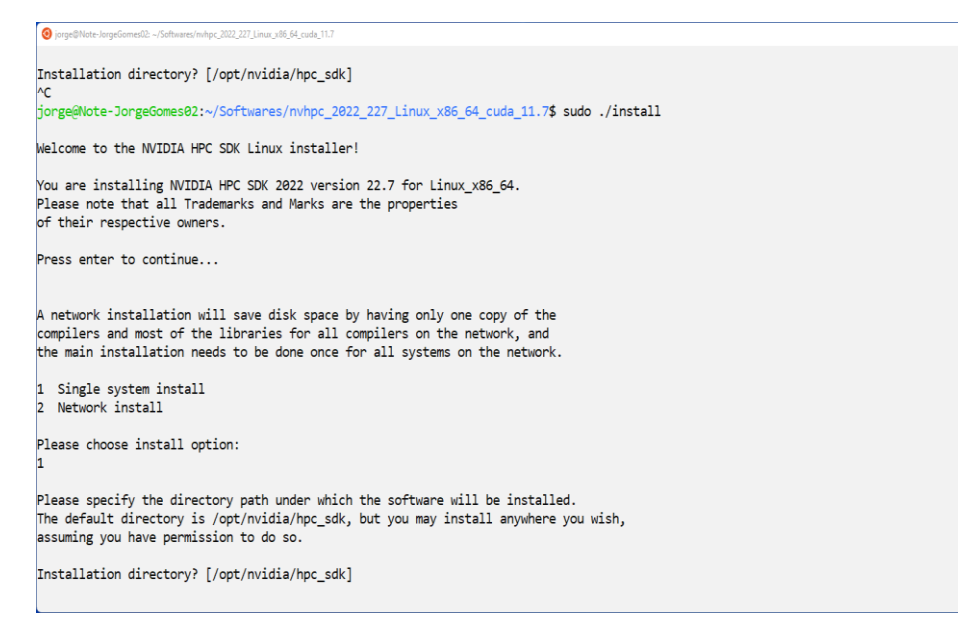

Mantenha o diretório sugerido apertando apenas enter. A instalação será iniciada. Aguarde a finalização e, em seguida, acesse o seu diretório /home e edite o arquivo '.bashrc'.

>> cd >> nedit .bashrc &

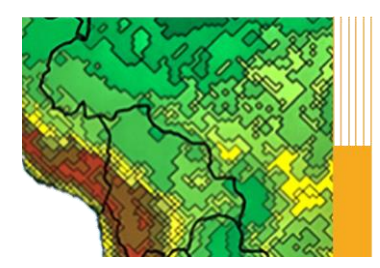

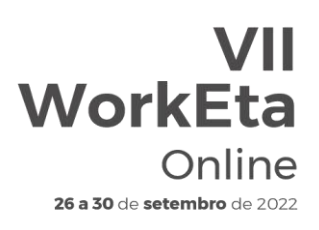

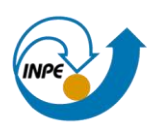

Abrirá a tela do arquivo .bashrc. Inclua as seguintes linhas de comando no final do arquivo:

export MANPATH=\$MANPATH:/opt/nvidia/hpc\_sdk/Linux\_x86\_64/22.7/compilers/man export PATH=.:/opt/nvidia/hpc\_sdk/Linux\_x86\_64/22.7/compilers/bin:\$PATH export PATH=/opt/nvidia/hpc\_sdk/Linux\_x86\_64/22.7/comm\_libs/mpi/bin:\$PATH export MANPATH=\$MANPATH:/opt/nvidia/hpc\_sdk/Linux\_x86\_64/22.7/comm\_libs/mpi/man export PATH=.:\$PATH

Salve as alterações, feche o arquivo .bashrc e finalize com o carregamento da atualização do .bashrc. Para isso, digite:

>> source ./.bashrc

Para testar se as alterações e a instalação do compilador foram realizadas corretamente, crie um arquivo de teste. Você pode criar, por exemplo, um arquivo 'teste.f90'. Para isso, digite:

>> nedit teste.f90&

Abrirá a tela do arquivo teste.f90. Digite as seguintes linhas de código dentro do script teste.f90:

program teste print\*, "Hello world!" end program teste

Salve as alterações e feche o arquivo teste.f90. Compile o arquivo criado digitando no terminal:

>> pgf90 teste.f90

Se a instalação do NVIDIA for bem sucedida, o compilador irá gerar o arquivo executável 'a.out'. Execute esse arquivo:

>> a.out

Verifique no terminal se a expressão 'Hello world!' aparece na tela do terminal.

O modelo está configurado para utilizar o compilador da NVIDIA. Caso o compilador seja outro, é necessário alterar o mesmo. Nesse caso, deve-se especificar o nome do compilador (FC) e as flags de compilação (FFLAGS), usadas para definir o nível de otimização, no arquivo 'make.inc' localizado no diretório '~/Versoes/eta/datain/dprep/install/configure'. Para isso, faça:

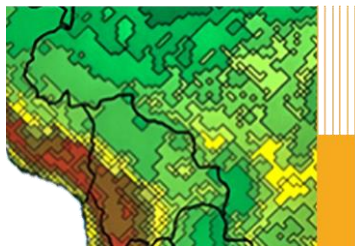

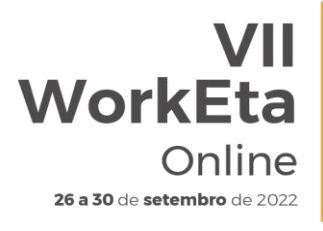

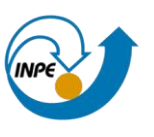

>> cd ~/Versoes/eta/datain/dprep/install/configure >> nedit make.inc

Exemplos apropriados para certas máquinas estão contidos no diretório onde o arquivo make.inc está localizado.

## <span id="page-16-0"></span>**3.6 Compilar as demais bibliotecas**

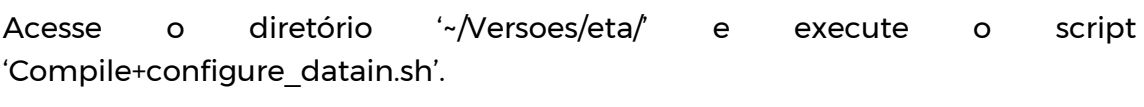

>> cd ~/Versoes/eta >> Compile+configure\_datain.sh

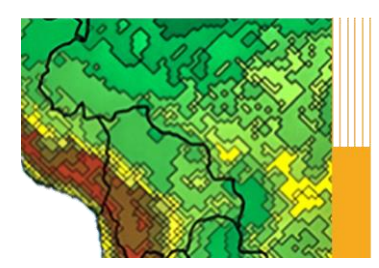

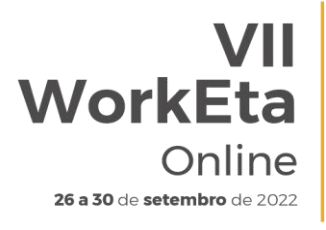

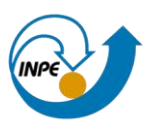

## <span id="page-17-0"></span>**4 Execução do Modelo Eta**

#### <span id="page-17-1"></span>**4.1 Teste da primeira compilação e execução do Modelo**

Acesse o diretório '~/Versoes/eta/v1.4.2/install' para a compilação inicial do modelo. Neste diretório, encontra-se o arquivo 'set\_parmeta\_Eta40km\_wrkEta', que possui uma configuração padrão para teste inicial da compilação do Modelo, tais como, domínio, números de pontos, resolução horizontal e vertical, etc. A compilação de todos os módulos do modelo (pré-processamento, módulo de previsão e pós processamento) é realizada através do script 'buildall'. Segue abaixo a instrução para a compilação.

>> cd ~/Versoes/eta/v1.4.2/install

Executar o script passando como argumento o parâmetro sufixo do arquivo 'set\_parmeta\_**Eta40km\_wrkEta**'.

>> buildall Eta40km\_wrkEta

Para dar continuidade à compilação, siga os passos da subseção abaixo.

## <span id="page-17-2"></span>**4.2 Opções de compilação e configuração durante execução do 'buildall'**

Na execução do script 'buildall' apresentará diferentes opções de instalação do Modelo Eta. Serão apresentadas opções de ambientes pré-configurados, escolha da resolução do mapa de topografia que será utilizado para gerar a topografia na grade do modelo, tipos compiladores, etc. Nesta versão do modelo, que será utilizada nas sessões práticas do VII WorkEta, algumas opções estão desabilitadas, sendo, as mesmas, indicadas em vermelho. Segue abaixo um passo a passo da primeira instalação do modelo.

#### **a) Definição do ambiente de instalação e da escala de tempo da rodada**

DEFINE ENVIRONMENTAL INSTALL: 4 [enter]

Como o Modelo será executado em máquina local, digite 4 e aperte enter.

DEFINE MODEL TIME SCALE: 1 [enter]

No primeiro teste de compilação e execução do modelo, sugerimos que façam uma rodada de apenas 6h de previsão para verificar se a compilação e a rodada foram executadas com sucesso. Nesse caso, selecione a opção 1 para rodada de

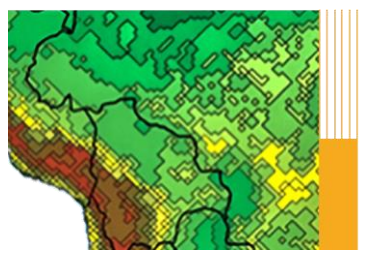

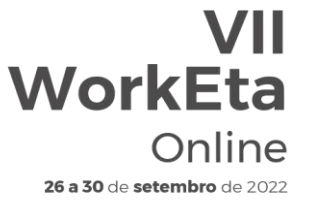

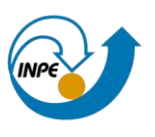

tempo (Weather). Após a primeira compilação, você pode optar pelos prazos Subsazonal e Sazonal (S2S) selecionando a opção 2 ou Mudanças Climáticas (Clim. Change) através da opção 3.

A imagem abaixo mostra um exemplo das duas primeiras opções durante a compilação do modelo.

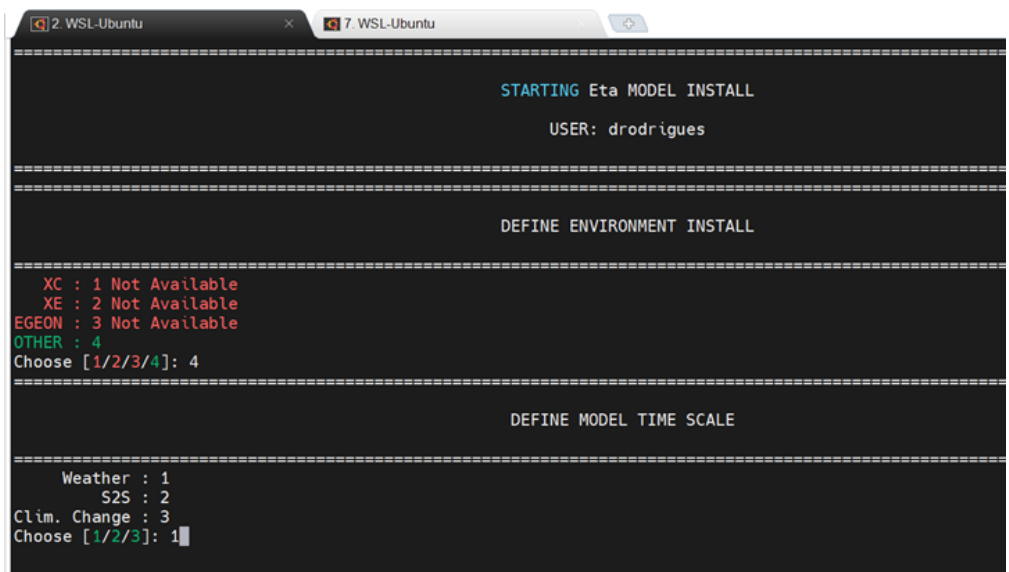

## **b) Definição dos caminhos dos diretórios da rodada**

Durante a compilação, também serão solicitados os diretórios de instalação da rodada, de execução da rodada e de saída dos arquivos, na ordem descrita abaixo, os quais podem ser alterados ou não. Se preferir, você pode optar por manter a estrutura de diretórios pré-definida, assim basta pressionar a tecla enter confirmando a estrutura apresentada na tela. Caso contrário, basta passar a estrutura/caminho que você escolher na mesma linha da mensagem. Ao final confirme se precisa (Y - YES) ou não de modificar os caminhos indicados digitando N (N - No) no terminal. As linhas abaixo mostram as mensagens e as estruturas (caminhos) dos diretórios pré-definidos.

● Installation directory?

/Versoes/Eta\_install

Diretório onde o modelo será instalado: diretório do experimento, onde se encontrarão programas e arquivos para o experimento configurado - são arquivos executáveis, arquivos de controle, scripts, etc.

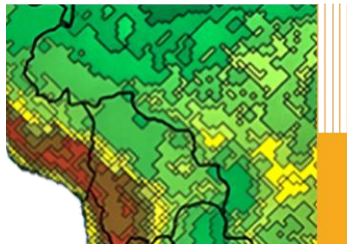

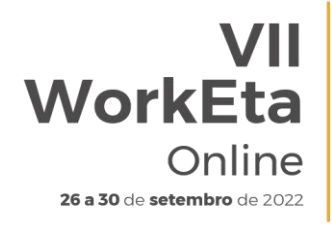

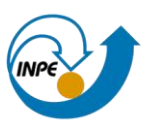

● Running directory?

/Versoes/Eta\_install/run

Diretório onde o modelo será executado.

• Store output directory?

/Versoes/Eta\_install/out

Diretório onde serão salvas as saídas da rodada.

● Static files directory?

/Versoes/eta/Eta\_support\_data

● IC and CC files Directory:

/Versoes/eta/datain

A imagem abaixo mostra um exemplo ilustrativo das definições dos caminhos dos diretórios durante a compilação do modelo.

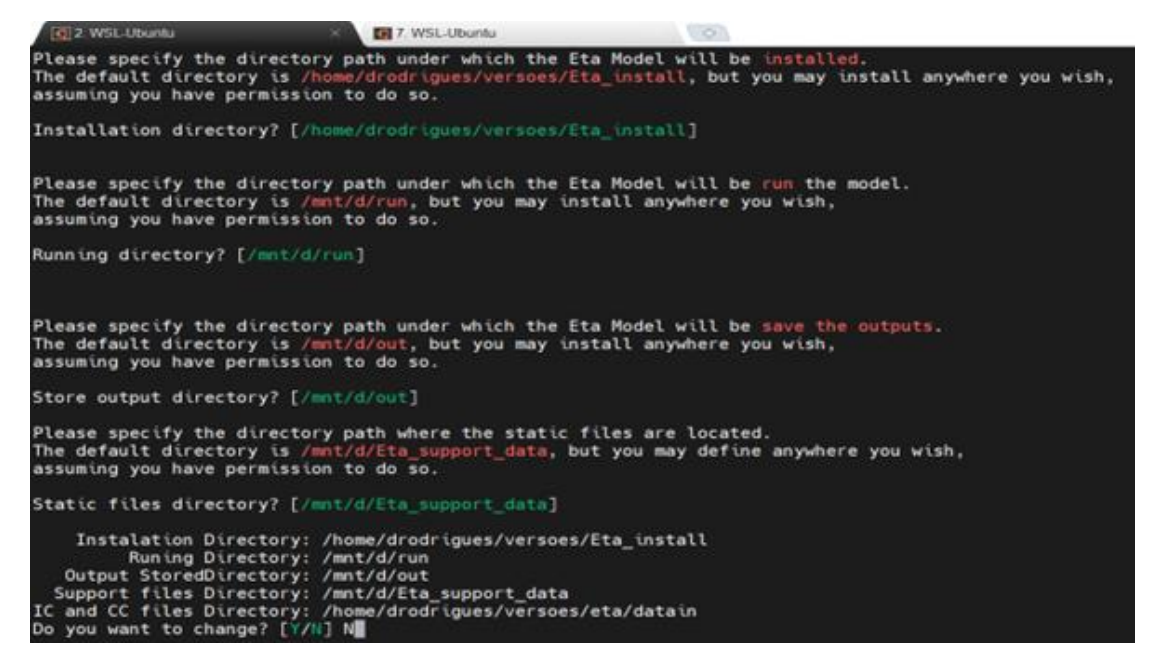

## **c) Definição da topografia, compilador e tipo de submissão**

Por fim, serão solicitadas as definições da resolução da topografia a ser usada na rodada, o tipo do compilador e o comando de submissão dos 'jobs'. Para

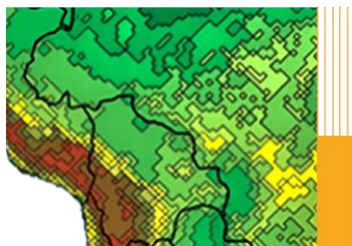

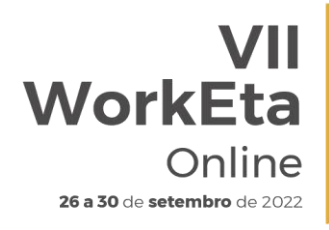

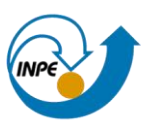

essas solicitações, digite respectivamente, 2, 3 e 1 (configurações específicas para o VII WorkEta). Aperte o enter após digitar cada número.

● Topography Source

90m: 1 (Not Available; indicado quando a resolução é muito alta) 1 km: 2 (recomendado durante o VII WorkEta)

● Compilador FORTRAN

PGI: 1 CRAY: 2 (Not Available) NVIDIA: 3 (recomendado durante o VII WorkEta)

• Command used for Job Submission

NONE: 1 (recomendado durante o VII WorkEta, usado em máquinas pessoais) qsub: 2 (Not Available) (usado no CRAY XE ou XC, CENAPAD-SP) sbatch: 3 (Not Available)

A imagem abaixo mostra um exemplo da etapa de definição da topografia, compilador e job de submissão.

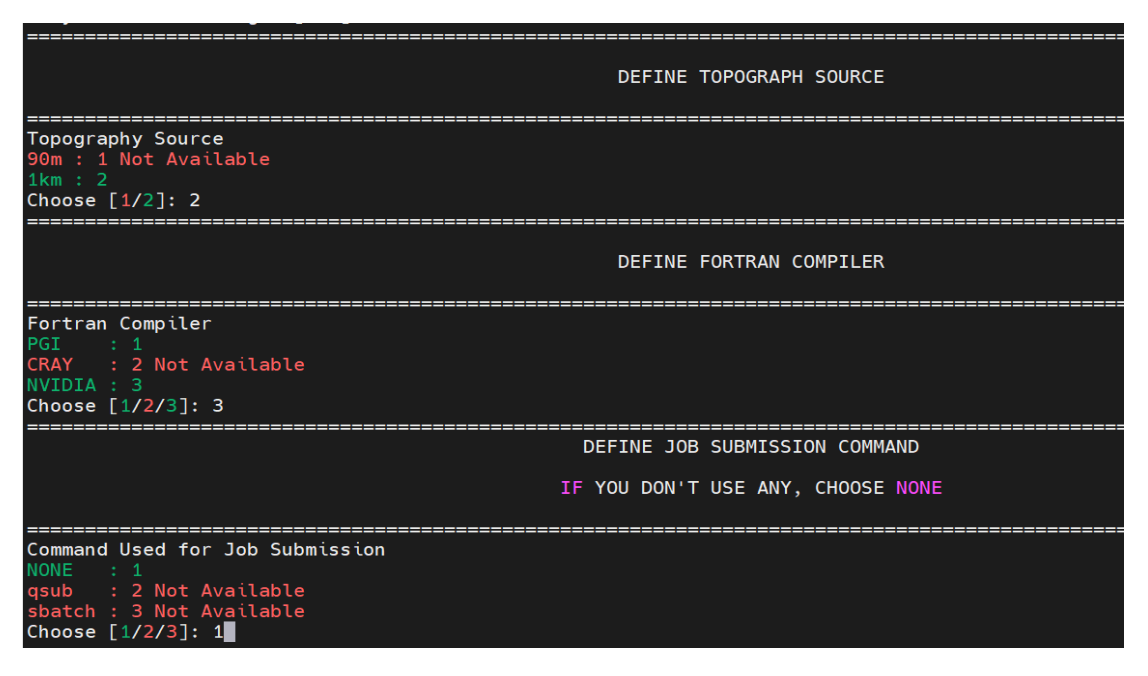

## **4.2.1 Verificação da compilação**

O comando **'buildall'** irá preparar a estrutura de diretórios e gerar os executáveis. Ao final da compilação, o programa irá verificar se foram gerados

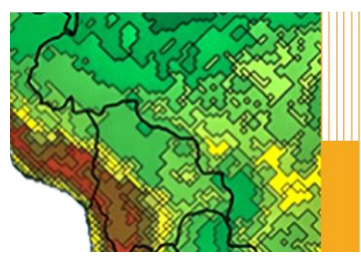

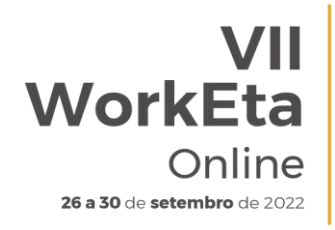

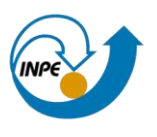

corretamente os executáveis. Portanto, ao final da execução deverá aparecer um 'checklist' com um OK na cor verde (compilou corretamente) ou não (caso algum erro tenha ocorrido) da compilação dos executáveis do modelo conforme a imagem abaixo:

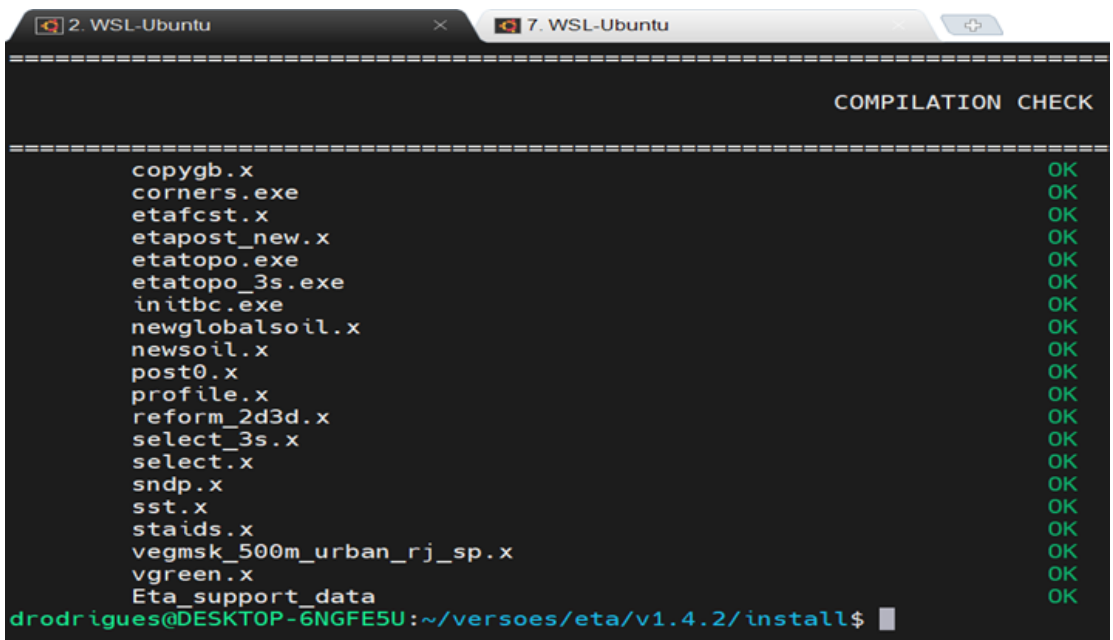

Além disso, você pode verificar se foram criados os 23 arquivos de executáveis no diretório '/Eta\_install/'nome\_do\_experimento'/exe'. Mude para esse diretório e liste na ordem cronológica em que foram criados. Os 23 executáveis listados abaixo devem estar presentes no diretório exe do experimento.

>> cd ~/Eta\_install/'nome\_do\_experimento'/exe >> ls –ltr

- 1. vegmsk 500m urban rj sp.x
- 2. vegmsk\_Eta\_Atlantico.x
- 3. vegmsk\_Eta\_Atlantico\_16classes.x
- 4. select.x
- 5. select\_3s.x
- 6. newsoil.x
- 7. newglobalsoil.x
- 8. newsoilFAO.x
- 9. etatopo\_3s.exe
- 10. corners.exe
- 11. etatopo.exe
- 12. initbc.exe
- 13. vgreen.x
- 14. sst.x

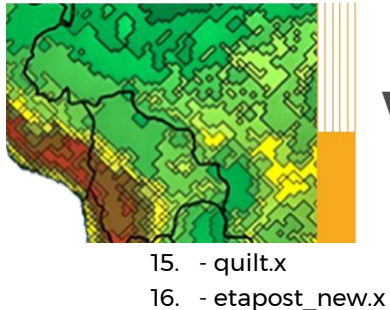

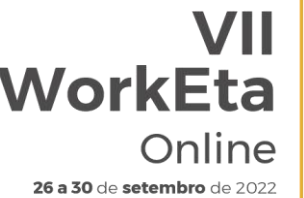

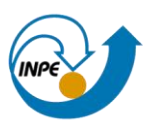

- 
- 17. copygb.x
- 18. post0.x
- 19. sndp.x
- 20. staids.x
- 21. profile.x
- 22. reform\_2d3d.x
- 23. etafcst.x

#### <span id="page-22-0"></span>**4.3 Processando condições iniciais e de contorno para rodar o Modelo**

Nessa etapa são obtidos e processados os dados que serão utilizados como condição inicial e de contorno do modelo. Esses dados podem ser de origem de um modelo global, dados de reanálises, ou dados do próprio Modelo Eta com resolução mais baixa para aplicar um segundo aninhamento.

No diretório '~/Versoes/eta/datain/dprep/' estão contidos os diretórios com programas e scripts responsáveis pelo tratamento dos dados de condição inicial e de contorno. Muitas vezes esses dados estão em formatos não reconhecidos pelo pré-processamento do modelo e, portanto, é necessária uma reformatação do dado.

Para um teste inicial, serão usadas as condições iniciais e de contorno do Modelo GFS do NCEP. Para realizar o download dessas condições, acesse o diretório '~/Versoes/eta/datain/scripts/gfs2gr0.25' e execute o script 'Get+process.sh' passando como parâmetros o horário da condição inicial, horizonte de previsão (início e final) e da data da condição inicial, conforme a sintaxe abaixo:

>> Get+process.sh HH FCTI FCTF YYYYMMDD

Onde, HH representa o horário da condição inicial, podendo ser 00 ou 12 UTC; FCTI e FCTF representam os horizontes de previsão, sendo, respectivamente a hora inicial e hora final; YYYYMMDD representa a data da condição inicial, sendo YYYY o ano, MM o mês e DD o dia.

É importante destacar que, a data da condição inicial é opcional e caso não seja passada o script assumirá a data do dia atual do sistema. Devido a disponibilização dos dados do GFS na área do NCEP, é sugerido que se use data de condição inicial recente, ou seja, até um dia antes do dia que esteja sendo realizado o download dos dados. Segue exemplos de uso do script Get+process.sh:

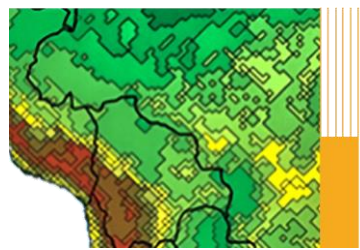

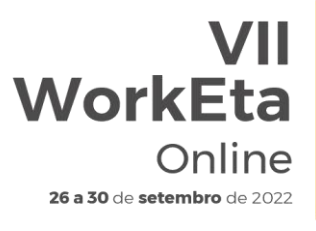

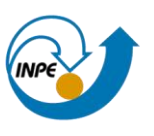

>> cd ~/Versoes/eta/datain/scripts/gfs2gr0.25 >> Get+process.sh 00 0 6

Com os parâmetros passados acima seria realizado o download da análise e previsão de 6h do corrente dia.

>> Get+process.sh 00 0 72

Com estes parâmetros seria realizado o download da análise e previsões, com intervalo de 6/6h até o horário de 72h de previsão, do corrente dia.

>> Get+process.sh 00 0 72 20220919

Deste modo, seria realizado o download da análise e previsões, com intervalo de 6/6h até o horizonte de 72h de previsão, a partir do dia 19 de setembro de 2022.

Após executar o script 'Get+process.sh', o processo finalizará, por exemplo, com a seguinte tela:

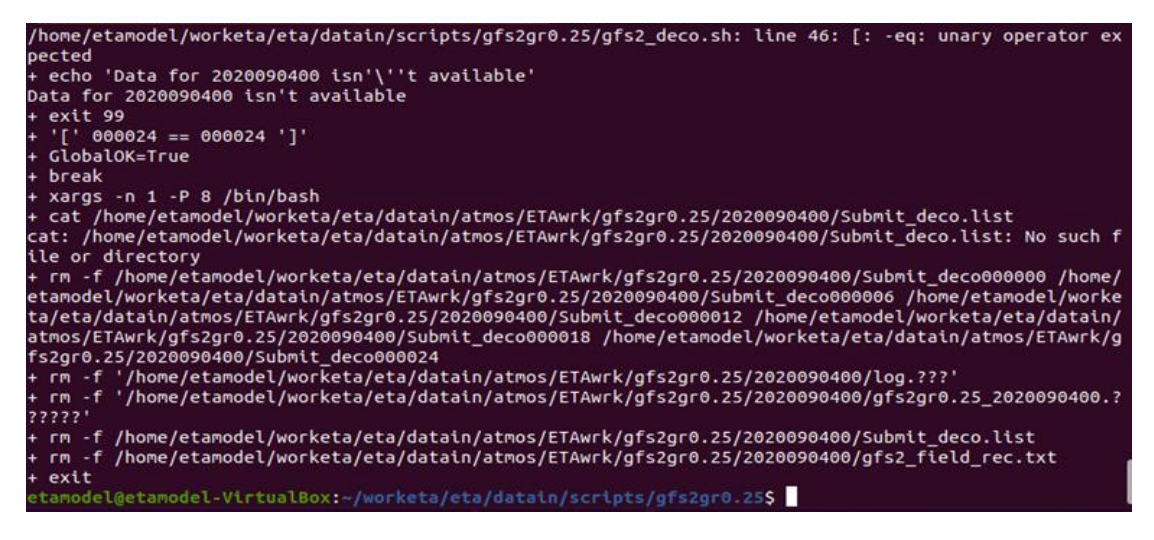

## <span id="page-23-0"></span>**4.4 Execução do Modelo Eta**

Para realizar o primeiro teste de execução do Modelo, acesse o diretório '~/Versoes/Eta\_install/Eta40km\_wrkEta/scripts' e execute o script 'start.sh' passando os parâmetros de hora inicial da rodada (HH), o termo 'Cntrl' que significa membro controle e a data da condição inicial (YYYYMMDD). Use a data da condição inicial baixada na etapa anterior.

```
>> cd ~/Versoes/Eta_install/Eta40km_wrkEta/scripts
>> start.sh 00 Cntrl
```
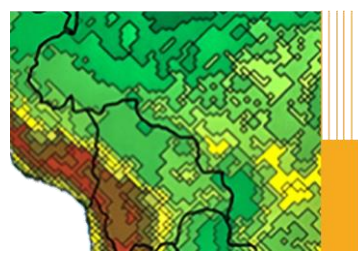

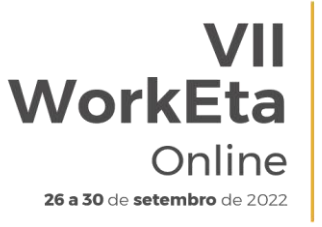

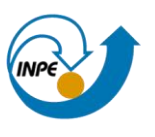

Aguarde a execução do Modelo. Ao finalizar o processo a tela aparecerá da seguinte forma:

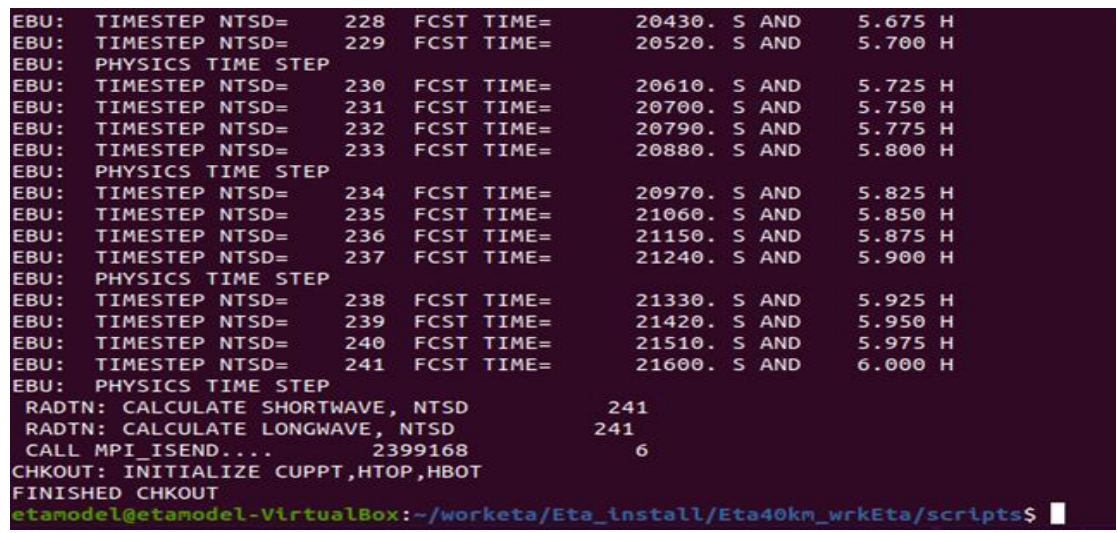

#### <span id="page-24-0"></span>**4.5 Definindo a configuração de experimentos numéricos**

Diferentes configurações podem ser testadas com o modelo, o que chamamos de experimentos. Esses experimentos podem ser ajustados de acordo com o interesse de cada um, desde que respeitadas algumas condições que serão descritas abaixo.

Quando se cria novos experimentos numéricos, cada simulação deve ser identificada com um nome e devem ser definidos os parâmetros como resolução horizontal e vertical, área de interesse, proporção de uso de CPUs, etc. Esses parâmetros são definidos no arquivo 'set\_parmeta\_Template'.

Sempre que configurar um novo experimento, o 'nome do experimento' deve ser modificado no arquivo set parmet [nome do experimento] para não sobrescrever o experimento anterior.

Copie esse arquivo 'set parmeta Template' para um novo, usando o nome identificador do experimento ao final de 'set\_parmet\_[nome\_do\_exp]'. Por exemplo, para um experimento chamado 'Eta40km\_Exp1' o arquivo seria nomeado como 'set\_parmeta\_Eta40km\_Exp1'. Para realizar a cópia, faça:

>> cd ~/Versoes/eta/v1.4.2/install >> cp set\_parmeta\_Template\_set\_parmeta\_Eta40km\_Exp1

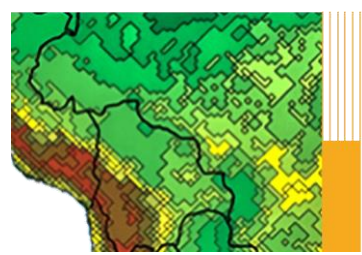

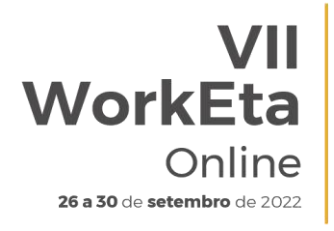

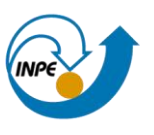

Edite o arquivo set parmeta Eta40km Exp1, com vi ou outro editor de texto como gedit ou nedit.

>> nedit set parmeta Eta40km Exp1 &

Após modificar os parâmetros desejados para construção de uma simulação, o modelo deve ser compilado. No mesmo diretório onde está o set parmeta Nome do experimento, compile todos os programas do modelo usando o script 'buildall', conforme descrito na Seção 4.1:

>> buildall Nome\_do\_experimento

Por exemplo: >> buildall Eta40km\_Exp1

O quadro abaixo lista os parâmetros, do arquivo 'set\_parmeta\_Template' que podem ser alterados para a configuração de um experimento.

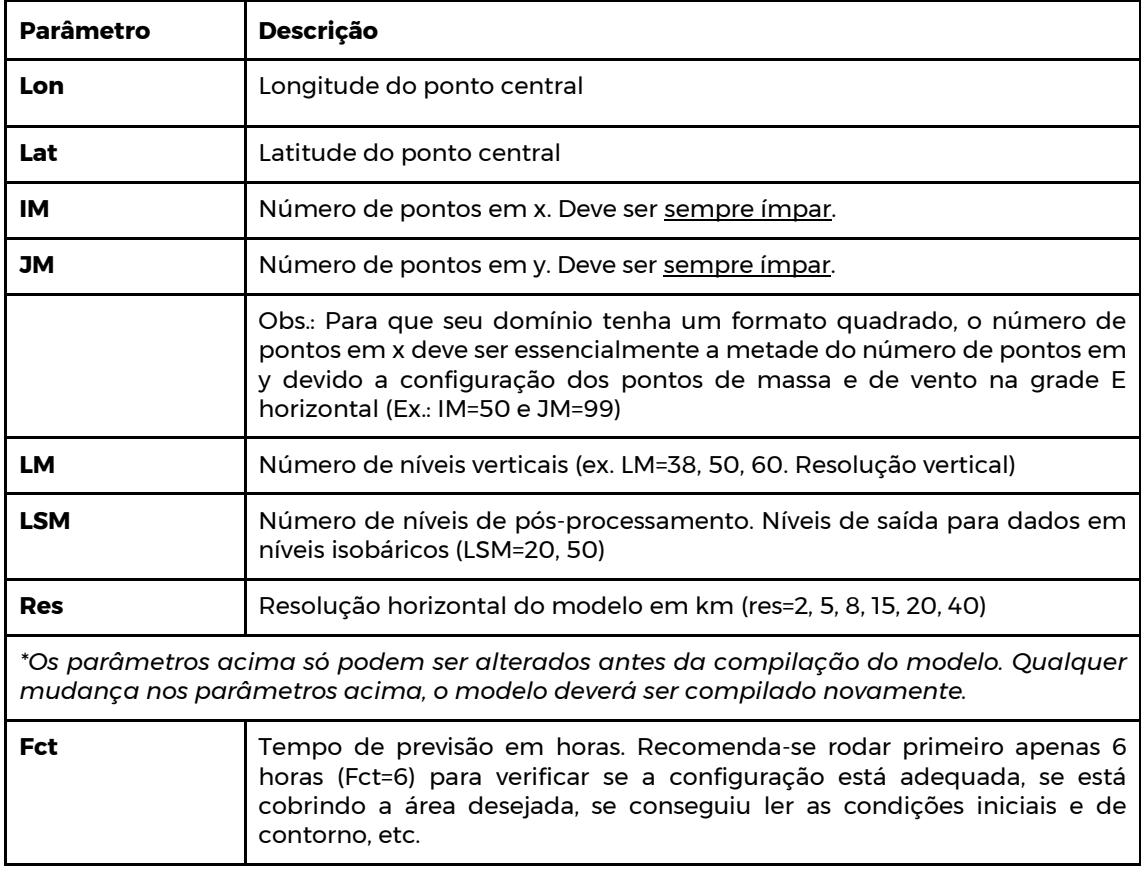

**Quadro 1.** Pâmetros do arquivo 'set\_parmeta\_\*'

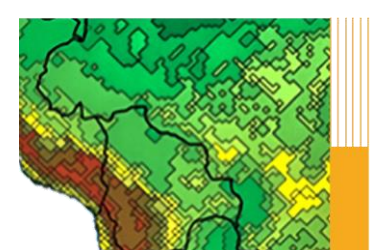

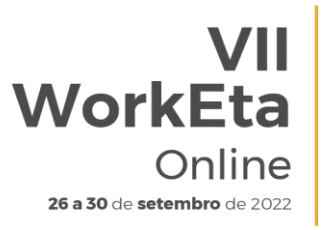

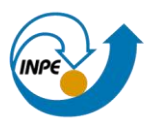

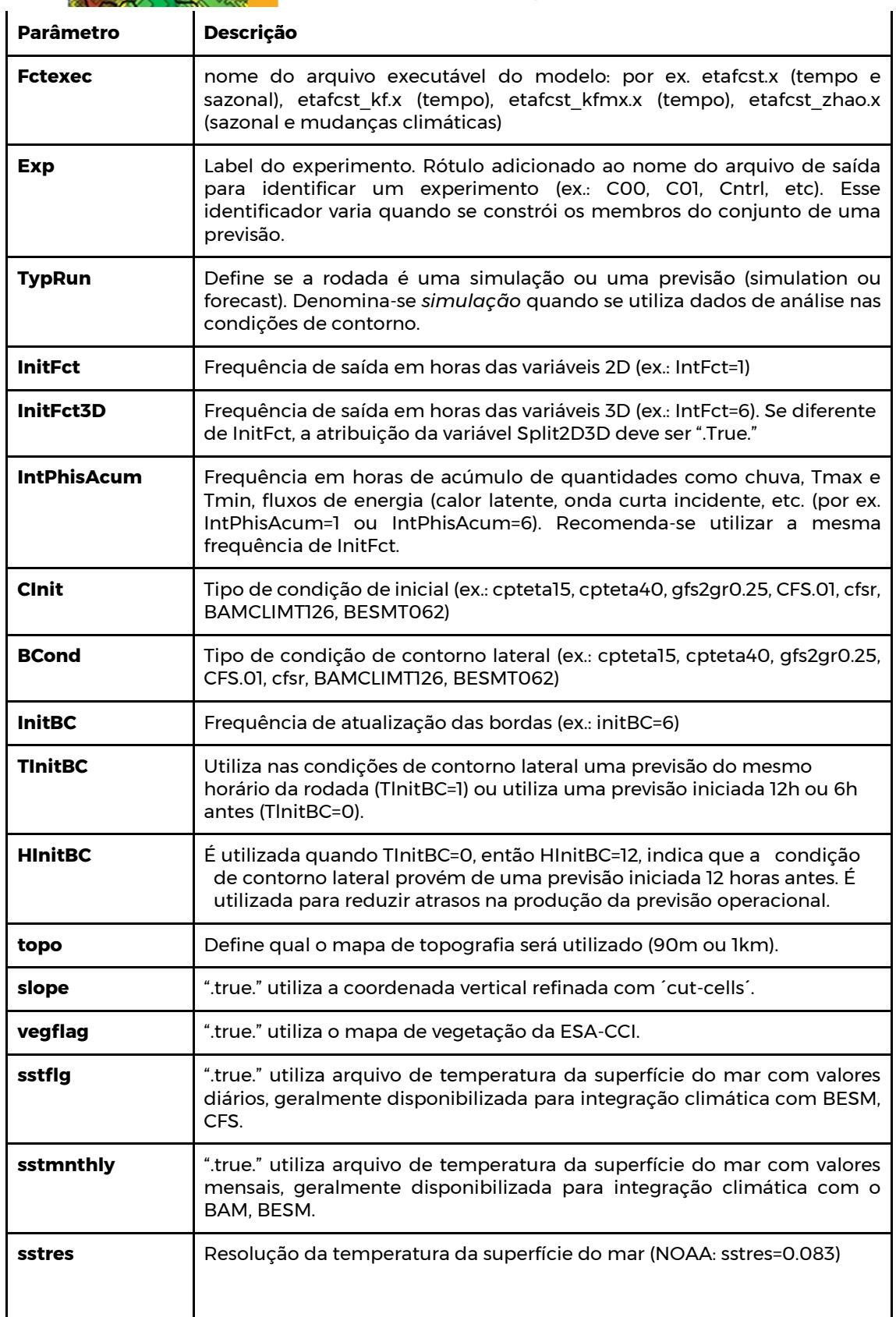

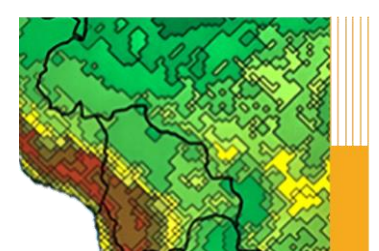

 $\mathbf{I}$ 

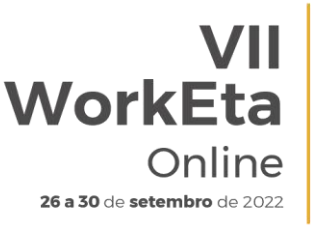

Workshop em Modelagem Numérica de Tempo, Clima e<br>Mudanças Climáticas Utilizando o Modelo Eta: Aspectos Físicos e Numéricos

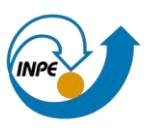

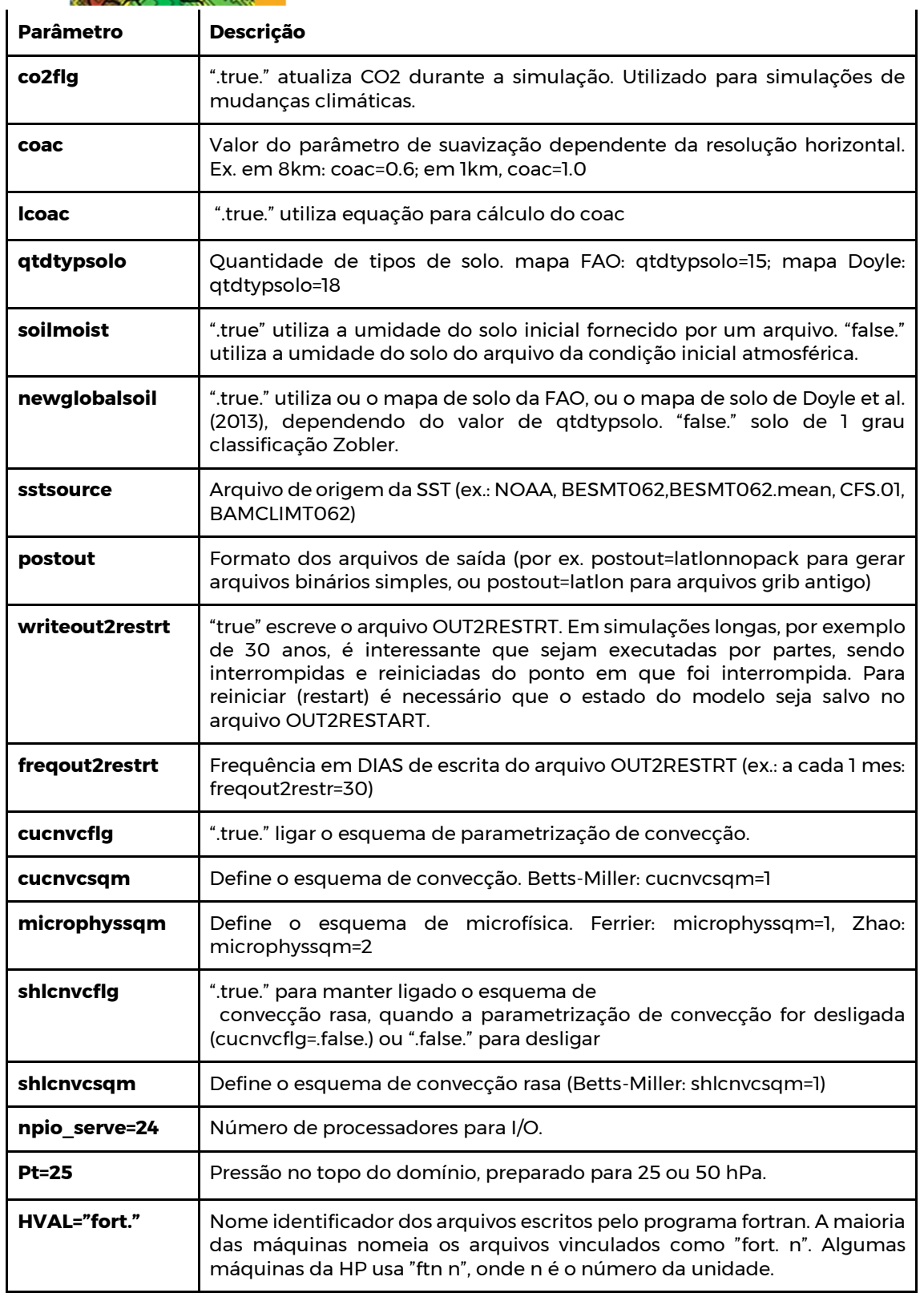

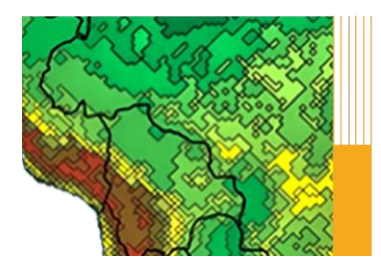

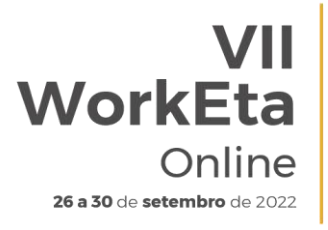

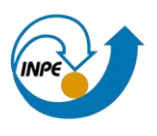

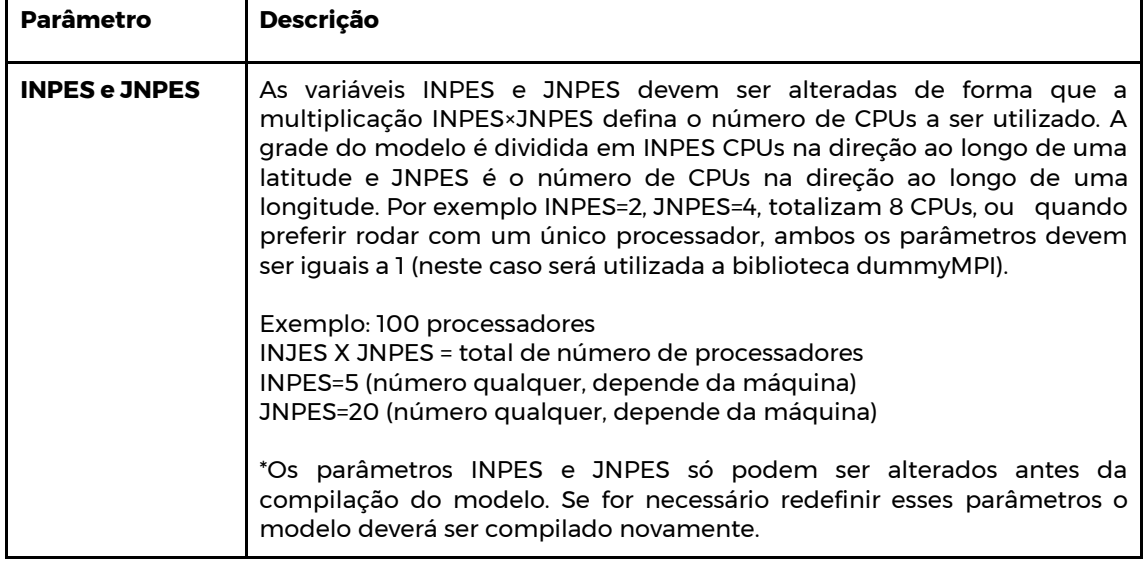

## **4.5.1 Exemplo de configuração de um novo Experimento**

Ajustes para rodar um experimento com resolução horizontal de 20 km, com 101 pontos em i, 211 em j e 38 camadas na vertical, e ponto central em Brasília:

Res=20 IM=101 JM=211 Lon=-47.9 Lat=-15.8

## **4.5.2 Execução do experimento: startando a rodada**

Para rodar o modelo, mude para o diretório:

```
>> cd ~/Versoes/Eta_install/'nome_do_experimento'/scripts
```
Para estabelecer o experimento, um primeiro teste é executado utilizando o set parmeta nome do experimento onde está definido para rodar inicialmente somente 6 horas de simulação (Fct=6).

```
>> start.ksh 00 Cntrl YYYYMMDD
```
Onde HH é o horário da condição inicial HH (=00 ou 12) e YYYYMMDD é a data da condição inicial.

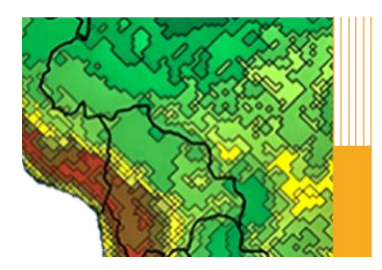

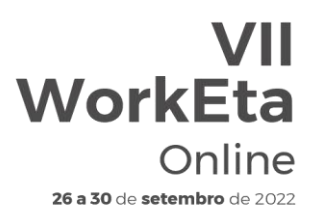

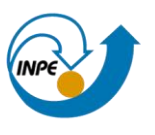

A primeira execução com o Modelo leva mais tempo porque são produzidos os mapas de topografia, vegetação, solo, etc., na grade nativa do Eta. Esses mapas são processados na etapa de pré-processamento, conforme será descrito a seguir.

## <span id="page-29-0"></span>**4.6 Pré-processamento**

O pré-processamento trata de interpolar os dados das condições de contorno, de mais baixa resolução, para a grade do Modelo Eta. Além disso, é responsável pela inserção da topografia e da máscara de superfície continente-oceano, e pela representação da superfície do modelo, que inclui a conversão dos mapas de vegetação e de tipos de solo para a resolução do modelo.

Ao final da etapa do pré-processamento são criados os seguintes arquivos:

- INIT.file
- CNST.file
- BNDY.file

O pré-processamento do modelo se encontra no diretório '~/Versoes/eta/v1.4.2/src/prep'.

## **a) Condições iniciais e de contorno**

Os dados das condições iniciais e de contorno são interpolados na horizontal para a grade E do Modelo Eta e na vertical para a coordenada vertical eta (*η*). Os programas estão no diretório '~/Versoes/eta/v1.4.2/src/prep/initbc'. O arquivo executável responsável por esta etapa está no ramo de diretório do experimento construído:

~/Versoes/Eta\_install/'nome\_do\_experimento'/exe/**initbc.exe**

## **b) Topografia**

Os dados originais de topografia estão no diretório:

>> cd ~/Versoes/eta/Eta\_support\_data/static/topo

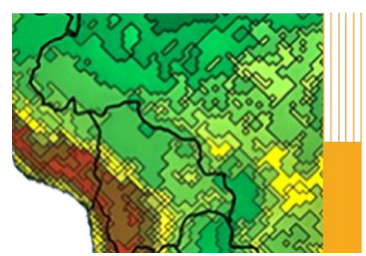

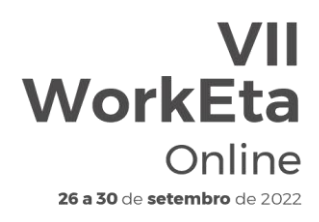

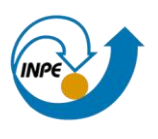

Os dados de topografia são provenientes do SRTM V4 (2008): NASA Shuttle Radar Topography Mission, em formato .ascii, de resoluções :

- 1. 1km (ou 30s) fornecidos em subáreas ('tiles') de 100x100
- 2. 90m (3s) fornecidos em subáreas ('tiles') de 50x50

Cada arquivo ('tile') possui aproximadamente 25MB.

Os arquivos de topografia do SRTM podem ser acessados e baixados a partir de:

- <http://srtm.csi.cgiar.org/>
- <http://vterrain.org/Elevation/SRTM/>

O arquivo que contém a topografia processada para a grade do modelo do experimento está em:

~/Versoes/Eta\_install/"nome\_do\_experimento'/fix/**etatopo.dat**

## **c) Máscara terra/mar**

A máscara terra/mar é de 30s. Este conjunto de dados é dividido por latitude, sendo que cada pixel cobre 5°. A nomenclatura convencional do arquivo é smask.30s.01 para arquivo mais a norte e smask.30s.36 para o arquivo mais ao sul.

A máscara é um shapefile proveniente do SWBD V2 (2002): Shorelines and Water Bodies Database. Dispões nas resoluções de 1 km (30seg), e 'tiles' de 3600x50 valores e de 30m (1 seg) e tiles de 1x1. Os arquivos shapefile originais se encontram em:

~/Versoes/eta/Eta\_support\_data/static/fix/smasks\_30s

O arquivo executável responsável por esta etapa está em:

~/Versoes/Eta\_install/'nome\_do\_experimento'/exe/**select.x**

## **d) Tipos de cobertura da vegetação**

O dado dos tipos de cobertura da vegetação que está configurado como padrão para ser usado no modelo são do projeto ESA/CCI-LC (European Space Agency Climate Change Initiative-Land Cover) para o ano de 2000, regradeados na resolução horizontal de 1 km. Esse dado se encontra em:

~/Versoes/eta/Eta\_support\_data/static/veg/**ESACCI\_1km\_reclass\_amz\_2000.asc**

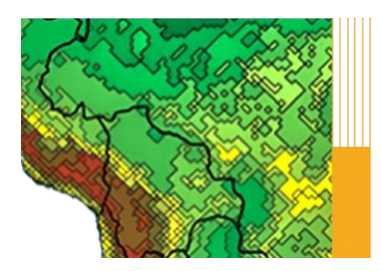

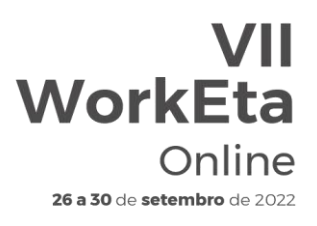

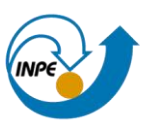

Os mapas originais da ESA/CCI-LC são disponibilizados na resolução horizontal de 300 metros e podem ser acessados a partir de:

<http://maps.elie.ucl.ac.be/CCI/viewer/download.php>

O mapa da vegetação processado na grade do experimento do modelo se encontra em:

>> ~/Versoes/Eta\_install/'nome\_do\_experimento'/fix

Os arquivos são salvos como vetor (vegmask1d\_umd\_proveg\_radam.bin) e como matriz 2D (vegmask2d\_umd\_proveg\_radam.bin).

O arquivo executável que contém as informações referentes aos tipos de vegetação representadas no modelo está localizado em:

~/Versoes/Eta\_install/'nome\_do\_experimento'/exe/**vegmsk\_Eta\_Atlantico\_16 classes.x**

## **e) Fração de vegetação verde**

A fração de vegetação verde usada no modelo é obtida da Copernicus Global Land Service na resolução espacial de 1 km (Camacho et al., 2013), processados em médias mensais considerando os anos de 1999 a 2014. Abaixo está o caminho da localização do dado preparado para o Modelo:

~/Versoes/eta/Eta\_support\_data/static/veg/**FCOVER\_rec\_1999-2014.bin**

Os mapas originais da Copernicus são disponibilizados com frequência temporal de ~10 dias e podem ser acessados e baixados em:

<https://land.copernicus.eu/global/products/fcover>

O arquivo executável com as informações dessa variável é o **vgreen.x**, e está no diretório que contém todos os arquivos executáveis necessários para rodar o modelo.

~/Versoes/Eta\_install/'nome\_do\_experimento'/exe

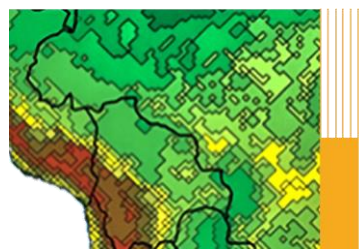

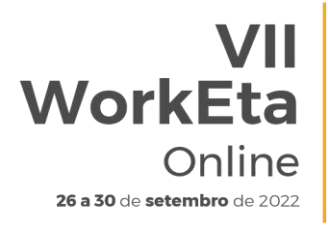

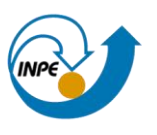

**f) Tipos de textura do solo**

O dado dos tipos de textura do solo que está configurado no modelo foi obtido do STATSGO/FAO (Miller e White, 1998) na resolução espacial de 1km, e está no diretório:

~/Versoes/eta/Eta\_support\_data/static/newsoil/**global\_soil\_map\_1km\_FAO.dat**

A informação processada na grade do experimento do modelo está em: ~/Versoes/Eta\_install/'nome\_do\_experimento'/fix/

Os arquivo são salvos como vetor (Global 15SoilTypes map 1km 2d.bin) e como matriz 2D (Global\_15SoilTypes\_map\_1km\_1d.bin).

O arquivo executável que representa esta variável é o **newglobalsoil.x,** e está no diretório:

~/Versoes/Eta\_install/'nome\_do\_experimento'/exe/

## **g) Demais campos de superfície**

Os demais campos fixos de superfície são encontrados no diretório:

~/Versoes/eta/Eta\_support\_data/static/fix

- a) islope\_1d\_ieee, isltyp\_1d\_ieee, ivgtyp\_1d\_ieee: Esses contêm dados globais com resolução de 1º para o slope, e os tipos de solo e de vegetação, respectivamente.
- b) alb1 ieee, alb2 iee, alb3 ieee, alb4 ieee: Albedo sazonal:

Albedo sazonais são interpolados para a data da condição inicial da rodada para obter um valor de albedo inicial. Esse valor inicial de albedo é refinado pelo modelo que considera as características da superfície, tal como o tipo de vegetação e a cobertura de neve.

- c) maxsnoalb.bin: Arquivo global contendo um albedo máximo para superfície coberta de neve. Por exemplo, uma floresta conífera (com árvores escuras subindo acima da neve) terá um albedo de neve máximo menor que uma pastagem coberta de neve.
- d) vet.eta.grb: Este arquivo contém frações de cobertura verde da vegetação de Gutman e Ignatov (1998), armazenados como valores mensais. Estes dados são interpolados no tempo para obter as frações de cobertura verde apropriadas para a data da execução do modelo.

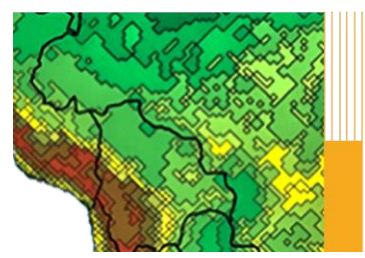

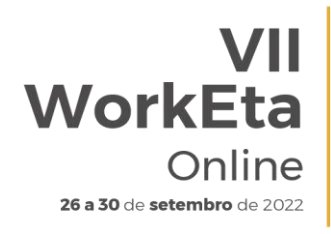

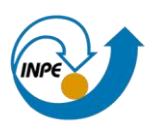

Atualmente o modelo não está configurado para usar esta fonte de dados, e sim a fonte que está no vgreen.x.

e) imsmask.ascii: Este arquivo contém a máscara de terra/mar utilizado no processamento de dados de neve IMS (um produto NESDIS de alta resolução que define a cobertura de neve e gelo, mas não a profundidade).

## **4.6.1 Etapas de processos nesta primeira execução - acompanhando a construção do experimento**

Durante o estabelecimento do experimento numérico (na la rodada):

a) O nome do diretório das rodadas de cada experimento é formado, contendo o prefixo 'Eta', a resolução horizontal, Res, o label da rodada definido no script 'start.ksh' e a data da condição inicial YYYYMMDDHH:

~/Versoes/Eta\_install/run/'nome\_do\_experimento'/Eta+Res\_+LabelRoda da\_+DataInicial

Arquivos intermediários são escritos nesse diretório. Liste seu conteúdo pelo comando > ls -ltr para acompanhar os arquivos sendo criados.

b) São mostrados no monitor prints do modelo que são salvos no diretório das rodadas no arquivo saida\_Eta'Res'. Por exemplo, a rodada de 40 km os prints estão em saida\_Eta40

A tela do computador mostrará a execução destes componentes do modelo.

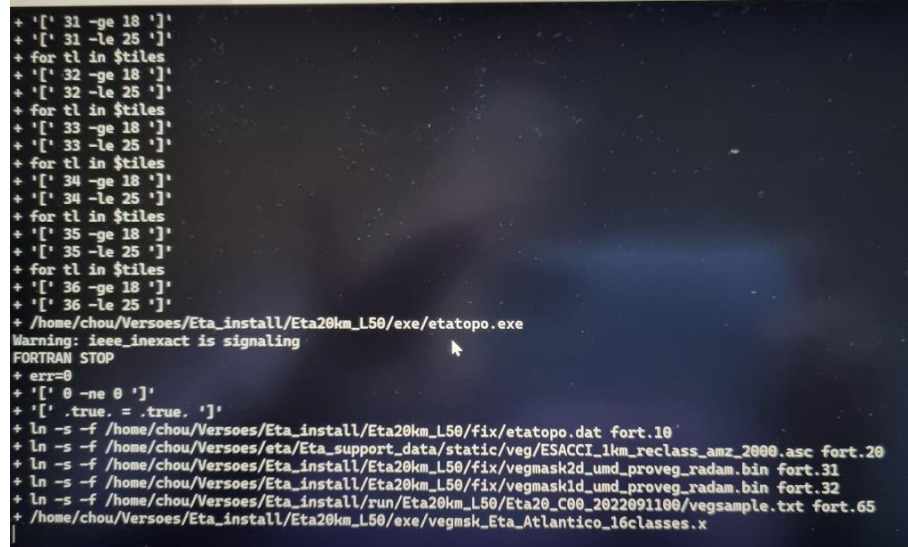

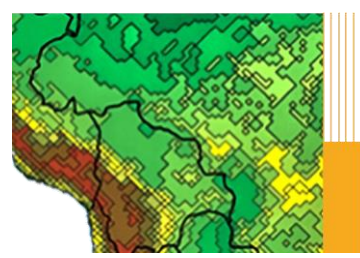

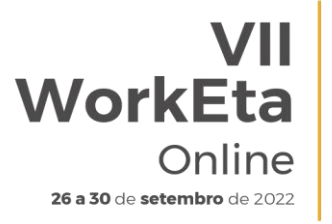

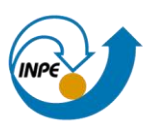

A simulação em execução pode ser identificada com o passo de tempo NTSD avançando, como mostra na tela abaixo.

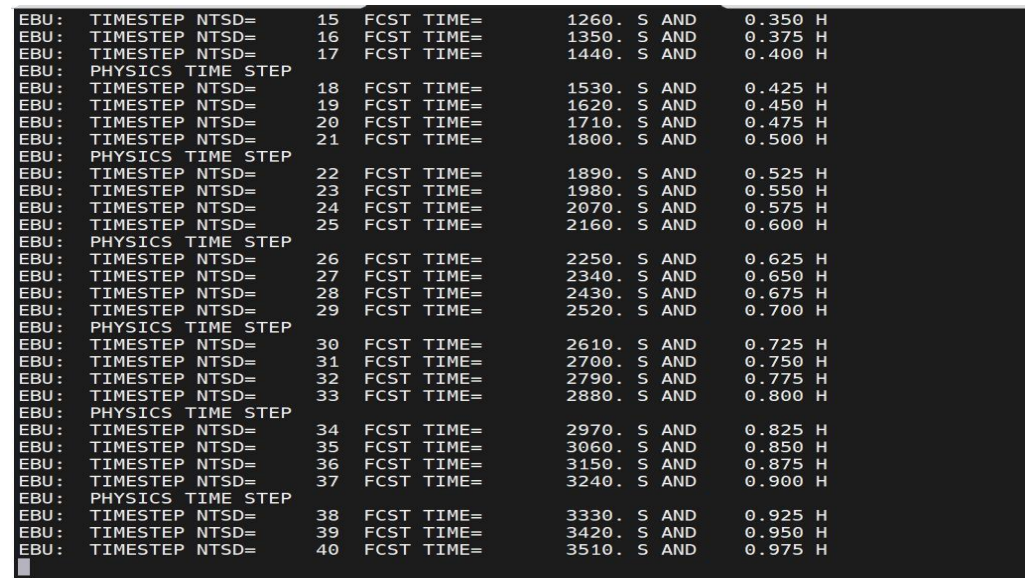

A rodada será concluída com a seguinte mensagem: 'FINISHED CHKOUT', conforme a imagem na seção 4.4

Para verificar se finalizou a rodada, liste o diretório de saída:

#### >> ls -ltr \$HOME/Versoes/Eta\_install/out/nome\_do\_esperimento/binctl/YYYYMMDDHH /C00/2D

O fluxograma a seguir resume as principais etapas do modelo:

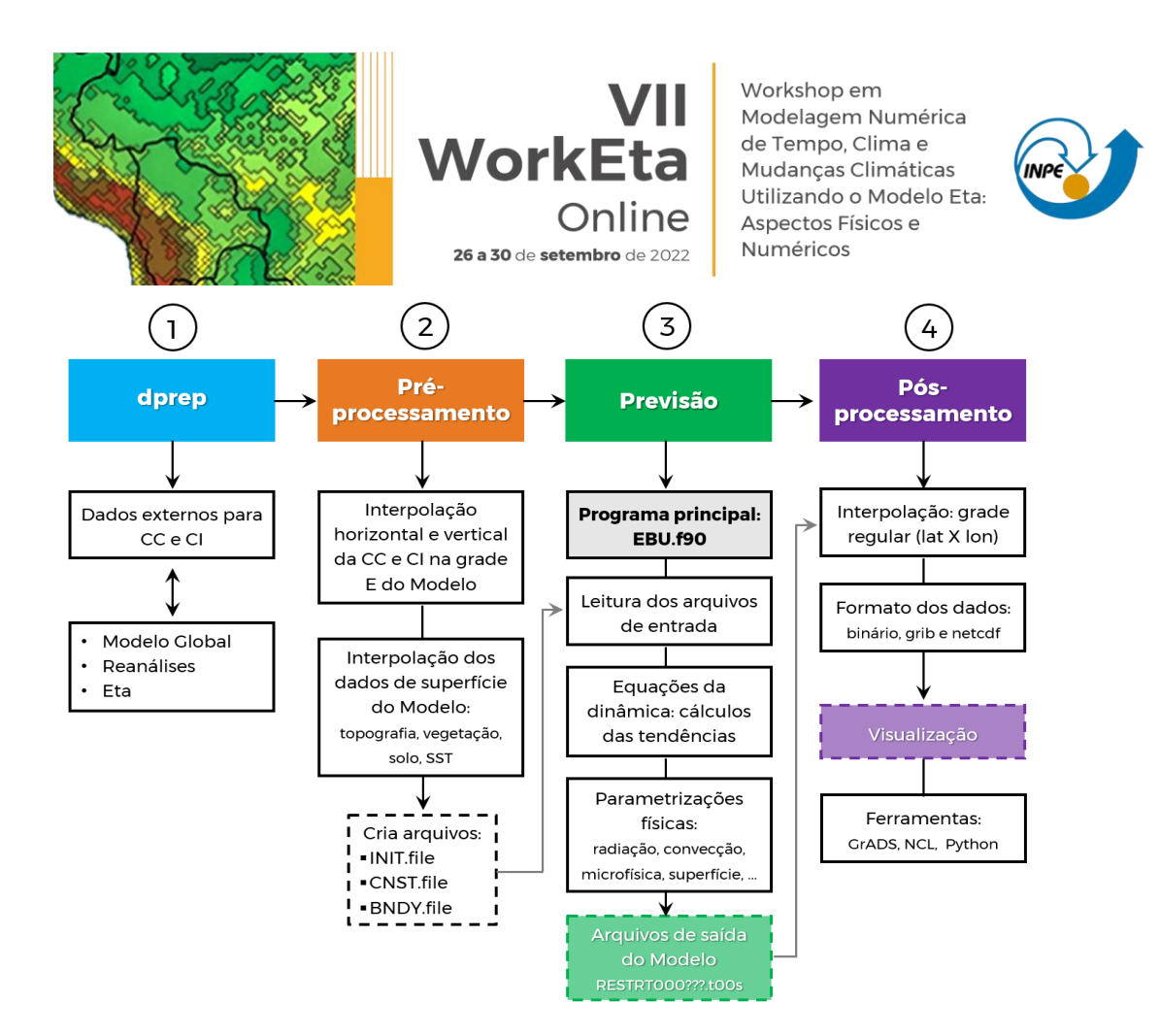

- CC = Condição de Contorno lateral
- CI = Condição Inicial

Conforme mostrado no fluxograma, o pacote do Modelo Eta consiste de quatro módulos principais:

- 1. dprep reformatação do dado de condição inicial e de contorno
- 2. Pré-processamento
- 3. Integração
- 4. Pós-processamento

As etapas da geração de topografia, máscara oceano-terra e classificação da vegetação na grade do modelo, que são realizadas durante o préprocessamento, devem ser geradas apenas uma vez por configuração de experimento. Para criá-los novamente deve-se apagar o arquivo 'CONF' que se encontra no diretório de scripts do experimento, em:

>>~/Versoes/Eta\_install/nome\_do\_experimento/scripts

Durante a execução do modelo são gerados os seguintes arquivos:

1. RESTRT000???.quilt.t00s (se o modelo é executado em um computador de 1 CPU)
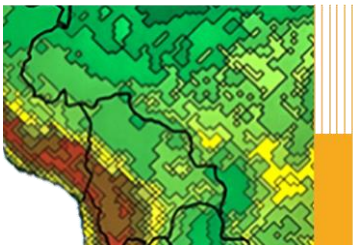

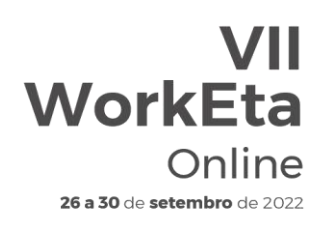

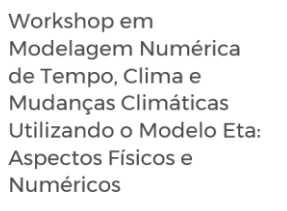

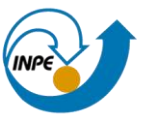

2. RESTRT000???.t00s (se o modelo é executado com mais CPUs – INPES x JNPES > 1 – em cada tempo de saída especificada)

Esses arquivos 'RESTRT' contém a previsão do modelo, mas devem ser pósprocessados para ser utilizados mais facilmente pelos programas gráficos. Na etapa do pós-processamento (ver seção 5.), algumas variáveis adicionais podem ser incluídas em caso de demandas.

### **4.7 Definindo a configuração das rodadas de um experimento**

Após a configuração e compilação de um experimento, alguns parâmetros podem ser alterados sem a necessidade de compilar o modelo novamente. Esses parâmetros estão no arquivo '**ConfigRun\_Cntrl**', que é um arquivo de configuração da rodada.

Desta forma, rodadas subsequentes podem ser adicionadas para compor o experimento numérico. Estas rodadas são construídas a partir de modificações em parâmetros contidos no arquivo 'ConfigRun\_Cntrl' encontrado no diretório de scripts do experimento. Esse arquivo também contém parâmetros para controlar as saídas (outputs) das rodadas.

Edite o arquivo (usando nedit, gedit ou vi):

>> cd ~/Versoes/Eta\_install/nome\_do\_experimento/scripts >> nedit ConfigRun\_Cntrl

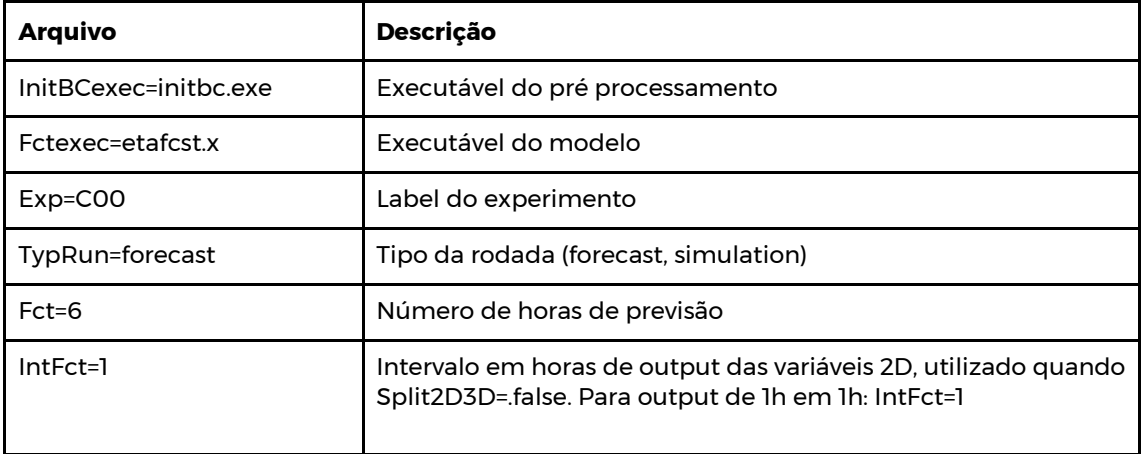

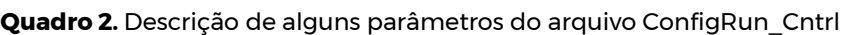

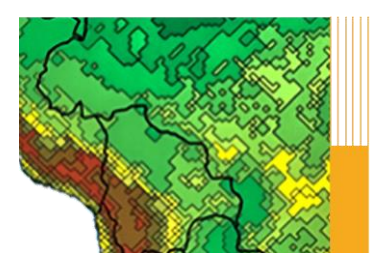

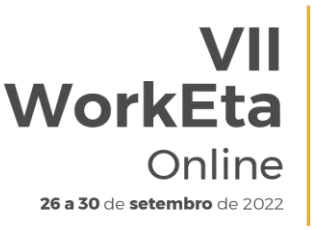

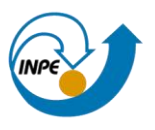

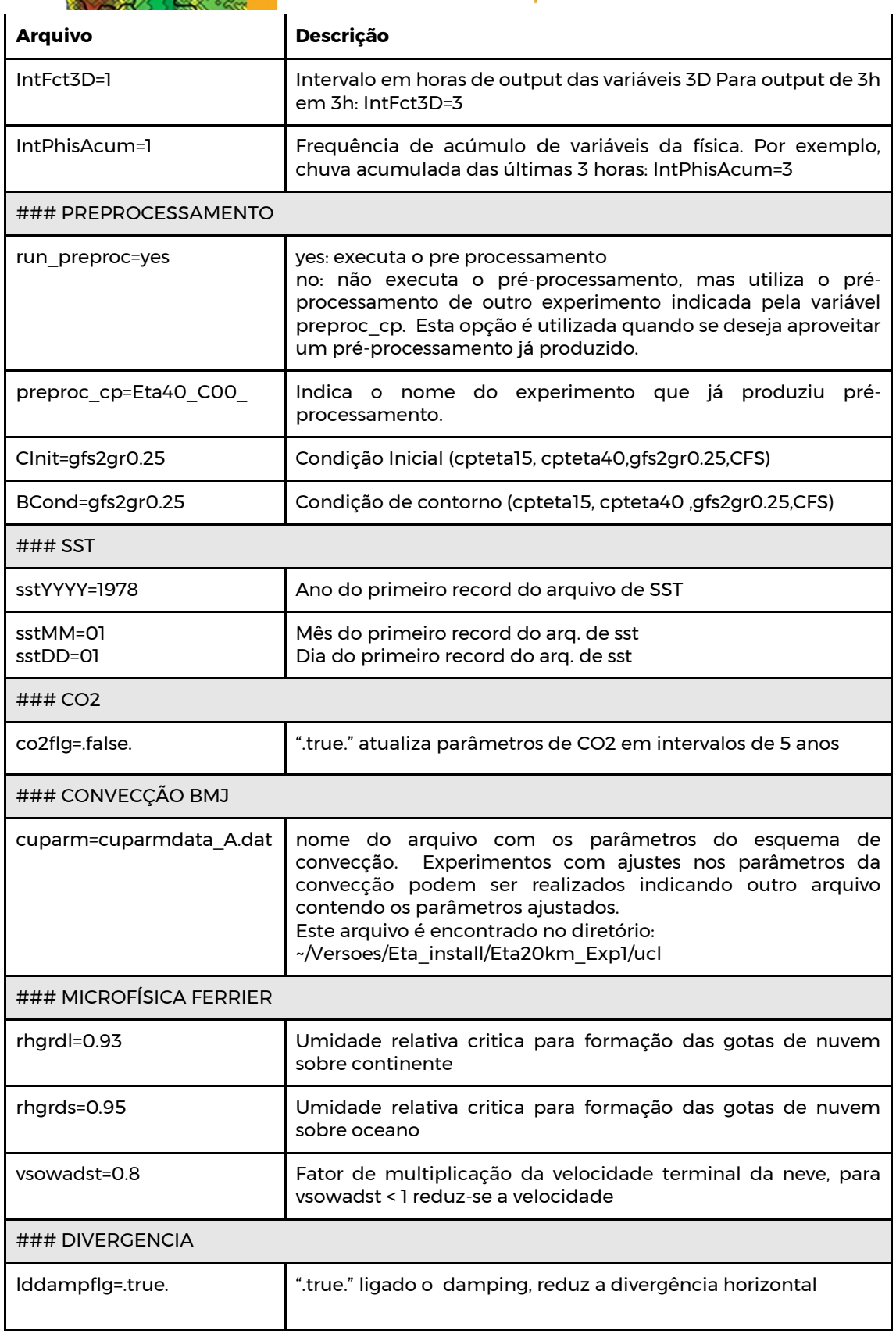

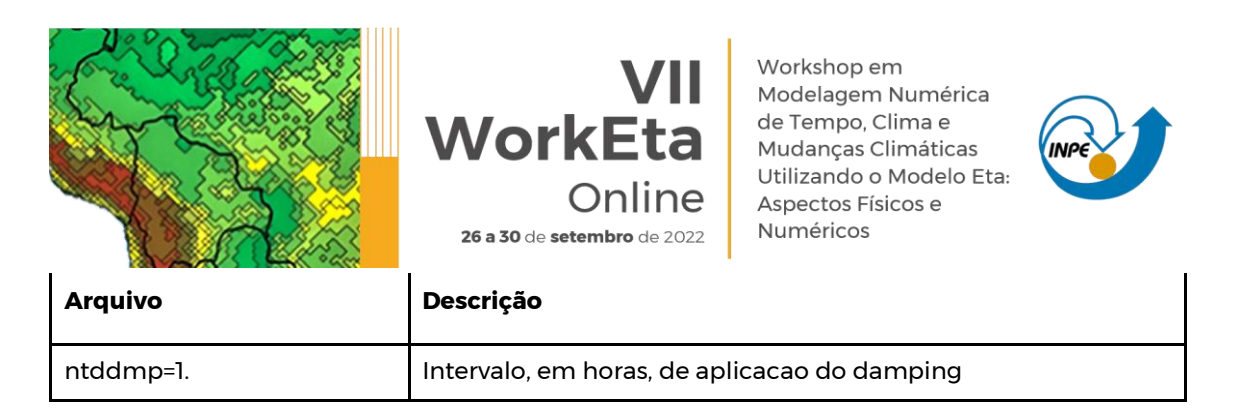

Após checar e ajustar as configurações de acordo com seu interesse no ConfigRun Cntrl, execute o script start.ksh novamente para rodar o modelo e gerar uma nova rodada. MAS ANTES, verifique:

- 1. Se os parâmetros a alterar estão corretos, consistentes;
- 2. Se todas condições iniciais e de contorno estão nos diretórios '~/Versoes/eta/datain/atmos'.

Somente então execute a rodada do novo experimento:

>> start.ksh HH Cntrl YYYYMMDD

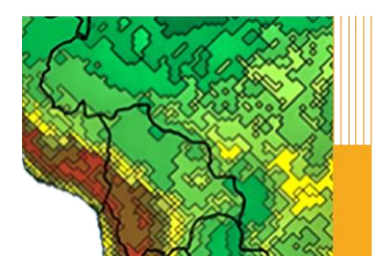

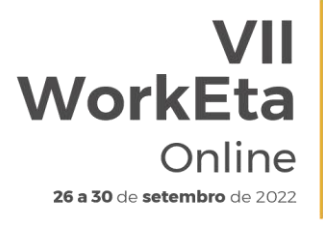

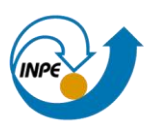

### **5 Pós-processamento**

#### **5.1 Configuração do pós-processamento, após a primeira execução**

As informações das extremidades do domínio do seu experimento estão no arquivo 'corners.out':

>> cd ~/Versoes/Eta\_install/'nome\_do\_experimento'/scripts >> more corners.out

Exemplo da visualização do 'corners.out':

*west= -100 east= -20 north= 30 south= -50 imout= 533 jmout= 533*

Na primeira visualização da saída do modelo é possível identificar as regiões laterais fora da área de integração do modelo, onde os valores são indefinidos ou constantes. É apropriado reduzir a área pós-processada pelo modelo definindo bordas de latitude e longitudes constantes. Um procedimento recomendado é mostrar em sombreado (shaded) um campo, por exemplo a radiação de onda longa emergente (ROLE), no segundo tempo (t=2), como mostra, por exemplo, na Figura abaixo. Dessa forma pode-se extrair os novos limites de latitude e longitude do domínio, eliminando assim as áreas fora da integração do modelo.

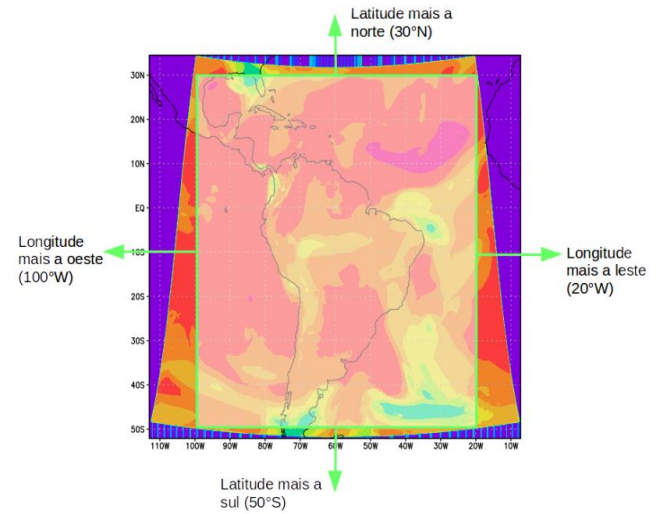

**Figura 4**. Domínio do modelo. Campo de radiação de onda longa emergente (ROLE)

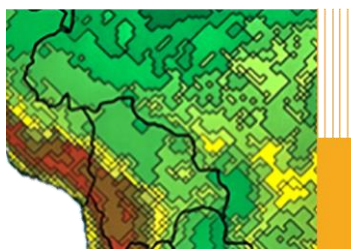

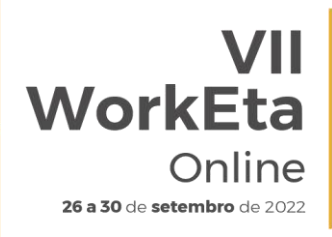

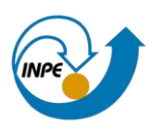

O ajuste, para os novos limites do domínio, do pós-processamento, é feito atrávés do script 'ajuste\_pos\_v2.sh' passando os seguintes parâmetros: Lon. west; Lon east; Lat north, Lat South e res/100). O script calcula, tendo por base 5 parâmetros de entrada, o número de pontos, em latitude e longitude, e altera os arquivos template do Grads e o namelist cntrl.parm\_NOPACK no diretório ucl (~/Versoes/Eta\_install/'nome\_do\_experimento'/ucl).

Por exemplo:

Entrar no diretório '~/Versoes/Eta\_install/'nome\_do\_experimento'/scripts'

>> cd ~/Versoes/Eta\_install/'nome\_do\_experimento'/scripts

Usando os limites definidos na Figura 4 e considerando uma resolução de 40km temos:

>> ajuste\_pos\_v2.sh -100 -20 30 -50 0.40

## **5.1.1 Tornando o pós-processamento mais eficiente**

O pós-processamento consome tempo no cálculo dos pesos para interpolar as variáveis da grade E de Arakawa para a grade regular de latitude-longitude. Esses pesos são gravados no arquivo 'wgts1\_tmp'. Após a primeira integração de apenas 6 horas e com o domínio certo já definido, salve o arquivo e ative a opção de leitura dos pesos, portanto mude para o diretório:

>> cd

~/Versoes/Eta\_install/run/'nome\_do\_experimento'/Eta+'Res'\_'LabRod'\_'YYYYM MDDHH'

Copie os seguintes arquivos:

>> cp wgts1\_tmp wgts1 >> cp wgts1 ~/Versoes/Eta\_install/'nome\_do\_experimento'/ucl

No diretório ~/Versoes/Eta\_install/'nome\_do\_experimento'/ucl, edite o arquivo cntrl.parm\_NOPACK e substitua:

```
READCO *A6*: (NONE ) 
por
READCO *A6*: (YES )
```
*\*Obs.: Respeitar a formatação FORTRAN (A6) para variável READCO.*

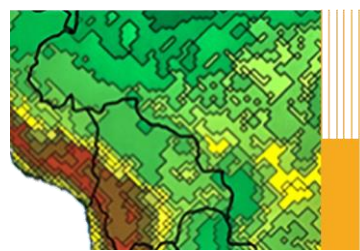

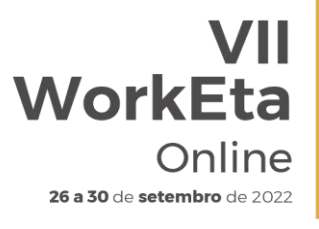

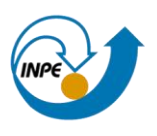

### **5.2 Arquivos de saída do pós-processamento**

#### **a) Interpolando para outras projeções de grade**

O pós-processamento cria saídas em GRIB e na grade original E (arquivos com nomes como EGRD3Dhhh.t00s), mas essa saída na projeção latitude-longitude rotacionada do modelo Eta não é facilmente degribada pela maioria dos softwares. O script 'outjob special' utiliza o utilitário GRIB incluído copygb para interpolar os dados da grade original para grades regulares lat-lon (latlon\_hhh) ou Lambert Conic Conformal (lmbc\_hhh), onde hhh representa as horas de previsão. Esses arquivos GRIB interpolados sobre as projeções de mapa padrão são muito mais fáceis de degribar.

#### **b) outjob\_special**

No pós-processamento do modelo é realizada conversão das grades para latitude-longitude, se definido *latlon,* ou para Lambert Conformal, se definido *lmbc*. Assim, a grade horizontal E é convertida para grade regular e as coordenadas verticais Eta (η) são interpoladas para os níveis de pressão padrão de saída do modelo.

Se necessário, execute o pós-processamento para criar as saídas GRIB na grade original do modelo, e interpolar a saída GRIB para uma projeção padrão (definir o argumento para latlon ou lmbc).

#### **c) cntrl.parm**

Controla os campos e níveis que são escritos para o arquivo de saída GRIB. Cada parâmetro é controlado por duas linhas neste arquivo.

```
(PRESS ON ETA SFCS ) Q=( 8), S=( 148), SCAL=( 2.7), SMTH=(00 00 00)
L=(00000 00000 00000 00000 00000 00000 00000 00000 00000 00000 00000 00000)
....
(OMEGA ON PRESS SFCS ) Q=( 40), S=( 8), SCAL=(-5.0), SMTH=(00 00 00)
L=(11111 11111 11111 11111 11111 11111 11000 00000 00000 00000 00000 00000)
```
A primeira linha descreve o campo, define os valores de Q e S (não utilizados), e define a precisão e suavidade.

SCAL = define a precisão que os dados GRIB são gravados. Valores positivos denotam valores de escala decimal (manter esse número de algarismos

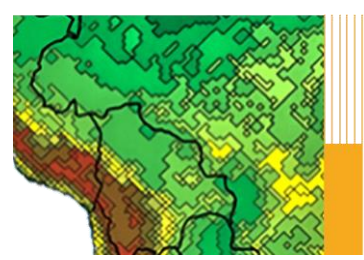

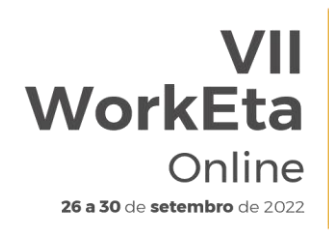

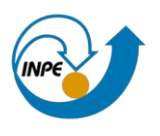

significativos), enquanto que os valores negativos indicam escalonamento binário (preciso, SCAL = -3,0; a saída precisa ir para o mais próximo). Rodadas de maior resolução devem enviar os dados com maior precisão se realizar diagnósticos complexos nos dados que usar derivadas de ordem superior (por exemplo: vetores de Q, advecção de vorticidade).

O parâmetro final na primeira linha é o bloco de suavização SMITH. O primeiro valor define o número de passes de suavização são aplicados a grade escalonada (onde pontos de massa e vento são separados) e o segundo valor define o número de passes de suavização são aplicados à grade cheia (o pós 'enche' a grade original de forma que há dados de vento e massa em todos os pontos de grade).

A segunda linha controla os níveis de saída, fornecendo chave de liga/desliga para a saída. Para dados multiníveis os interruptores (1=saída, 0=não-saída) controla quais os níveis serão criados para uma saída, com o nível de pressão mais baixa (mais distante do solo), controlado pelo elemento mais à esquerda da string

Na etapa de pós-processamento também são calculadas as variáveis derivadas como CAPE. Além disso, é também no pós-processamento que são identificadas algumas variáveis da Camada Limite Atmosférica (CLA).

### **d) Adicionando um campo**

Mais campos estão incluídos no arquivo cntrl.example; a maneira mais fácil para adicionar um campo é copiar um deles no arquivo cntrl.parm.

### **5.3 Opções de formato de saída**

O modelo Eta solta as variáveis de saída nos seguintes formatos: binctl, netcdf e grib. Para verificar os resultados da simulação nas saídas do modelo, em formato binário entre no diretório:

```
>> cd ~/Versoes/Eta_install/out/'nome_do_experimento'/binctl/
```
Ou em formato netcdf, no diretório:

>> cd ~/Versoes/Eta\_install/out/'nome\_do\_experimento'/netcdf/

Ou ainda em formato grib, no diretório:

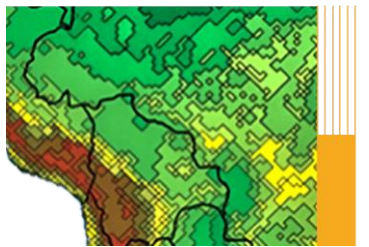

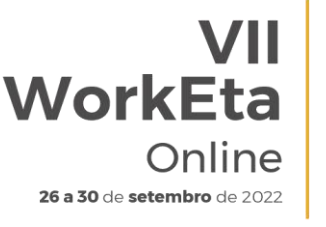

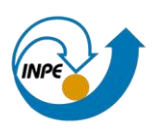

>> cd ~/Versoes/Eta\_install/out/'nome\_do\_experimento'/grbctl/

Os dados podem ser visualizados diretamente com o software GrADS.

Variáveis 2D:

>> cd

~/Versoes/Eta\_install/out/'nome\_do\_experimento'/binctl/YYYYMMDDHH/'LabR od'/2D/

>> grads –lc 'open Eta+'Res'\_'LabRod'\_'YYYYMMDDHH'\_2D.ctl'

Variáveis 3D:

>> cd

~/Versoes/Eta\_install/out/'nome\_do\_experimento'/binctl/YYYYMMDDHH/'LabR od'/3D

>> grads -lc "open Eta+'Res' 'LabRod' 'YYYYMMDDHH' 3D.ctl'

## **5.4 Descrição das principais variáveis de saída do modelo**

As variáveis de topografia e máscara oceano-continente (arquivo topo\_lsmk.bin) estão no diretório da rodada:

>> cd

~/Versoes/Eta\_install/run/'nome\_do\_experimento'/Eta+'Res'\_'LabRod'\_'YYYYM MDDHH'

Nos quadros abaixo estão descritas as variáveis de saída automáticas do modelo. Ressaltando que mais variáveis podem ser adicionadas, caso necessário.

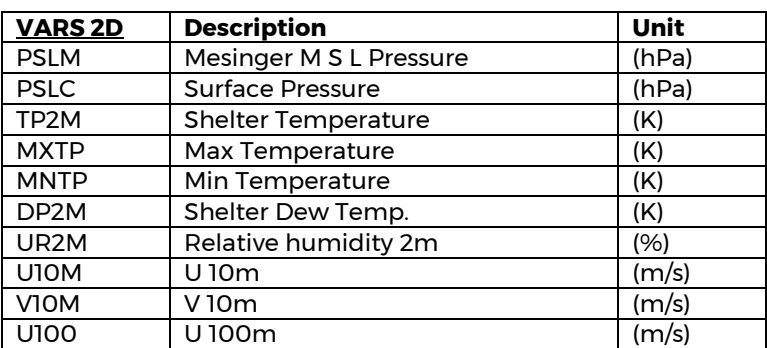

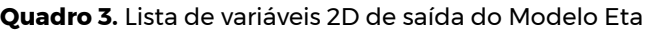

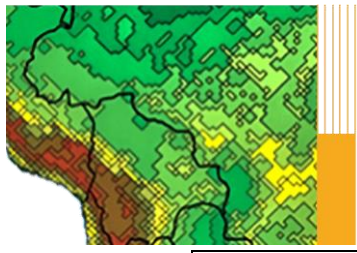

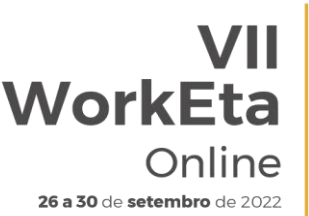

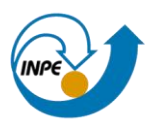

| <b>VARS 2D</b>    | <b>Description</b>         | Unit                 |
|-------------------|----------------------------|----------------------|
| <b>PSLM</b>       | Mesinger M S L Pressure    | (hPa)                |
| <b>PSLC</b>       | <b>Surface Pressure</b>    | (hPa)                |
| TP2M              | <b>Shelter Temperature</b> | (K)                  |
| <b>MXTP</b>       | Max Temperature            | (K)                  |
| <b>MNTP</b>       | Min Temperature            | (K)                  |
| DP <sub>2</sub> M | Shelter Dew Temp.          | (K)                  |
| UR <sub>2</sub> M | Relative humidity 2m       | (%)                  |
| V100              | V100m                      | (m/s)                |
| PREC              | Total 6h Precip.           | (m)                  |
| <b>PRCV</b>       | Conv 6h Precip.            | (m)                  |
| <b>PRGE</b>       | Large Scl 6h Precip.       | (m)                  |
| <b>NEVE</b>       | Snowfall 6h                | (m)                  |
| <b>CLSF</b>       | Time Ave Sfc Lat Ht Flx    | $\overline{(-W/m2)}$ |
| <b>CSSF</b>       | Time Ave Sfc Sen Ht Flx    | $(-W/m2)$            |
| <b>GHFL</b>       | Time Ave Ground Ht Flx     | $(-W/m2)$            |
| <b>TSFC</b>       | Sfc (skin) Temperature     | (K)                  |
| <b>TGSC</b>       | Soil Temperature 0.1m      | (K)                  |
| <b>TGRZ</b>       | Soil Temperature 2.0m      | (K)                  |
| <b>USSL</b>       | Soil Moisture Cont. 0.1m   | $(O-1)$              |
| <b>UZRS</b>       | Soil Moisture Cont. 2.0m   | $(O-1)$              |
| <b>SMAV</b>       | Soil Moisture Avail        | $(O-1)$              |
| <b>RNOF</b>       | Storm Sfc Rnoff 6h         | (m)                  |
| <b>RNSG</b>       | Storm Sfc Rnoff SG 6h      | (m)                  |
| USST              | Sfc U wind Stress          | (W/m2)               |
| <b>VSST</b>       | <b>Sfc V wind Stress</b>   | (W/m2)               |
| LWNV              | Low cloud fraction         | $(O-1)$              |
| <b>MDNV</b>       | Mid cloud fraction         | $(O-1)$              |
| <b>HINV</b>       | <b>High cloud fraction</b> | $(0-1)$              |
| <b>OCIS</b>       | Ave Incmg Sfc SW Rad       | (W/m2)               |
| <b>OLIS</b>       | Ave Incmg Sfc LW Rad       | (W/m2)               |
| <b>OCES</b>       | Ave Outgo Sfc SW Rad       | $\overline{(W/m2)}$  |
| <b>OLES</b>       | Ave Outgo Sfc LW Rad       | (W/m2)               |
| <b>ROCE</b>       | Ave Outgo TOA SW Rad       | (W/m2)               |
| <b>ROLE</b>       | Ave Outgo TOA LW Rad       | (W/m2)               |

**Quadro 4.** Lista de variáveis 3D de saída do Modelo Eta

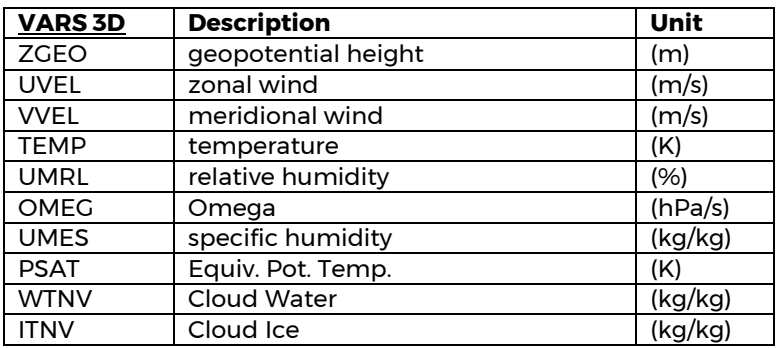

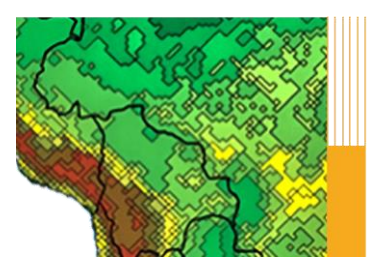

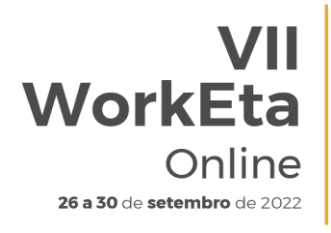

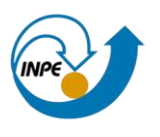

**5.5 Produtos gráficos**

Além dos arquivos de saída binctl, netcdf e grib, o modelo gera automaticamente imagens gráficas padronizadas. Como campos de precipitação acumulada nas últimas 6h ou 24h, campos das principais variáveis meteorológicas em tempos instantâneos, meteograma para as principais cidades do Brasil, Ciclo diurno médio sobre as diferentes regiões do País. Esses arquivos são gerados no seguinte diretório:

>> cd ~/Versoes/Eta\_install/out/'nome\_do\_experimento'/postfig/YYYYMMDDHH/'LabRod'/ >> ls

As figuras podem ser encontradas após o término da rodada e do pósprocessamento nos respectivos diretórios:

>> ls -ltr

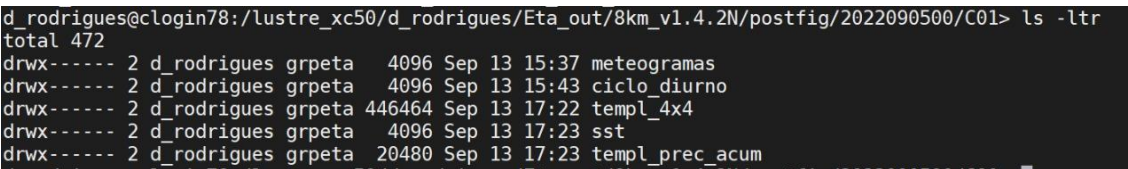

Alguns exemplos de produtos gráficos gerados automaticamente são mostrados nas figuras abaixo:

#### ● **Campos de precipitação acumulada em 24h**

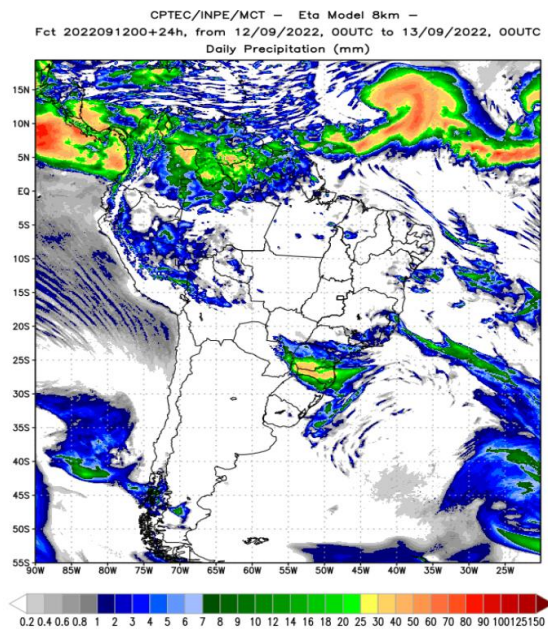

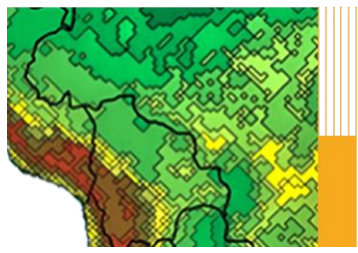

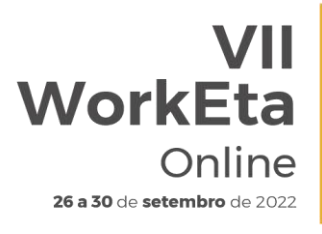

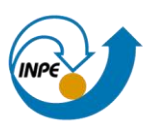

### ● **Variáveis em tempos instantâneos - Ex.: Altura geopotencial em 500hPa, previsão: Fct+12h**

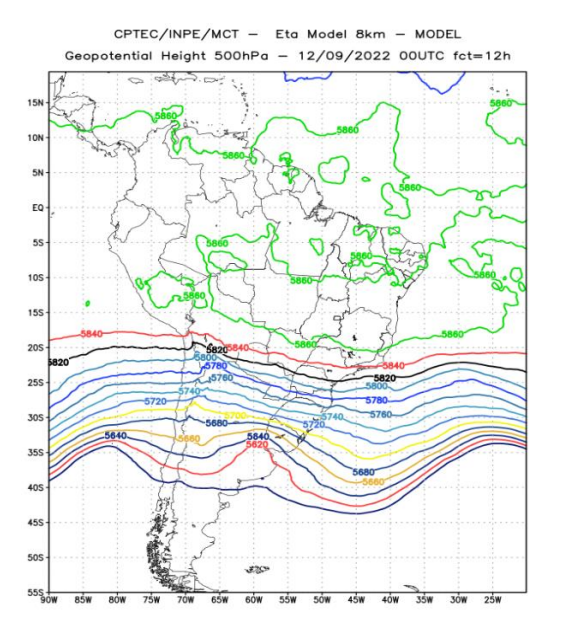

#### ● **Meteograma da cidade do Rio de Janeiro**

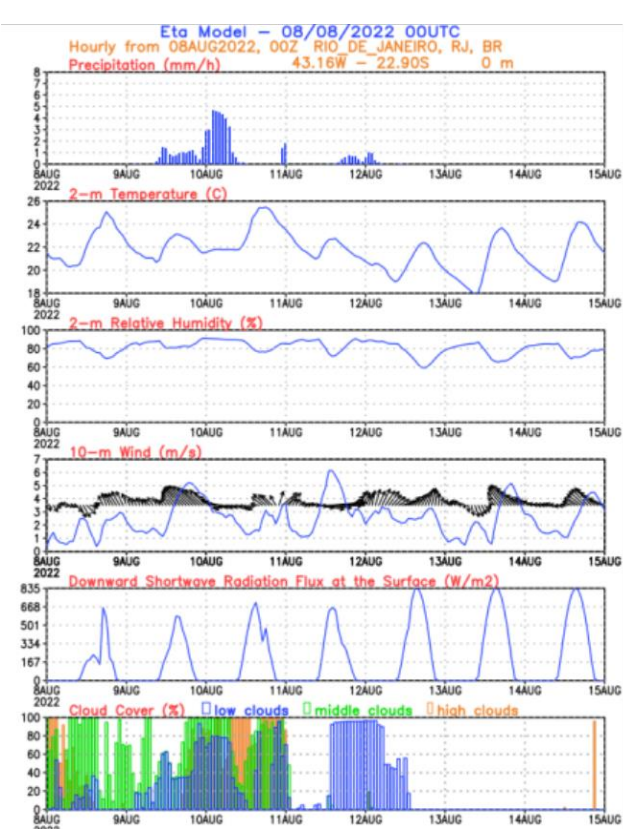

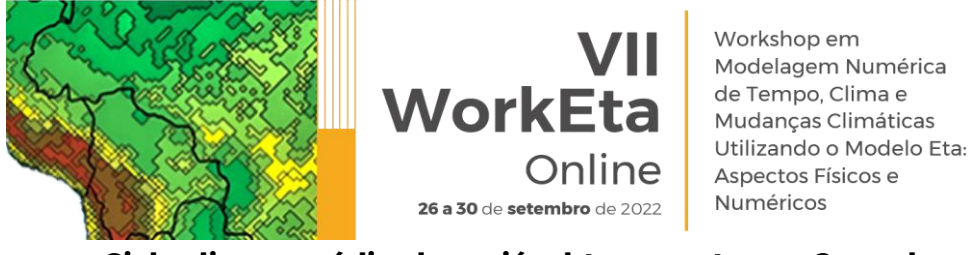

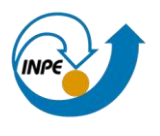

● **Ciclo diurno médio da variável temperatura a 2m sobre a região da Amazônia**

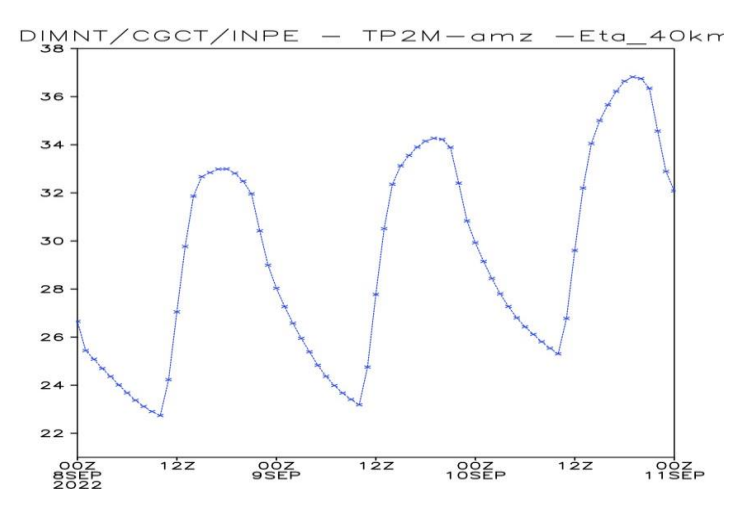

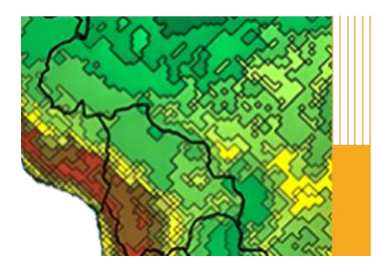

**VII WorkEta** Online 26 a 30 de setembro de 2022

Workshop em Modelagem Numérica de Tempo, Clima e<br>Mudanças Climáticas Utilizando o Modelo Eta: Aspectos Físicos e Numéricos

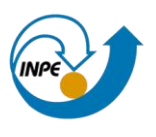

## **6 Estrutura dos diretórios**

## **6.1 ~/Versoes/eta**

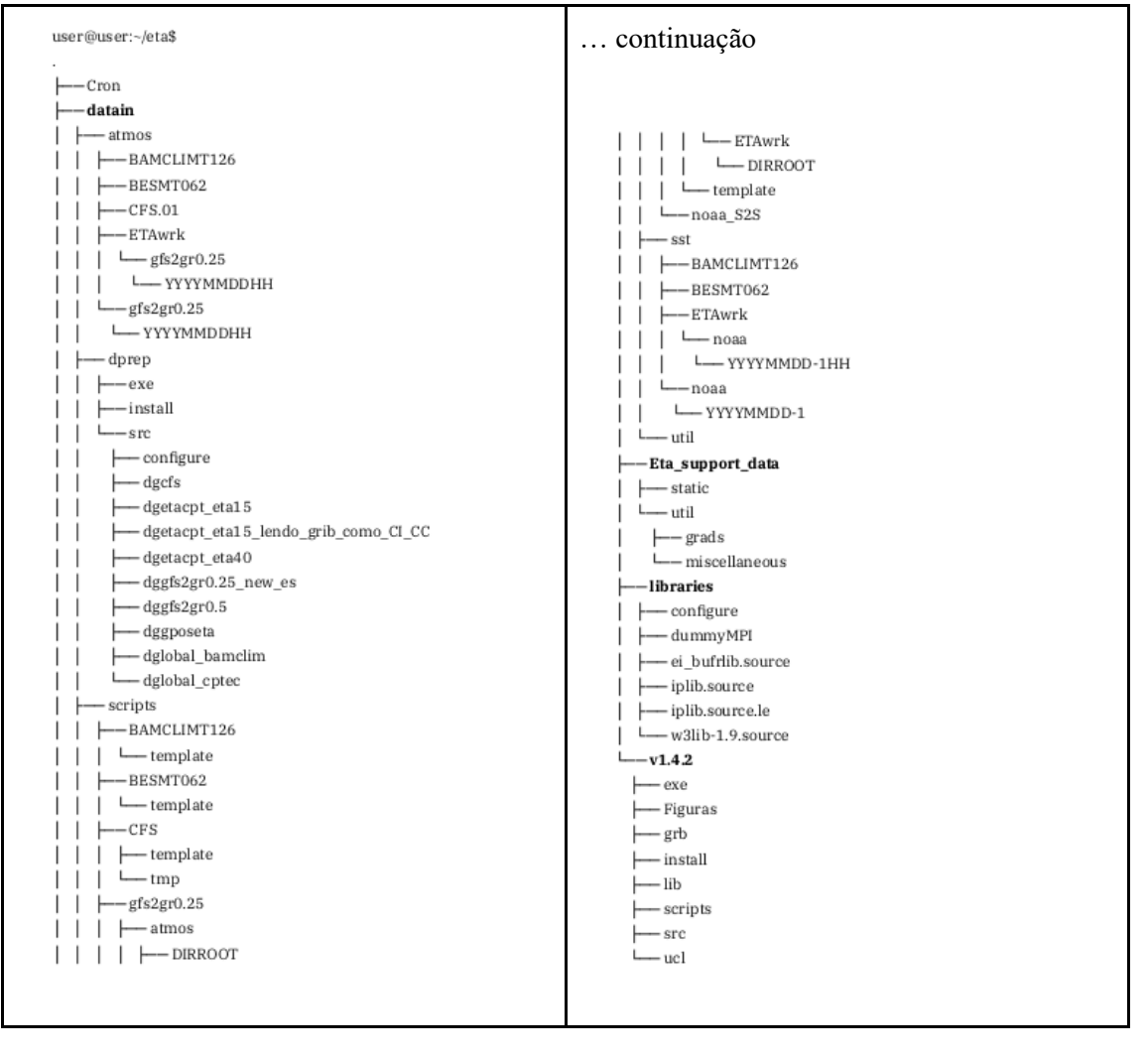

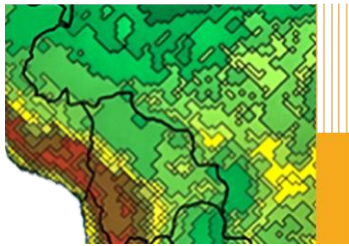

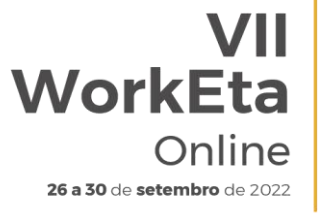

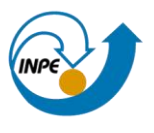

**6.2 ~/Versoes/Eta\_install**

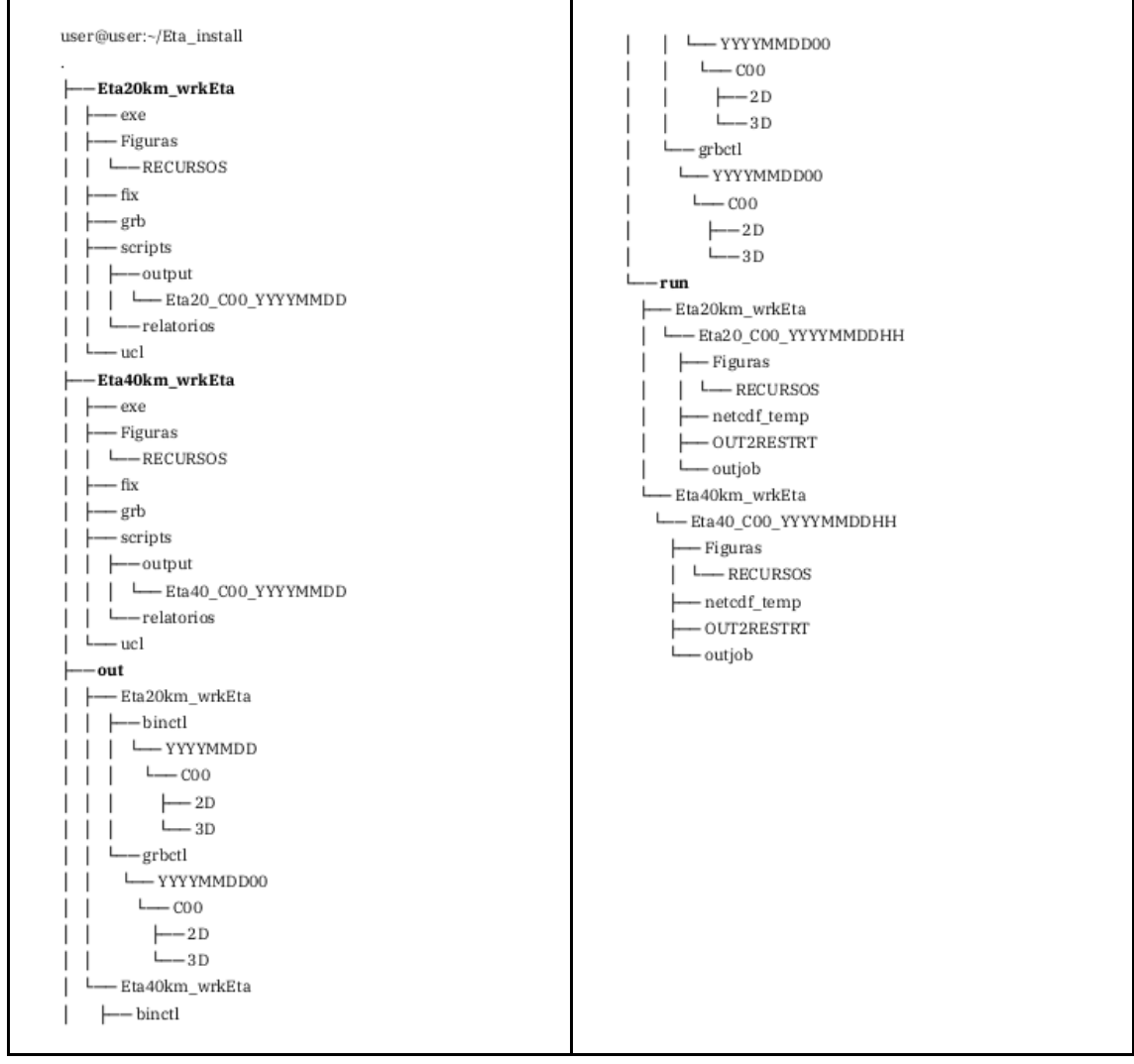

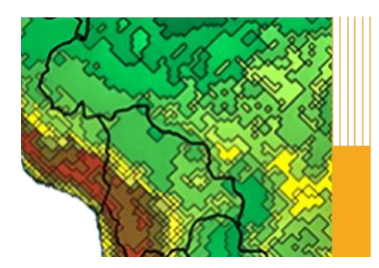

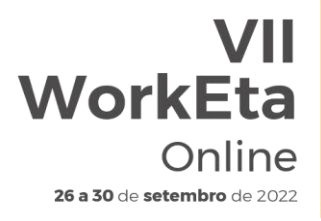

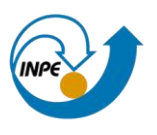

## **7 Características adicionais**

#### **7.1 Passo de tempo do modelo**

O passo de tempo fundamental do modelo *DT* (em segundos), é uma função da resolução horizontal. O valor do passo de tempo deve fornecer estabilidade computacional para todos os fluxos. Um longo passo de tempo leva a instabilidade do modelo, tipicamente aparece como uma oscilação dramática, não-física, na pressão de superfície. Nota-se que os dados valores de *DT* dividem uniformemente em 3600 de modo que o número correto de etapas/ajustes físicos será executado de hora em hora.

1) dlmd=.00721153846250000000; dphd=.00673076923750000000; dt=2.; nphs=180; ncnv=180; hydro=.FALSE.;; 2) dlmd=.01442307692500000000; dphd=.01346153847500000000; dt=4.; nphs=100; ncnv=100; hydro=.FALSE.;; 3) dlmd=.02163461538750000000; dphd=.02019230771250000000; dt=4.; nphs=100; ncnv=100; hydro=.FALSE.;; 4) dlmd=.02884615385000000000; dphd=.02692307695000000000; dt=4.; nphs=100; ncnv=100; hydro=.FALSE.;; 5) dlmd=.03605769231250000000; dphd=.03365384618750000000; dt=10.; nphs=40; ncnv=40; hydro=.FALSE.;; 8) dlmd=.05769230770000000000; dphd=.05384615390000000000; dt=15.; nphs=30; ncnv=30; hydro=.TRUE.;; 10) dlmd=.07211538462500000000; dphd=.06730769237500000000; dt=20.; nphs=20; ncnv=20; hydro=.TRUE.;; 11) dlmd=.07932692308750000000; dphd=.07403846161250000000; dt=25.; nphs=20; ncnv=20; hydro=.TRUE.;; 12) dlmd=.08653846155000000000; dphd=.08076923085000000000; dt=25.; nphs=20; ncnv=20; hydro=.TRUE.;; 13) dlmd=.09375000001250000000; dphd=.08750000008750000000; dt=30.; nphs=15; ncnv=15; hydro=.TRUE.;; 14) dlmd=.10096153847500000000; dphd=.09423076932500000000; dt=30.; nphs=15; ncnv=15; hydro=.TRUE.;; 15) dlmd=.10817307693750000000; dphd=.10096153856250000000; dt=40.; nphs=10; ncnv=10; hydro=.TRUE.;;

A frequência de passos de tempo da advecção *IDTAD* deve permanecer 2, o que significa que a advecção é chamada a cada passo de tempo fundamental.

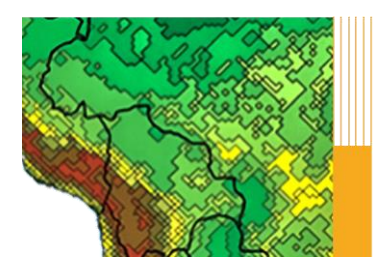

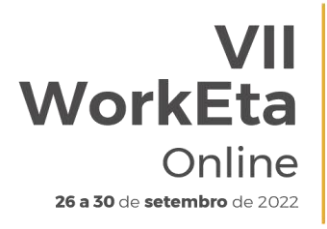

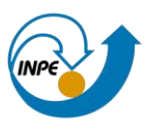

## **8 Algumas dicas**

- 1- Checar se o domínio das condições iniciais e de contorno é suficientemente grande para cobrir a área que deseja executar o modelo;
- 2- Verificar se os caminhos CC, CI e SST estão corretos no arquivo start.ksh;
- 3- O número de IM e JM devem ser ímpares, por causa do ponto central;
- 4- O número de horas de integração deve ser múltiplo de 6 h;
- 5- O número de processadores em Y deve ser o dobro do número de processadores em X;
- 6- JMOUT é sempre negativo

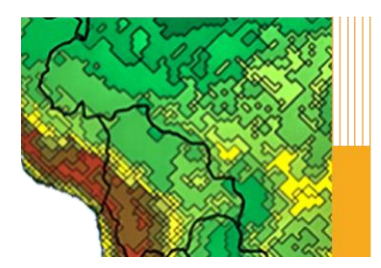

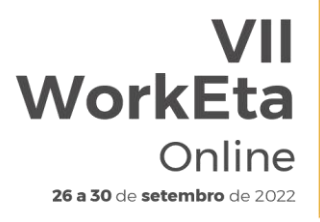

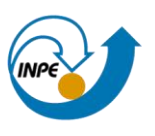

# **9 FAQs (Frequently Asked Questions)**

## **1. Como aumentar a resolução horizontal do modelo?**

R: A resolução horizontal do modelo pode ser alterada realizando o seguinte procedimento:

1º. acessar o diretório ~/Versoes/eta/v1.4.2/install;

2<sup>°</sup>. duplicar o arquivo set parmeta Eta40km wrkEta nomeando a cópia de acordo com a resolução desejada, por exemplo, se 20 km será

set parmeta Eta20km wrkEta;

3º. alterar no arquivo copiado (set\_parmeta\_Eta20km\_wrkEta) a variável Res para o valor desejado, por exemplo, Res=20;

4º. recompilar o modelo pelo comando ./buildall Eta20km\_wrkEta.

## **2. Como aumentar o número de níveis na vertical?**

R: O número de níveis verticais do modelo pode ser alterado realizando o seguinte procedimento:

1º acessar o diretório /home/usuario/eta/v1.4.2/install;

2º alterar no arquivo set parmeta Eta40km wrkEta a variável LM (número de pontos em Z);

3º os valores disponíveis são 38, 50, e 60;

4º salvar o arquivo e recompilar o modelo pelo comando ./buildall Eta40km\_wrkEta.

## **3. Como defino o número de processadores?**

R: O número de processadores usados na rodada do modelo pode ser alterado realizando o seguinte procedimento:

1º acessar o diretório /home/usuario/eta/v1.4.2/install;

2º alterar no arquivo set parmeta Eta40km wrkEta as variáveis INPES e JNPES;

3º salvar o arquivo e recompilar o modelo pelo comando ./buildall Eta40km\_wrkEta.

Obs.: a configuração padrão (INPES = 2, JNPES = 4) foi ajustada para 8 processadores. Exemplo de configurações:

Se 16 processadores (INPES = 4, JNPES = 4)

Se 32 processadores (INPES = 4, JNPES = 8)

Se 48 processadores (INPES = 6, JNPES = 8)

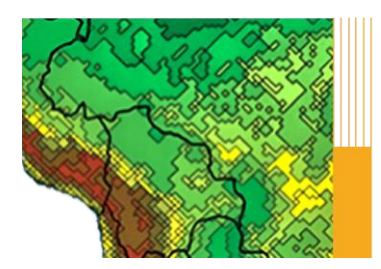

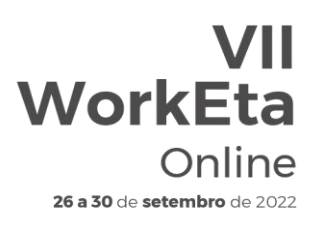

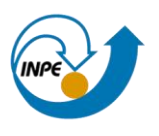

## **4. Se meu computador tiver menos que 8 processadores, consigo rodar o modelo?**

R: Sim. As tarefas serão distribuídas de acordo com o número de processadores disponíveis em sua máquina. Por exemplo, se 4 processadores estiverem disponíveis e a configuração padrão for usada (8 processadores), cada processador ficará responsável por 2 tarefas.

## **5. Posso rodar por até quanto tempo?**

R: O tempo de rodada do modelo Eta vai depender do que o usuário deseja encontrar, estudar e do poder computacional de cada usuário. O modelo pode ser rodado de três maneiras: previsão de tempo, sazonal e climático.

- a) Previsão de tempo: 3 a 5 dias
- b) Previsão sazonal: 4 meses e 15 dias
- c) Previsão climática: 30 anos ou mais.

## **6. Como rodar o modelo para estudos de Mudanças Climáticas?**

R: Exclusivamente para o WorkEta VII, a versão do Modelo Eta para estudo de mudanças climáticas foi preparada para utilizar as condições de contorno e SST do modelo BESM T062, para o período do ano de 1982. Um script de configuração 'ConfigRun\_MCBESMT062' foi preparado para utilizar essas condições iniciais e de contorno lateral. O procedimento para execução de rodada de mudanças climáticas segue abaixo:

1°. Baixar as condições iniciais e de contorno do BESM no link:

[http://ftp1.cptec.inpe.br/pesquisa/grpeta/VII-](http://ftp1.cptec.inpe.br/pesquisa/grpeta/VII-WorkEta/InputData/Climate_Change/BESMT062_Exp1/ATMOS_ETAwrk_BESMT062_1982110100.tgz)

[WorkEta/InputData/Climate\\_Change/BESMT062\\_Exp1/ATMOS\\_ETAwrk\\_BESMT062\\_1](http://ftp1.cptec.inpe.br/pesquisa/grpeta/VII-WorkEta/InputData/Climate_Change/BESMT062_Exp1/ATMOS_ETAwrk_BESMT062_1982110100.tgz) [982110100.tgz](http://ftp1.cptec.inpe.br/pesquisa/grpeta/VII-WorkEta/InputData/Climate_Change/BESMT062_Exp1/ATMOS_ETAwrk_BESMT062_1982110100.tgz)

[http://ftp1.cptec.inpe.br/pesquisa/grpeta/VII-](http://ftp1.cptec.inpe.br/pesquisa/grpeta/VII-WorkEta/InputData/Climate_Change/BESMT062_Exp1/SST_ETAwrk_BESMT062.mean_1982110100.tgz)

[WorkEta/InputData/Climate\\_Change/BESMT062\\_Exp1/SST\\_ETAwrk\\_BESMT062.mean](http://ftp1.cptec.inpe.br/pesquisa/grpeta/VII-WorkEta/InputData/Climate_Change/BESMT062_Exp1/SST_ETAwrk_BESMT062.mean_1982110100.tgz) [\\_1982110100.tgz](http://ftp1.cptec.inpe.br/pesquisa/grpeta/VII-WorkEta/InputData/Climate_Change/BESMT062_Exp1/SST_ETAwrk_BESMT062.mean_1982110100.tgz)

Arquivos:

ATMOS\_ETAwrk\_BESMT062\_1982110100.tgz (condição inicial) SST\_ETAwrk\_BESMT062.mean\_1982110100.tgz (arquivo de SST mensal)

2°. Mover e descompactar os arquivos no diretório '.../eta/datain/':

>> tar -zxvf ATMOS\_ETAwrk\_BESMT062\_1982110100.tgz

>> tar -zxvf SST\_ETAwrk\_BESMT062.mean\_1982110100.tgz

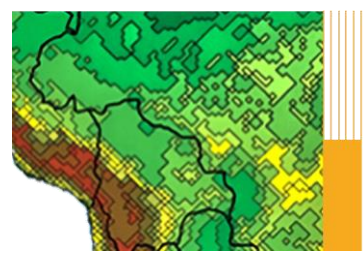

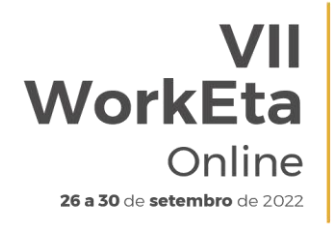

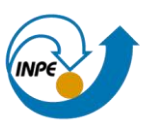

Obs: os arquivos serão automaticamente descompactados dentro dos diretórios:

.../eta/datain/atmos/ETAwrk/... .../eta/datain/sst/ETAwrk/…

3º. Acessar o diretório 'eta/v1.4.2/src/include' e editar o arquivo 'ecommons.h', alterar parameter (max\_init\_files=1000) para parameter (max init files=100000). Isso permitirá que o modelo escreva uma quantidade suficiente de arquivos para uma rodada longa (> 1 ano).

4º. Recompilar o modelo pelo comando ./buildall Eta40km\_wrkEta (ou nome do arquivo set\_parmeta respectivo ao experimento desejado) no diretório eta/v1.4.2/install.

5°. Para execução do experimento utilize o script 'ConfigRun\_MCBESMT062' que se encontra na pasta "scripts/" do diretório de instalação do modelo. Se preferir, altere a frequência de saída dos dados nos parâmetros: IntFct e IntFct3D. (exemplo: =1 [de hora em hora], =3 [de 3 em 3 horas], …).

Obs: Recomenda-se utilizar a mesma frequência do parâmetro 'IntFct' para o parâmetro de frequência do acúmulo da física "IntPhisAcum".

6°. Na sua configuração padrão, o script 'ConfigRun\_MCBESMT062' utiliza dados de média mensal de SST (sstmnthly=.true.) e atualização do  $CO<sub>2</sub>$ (co2flg=.true.).

Obs: Alterar os parâmetros:

'sstflag'=.true. configurar para verdadeiro

'sstmntlhy'=.true. configurar para verdadeiro

'sstsource'=BESMT062.mean adicionar .mean

'sstYYYY'=1982 referente ao ano dos dados disponíveis

'sstMM'=10 para o mês inicial, do primeiro record do arquivo de SST disponível.

7°. Escolha a quantidade de horas de simulação 'Fct= entre 1 e 8760 (referente ao total de horas disponíveis das condições para o ano de 1982).

8º Para iniciar a rodada utilize o comando a seguir, por exemplo:

>> start.sh 00 MCBESMT062 19821101

### **7. Como rodar o modelo para previsão sazonal?**

R: A versão do Modelo Eta neste Workshop, destinada para estudos e previsões sazonais, foi preparada para utilizar as condições de contorno e SST do modelo

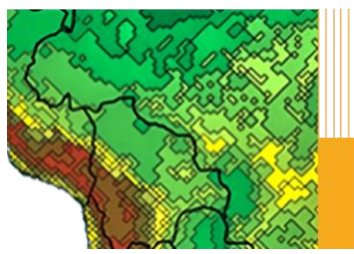

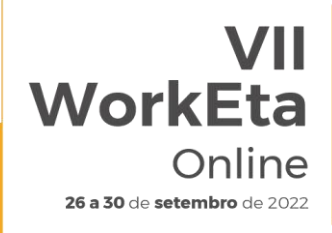

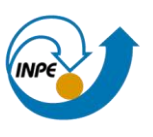

CFS e BESMT062. Um script de configuração 'ConfigRun\_S2SCFS' foi preparado para utilizar essas condições iniciais e de contorno lateral. O procedimento para executar a rodada de forma sazonal segue abaixo:

1°. Identificar, na lista que se segue, o experimento desejado:

# **CFS.01\_Exp1:**

- -data da condição inicial: 2021081500
- -horizonte: 4.5 meses
- -volume de dados: 8.8Gb)

[http://ftp1.cptec.inpe.br/pesquisa/grpeta/VII-](http://ftp1.cptec.inpe.br/pesquisa/grpeta/VII-WorkEta/InputData/S2S/CFS01_Exp1/SST_ETAwrk_CFS.01_2021081500.tgz)[WorkEta/InputData/S2S/CFS01\\_Exp1/SST\\_ETAwrk\\_CFS.01\\_2021081500.tgz](http://ftp1.cptec.inpe.br/pesquisa/grpeta/VII-WorkEta/InputData/S2S/CFS01_Exp1/SST_ETAwrk_CFS.01_2021081500.tgz) [http://ftp1.cptec.inpe.br/pesquisa/grpeta/VII-](http://ftp1.cptec.inpe.br/pesquisa/grpeta/VII-WorkEta/InputData/S2S/CFS01_Exp1/ATMOS_ETAwrk_CFS.01_2021081500.tgz)[WorkEta/InputData/S2S/CFS01\\_Exp1/ATMOS\\_ETAwrk\\_CFS.01\\_2021081500.tgz](http://ftp1.cptec.inpe.br/pesquisa/grpeta/VII-WorkEta/InputData/S2S/CFS01_Exp1/ATMOS_ETAwrk_CFS.01_2021081500.tgz) 

# **CFS.01\_Exp2**

-data da condição inicial: 2022081500 -horizonte: 4.5 meses -volume de dados: 8.8Gb) [http://ftp1.cptec.inpe.br/pesquisa/grpeta/VII-](http://ftp1.cptec.inpe.br/pesquisa/grpeta/VII-WorkEta/InputData/S2S/CFS01_Exp2/SST_ETAwrk_CFS.01_2022081500.tgz)[WorkEta/InputData/S2S/CFS01\\_Exp2/SST\\_ETAwrk\\_CFS.01\\_2022081500.tgz](http://ftp1.cptec.inpe.br/pesquisa/grpeta/VII-WorkEta/InputData/S2S/CFS01_Exp2/SST_ETAwrk_CFS.01_2022081500.tgz) [http://ftp1.cptec.inpe.br/pesquisa/grpeta/VII-](http://ftp1.cptec.inpe.br/pesquisa/grpeta/VII-WorkEta/InputData/S2S/CFS01_Exp2/ATMOS_ETAwrk_CFS.01_2022081500.tgz)[WorkEta/InputData/S2S/CFS01\\_Exp2/ATMOS\\_ETAwrk\\_CFS.01\\_2022081500.tgz](http://ftp1.cptec.inpe.br/pesquisa/grpeta/VII-WorkEta/InputData/S2S/CFS01_Exp2/ATMOS_ETAwrk_CFS.01_2022081500.tgz) 

# **BESMT062\_Exp3**

-data da condição inicial: 1982110100 -horizonte: 5 meses -volume de dados: 2.1Gb) [http://ftp1.cptec.inpe.br/pesquisa/grpeta/VII-](http://ftp1.cptec.inpe.br/pesquisa/grpeta/VII-WorkEta/InputData/S2S/BESMT062_Exp3/ATMOS_ETAwrk_BESMT062_1982110100.tgz)[WorkEta/InputData/S2S/BESMT062\\_Exp3/ATMOS\\_ETAwrk\\_BESMT062\\_198211](http://ftp1.cptec.inpe.br/pesquisa/grpeta/VII-WorkEta/InputData/S2S/BESMT062_Exp3/ATMOS_ETAwrk_BESMT062_1982110100.tgz) [0100.tgz](http://ftp1.cptec.inpe.br/pesquisa/grpeta/VII-WorkEta/InputData/S2S/BESMT062_Exp3/ATMOS_ETAwrk_BESMT062_1982110100.tgz) [http://ftp1.cptec.inpe.br/pesquisa/grpeta/VII-](http://ftp1.cptec.inpe.br/pesquisa/grpeta/VII-WorkEta/InputData/S2S/BESMT062_Exp3/SST_ETAwrk_BESMT062_1982110100.tgz)

[WorkEta/InputData/S2S/BESMT062\\_Exp3/SST\\_ETAwrk\\_BESMT062\\_198211010](http://ftp1.cptec.inpe.br/pesquisa/grpeta/VII-WorkEta/InputData/S2S/BESMT062_Exp3/SST_ETAwrk_BESMT062_1982110100.tgz) [0.tgz](http://ftp1.cptec.inpe.br/pesquisa/grpeta/VII-WorkEta/InputData/S2S/BESMT062_Exp3/SST_ETAwrk_BESMT062_1982110100.tgz)

2°. Procedimentos para baixar e descompactar os arquivos

- os dados devem ser baixados no dirtório ~/Versoes/eta/datain (no terminal, executar cd ~/Versoes/eta/datain)

- usar o comando 'wget -c' para baixar o dado de interesse

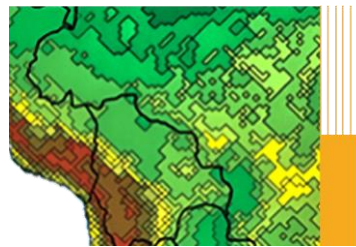

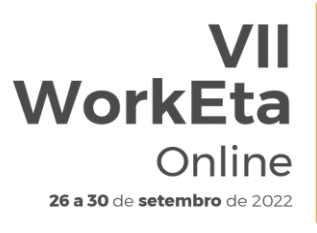

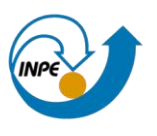

Exemplo de escolha das condições CFS01\_Exp1 :

>> wget -c http://ftp1.cptec.inpe.br/pesquisa/grpeta/VII-WorkEta/InputData/S2S/CFS01\_Exp1/SST\_ETAwrk\_CFS.01\_2021081500.tgz

>> wget -c http://ftp1.cptec.inpe.br/pesquisa/grpeta/VII-WorkEta/InputData/S2S/CFS01\_Exp1/ATMOS\_ETAwrk\_CFS.01\_2021081500.t gz

O modelo precisa das condições atmosféricas e sst, portanto, é mandatório baixar os dois arquivos

- Descompactar o dado utilizando o comando 'tar -zxvf'

ex: no terminhal, na pasta datain, executar:

tar -zxvf SST\_ETAwrk\_CFS.01\_2021081500.tgz tar -zxvf ATMOS\_ETAwrk\_CFS.01\_2021081500.tgz

Obs: os arquivos serão automaticamente descompactados dentro dos diretórios:

.../eta/datain/atmos/ETAwrk/...

.../eta/datain/sst/ETAwrk/…

3°. Para execução do experimento utilize o arquivo de configuração 'ConfigRun\_S2SBESMT062' ou 'ConfigRun\_S2SCFS' que se encontra na pasta 'scripts' do diretório de instalação do modelo. Se preferir, altere a frequência de saída dos dados nos parâmetros: IntFct e IntFct3D. (exemplo:  $=1$  [de hora em hora],  $=3$  [de 3 em 3 horas], ...).

Obs: Recomenda-se utilizar a mesma frequência do parâmetro 'IntFct' para o parâmetro de frequência do acúmulo da física 'IntPhisAcum'.

4°. Escolha a quantidade de horas de previsão alterando a variável 'Fct' (ex: Fct=3312, 4,5 meses a partir do dia 2021081500). Para iniciar a rodada utilize o comando a seguir, exemplo:

>> start.sh 00 S2SCFS 20210815

## **8. Como restartar uma rodada longa que caiu por motivos como queda de energia?**

Esta opção de restartar a integração que foi interrompida por diversos motivos é bastante útil, principalmente em simulações longas, onde o modelo não pode ser executado em uma única submissão da rodada. Por exemplo, uma previsão de 720h que é interrompido em 300h. Ao invés de reiniciar a rodada a partir do

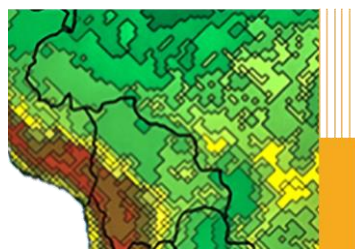

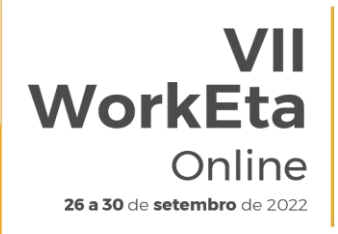

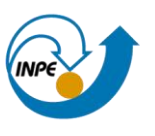

instante inicial, em 0h, a execução pode ser reiniciada no ponto de interrupção, às 300h, e integrada até sua conclusão.

Para iniciar o procedimento vá ao diretório de instalação do modelo '~/Versoes/Eta\_install/'nome\_do\_experimento'/scripts' e altere o arquivo de configuração "ConfigRun\_MCBESMT062" nos seguintes parâmetros:

>> gedit ConfigRun\_MCBESMT062 &

Altere os seguintes parâmetros:

- writeout2restart=.true. (escreve os arquivos necessários para o restart do modelo)

- freqout2restart=2 (frequência em dias dos arquivos da pasta OUT2RESTRT) Obs.: Para rodadas menores que um mês use valores abaixo de 30.

O modelo criará uma pasta 'OUT2RESTART' dentro da pasta de execução do modelo:

~/Versoes/Eta\_install/run/'nome\_do\_experimento''Eta+'Res'\_'LabRod'\_'YYYYM MDDHH

Com os dados disponíveis nessa pasta (ex: OUT2RESTRT\_0001.000000), será possível restartar o modelo a partir do momento de uma parada inesperada por motivos de energia ou outros.

Para fazer o restart do modelo, deve-se então mudar para o diretório da rodada:

>> cd

~/Versoes/Eta\_install/run/"nome\_do\_experimento"/Eta+"Res"\_"LabRod"\_"YYYY MMDDHH"

Em seguida, editar o arquivo 'EtaP\_Main.sh'. Alterar as seguintes linhas: TSTART= 300 (a hora em que o modelo será reiniciado, nesse exemplo 300h) RESTRT=.TRUE. (aciona a função de reiniciar a rodada) TSHDE=000, 003, 006, 009, …,.300h, 306h,.., 720h.

Os valores de TSHDE correspondem aos horários dos arquivos de saída.

Em seguida, editar o arquivo 'EtaFcst.sh'. Alterar as seguintes linhas: Comente a linha de comando:

- #rm -f \${Eta\_run}/EGRD\* \${Eta\_run}/RESTRT\* \${Eta\_run}/FCSTDONE\*

Na linha seguinte:

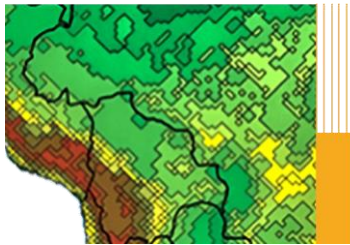

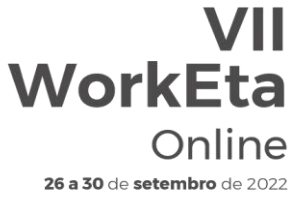

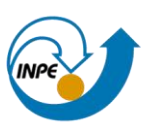

- In -sf \${Eta\_run}/INIT.file \${Eta\_run}/fort.13

substitua o INIT.file pelo arquivo de restart desejado: - ln -sf \${Eta\_run}/RESTRT000300.t00s \${Eta\_run}/fort.13

Por fim, editar o arquivo 'SPos{data do experimento}.sh'. Alterar o parâmetro Fcts=0 pelo horário pretendido para o restart do modelo:

- #export Fcts=0
- export Fcts=300

Para finalizar execute o arquivo EtaP Main.sh

### **9. Como trocar o mapa de vegetação?**

1°. Abra o arquivo 'vegmsk\_Eta\_Atlantico\_16classes.f' que está na área abaixo:

>> cd ~/Versoes/eta/v1.4.2/src/prep/veg

Se o tamanho e resolução espacial do mapa de vegetação forem diferentes do mapa atual:

- Alterar o valor do parâmetro IMA (número de pontos em I)
- Alterar o valor do parâmetro JMA (número de pontos em J)
- Alterar o valor de dxy (resolução espacial do mapa em graus)
- Na equação alat, setar a latitude mais ao sul do novo mapa alat = -80.008328533 + (nj-1)\*dxy
- Na equação alon, setar a longitude mais a oeste do novo mapa alon = -130.000648663 + (ni-1)\*dxy

Se as classes do novo mapa forem diferentes do mapa atual, tanto em número quanto na ordem da classificação:

- Alterar o valor de NTYP (número das classes de vegetação)
- Colocar em ordem crescente de 1 até o número total de classes em DATA NSIBV (ordem crescente das classes)
- Classificar onde cada classe vai ser inserida nos grupos de acordo com as características da vegetação em DATA NSIBG

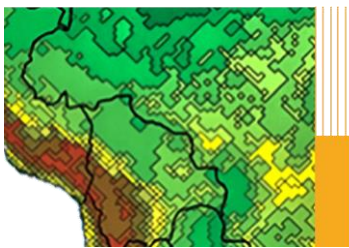

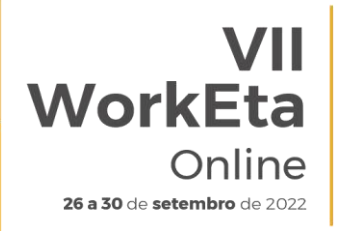

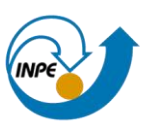

2°. Compilar o arquivo 'vegmsk\_Eta\_Atlantico\_16classes.f' gerando o executável referente ao novo mapa de vegetação no local onde estão os executáveis no diretório do experimento:

>> ftn vegmsk\_Eta\_Atlantico\_16classes.f -o

/eta\_v1.4.2/Eta\_install/'nome\_do\_experimento'/exe/<nome\_do\_novo\_executav el>.x

3°. No diretório scripts dentro do experimento:

>> cd ~/Versoes/Eta\_install/'nome\_do\_experimento'/scripts

Abrir o arquivo arquivo 'make fix.sh Templ' e fazer as seguintes alterações:

● Na linha abaixo, trocar para o nome do arquivo do novo mapa de vegetação:

ln -s -f \${data\_veg}/<nome\_do\_novo\_mapa>.asc \${head}20

● Na linha abaixo, trocar o executável da vegetação para o novo nome que foi gerado no item 2:

\${Eta\_exe}/<nome\_do\_novo\_executavel>.x > \${Eta\_run}/out\_skveg

4°. Rodar o modelo novamente.

### **10. Como trocar as condições de contorno?**

1°. No diretório scripts dentro do experimento:

>> cd ~/Versoes/Eta\_install/'nome\_do\_experimento'/scripts

Abrir o arquivo **'ConfigRun\_Cntrl'** e fazer as seguintes alterações:

- Trocar o tipo de fonte da condição inicial em **CInit**
- Trocar o tipo de fonte da condição de contorno em **BCond**

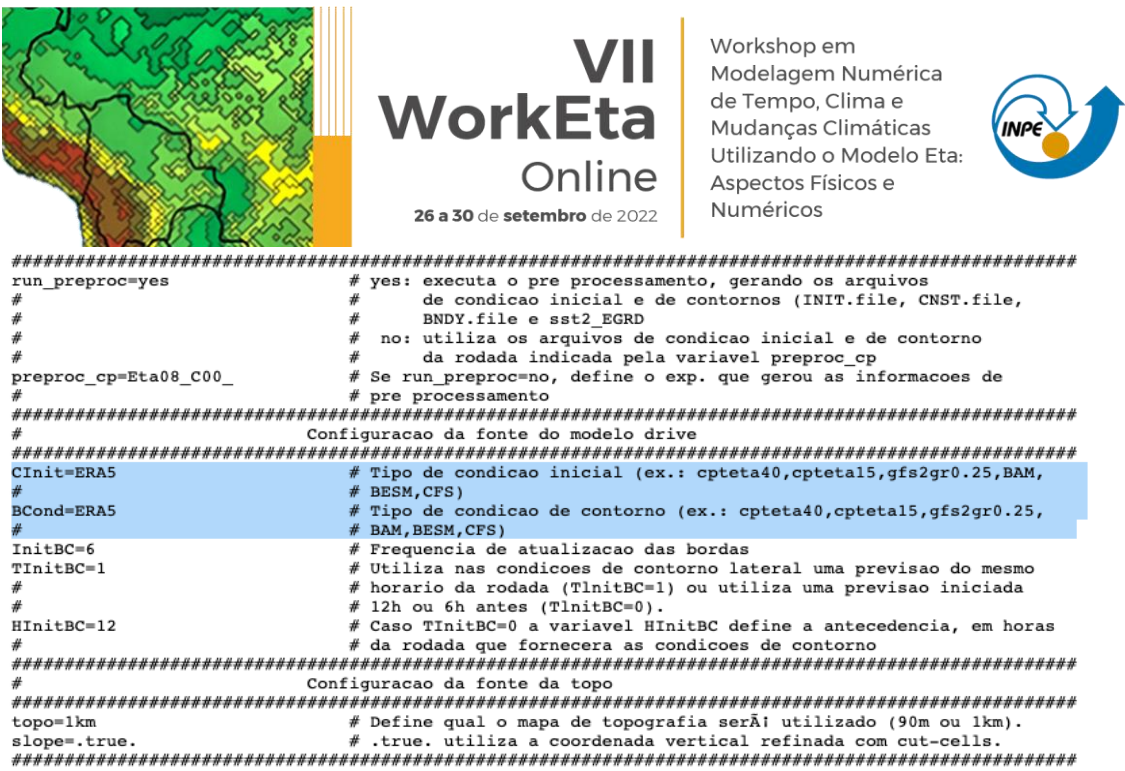

2°. Rodar o modelo novamente.

#### **11. Onde encontrar informações sobre possíveis erros durante a rodada?**

Os arquivos com mensagens e informações sobre os possíveis erros durante a execução do modelo podem ser encontrados no diretório:

~Versoes/Run/'Nome\_do\_experimento'/'Eta40\_LabRod\_YYYYMMDDHH/.

● Erros durante o **pré-processamento**, verifique os arquivos (usando o comando 'more' e o nome do arquivo ou algum editor de texto):

>> initbc.out

>> sst.out

● Erros durante a parte de **integração do modelo**, verifique os arquivos:

>>saida\_Eta(Res) Exemplo: saida\_Eta40

● Erros durante o **pós-processamento** do modelo, verifique os arquivos:

>> SPos.out

Importante também sempre verificar as mensagens exibidas na tela de execução.

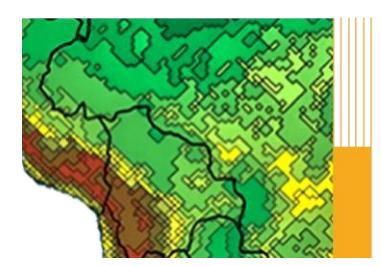

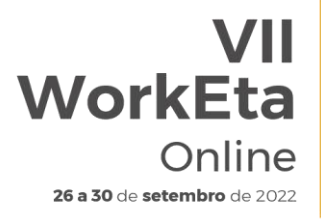

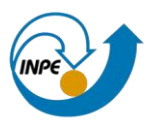

### **10 Referências**

Bastos, P.R.; Chou, Sin Chan; Gomes, J.L.; Domingues, M.O.. Evaluation of Eta model forecasts with parameterized convective momentum fluxes for a rainy period in southeast Brazil. In: International Conference on Clouds and Precipitation, 2008, Cancun.

Black, T.L.; 1994: The new NMC mesoscale Eta model: Description and forecast examples. Wea. and Forecasting, 9, 265-278.

Bravo, J.M.; Paz, A.R.; Colischonn, W.; Uvo, C.; Pedrollo, O.C.; Chou, S.C.; 2009: Incorporating forecasts of rainfall in two hydrologic models used for mediumrange streamflow forecasting. Journal of Hydrologic Engineering. Vol 14, 5, 435- 445, May 2009.

Bustamante, J.F.F.; Chou, S.C.; 2009: Impact of including moisture perturbations on short-range ensemble forecasts. Journal of Geophysical Research. DOI: 10.1029/2009JD012395.

Camacho, F. ; Cernicharo, J. ; Lacaze, R. ; Baret, F. ; Weiss, M. GEOV1: LAI, FAPAR Essential Climate Variables and FCover global time series capitalizing over existing products. Part 2: Validation and inter-comparison with reference products. Remote Sensing of Environment 2013, 137, 310-329.

Chou, Sin Chan. Modelo Regional Eta. Climanálise (São José dos Campos), Cachoeira Paulista, SP, v. 1, n. Ed. ESPECIAL, 1996.

Chou, S.C.; Bustamante, J.; Rozante, J.R.; 2004. Eta Model forecasts for the Venezuela flood event of December 1999. Revista Brasileira de Meteorologia, Brasil, v.19, n.1, p.99-112.

Chou, S.C.; Paiva Neto, A.C.; Chagas, D.J.; Lyra, A.; Pereira, E.B. Mapeamento eólico para o Nordeste. In: XIV Congresso Brasileiro de Meteorologia, 2006, Florianópolis.

Chou S.C.; Marengo, J.A.; Lyra, A; Sueiro, G; Pesquero, J; Alves, L.M; Kay, G.; Betts, R.; Chagas, D.; Gomes, J.L.; Bustamante, J.; Tavares, P. (2012) Downscaling of South America present climate driven by 4-member HadCM3 runs. Climate Dynamics. Vol. 38 n. 3-4, 635-653. DOI 10.1007/s00382-011-1002-8

[Chou, Sin Chan;](http://lattes.cnpq.br/4336175279058172) Lyra, André; Mourão, Caroline; Dereczynski, Claudine; Pilotto, Isabel; Gomes, Jorge; [Bustamante, Josiane;](http://lattes.cnpq.br/1557662935594193) [Tavares, Priscila;](http://lattes.cnpq.br/1216656435029954) Silva, Adan; Rodrigues, Daniela; Campos, Diego; [Chagas, Diego;](http://lattes.cnpq.br/5929202880773345) [Sueiro, Gustavo;](http://lattes.cnpq.br/7093653624714052) Siqueira, Gracielle; Marengo, José. Assessment of Climate Change over South America under RCP 4.5 and 8.5 Downscaling Scenarios. American Journal of Climate Change, v. 03, p. 512-527, 2014.

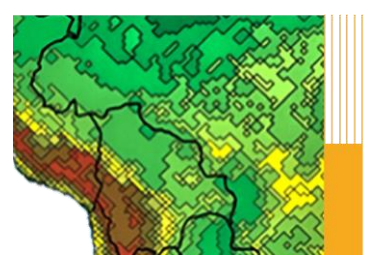

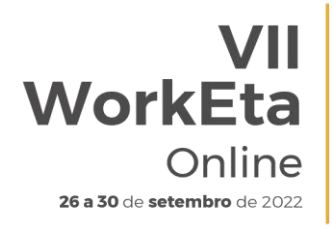

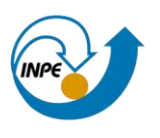

[Chou, Sin Chan;](http://lattes.cnpq.br/4336175279058172) Lyra, André; Mourão, Caroline; Dereczynski, Claudine; Pilotto, Isabel; Gomes, Jorge; [Bustamante, Josiane;](http://lattes.cnpq.br/1557662935594193) [Tavares, Priscila;](http://lattes.cnpq.br/1216656435029954) Silva, Adan; Rodrigues, Daniela; Campos, Diego; [Chagas, Diego;](http://lattes.cnpq.br/5929202880773345) [Sueiro, Gustavo;](http://lattes.cnpq.br/7093653624714052) Siqueira, Gracielle; [Nobre, Paulo;](http://lattes.cnpq.br/6041333024387123) Marengo, José. Evaluation of the Eta Simulations Nested in Three Global Climate Models. American Journal of Climate Change, v. 03, p. 438-454, 2014.

Climanálise 1995-Boletim de Monitoramento e Análise Climática. Cachoeira Paulista, SP, Brasil, INPE/CPTEC. vol.10, No 6.

Ek, M.; B, M.K. Mitchell, Y. Liu, E. Rogers, P. Grunman, V. Koren, G.Gayano and J. D. Tarpley, 2003: Implementation of Noah Land Model advances in the NCEP operational Eta Model. JGR. 108 (D22), 8851-8867.

Fels, S. B., e M. D. Schwarzkopf, 1975: The simplified exchange approximation: A new method for radiative transfer calculations. J. Atmos. Sci., 32, 1475-1488.

Ferrier BS, Lin Y, Black T, Rogers E, DiMego G (2002) Implementation of a new grid-scale cloud and precipitation scheme in the NCEP Eta model. In: 15th Conference on numerical weather prediction, American Meteorological Society, San Antonio, TX, pp 280–283 (preprint).

Gadd, A. J., 1978: A split-explicit integration scheme for numerical weather prediction. Quart. J. Roy. Met. Soc., 104, 569-582.

Gomes, J. L; Chou, S. C., 2010: Dependence of partitioning of model implicit and explicit precipitation on horizontal resolution. Meteorology and Atmospheric Physics. DOI: 10.1007/s00703-009-0050-7

Janjíc, Z.I., 1979: Forward-backward scheme modified to prevent two-gridinternal noise and its application in sigma coordinate models. Contrib. Atmos. Phys., 52, 69-84.

Janjíc, Z.I., 1984: Nonlinear advection schemes and energy cascade on semistaggered grids. Mon. Wea. Rev., 112, 1234- 1245.

Janjíc, Z.I., 1994: The step-mountain Eta coordinate Model: Further developments of the convection, viscous sublayer, and turbulence closure schemes. J. Atmos. Sci., 122, 927-945.

Kain JS (2004) The Kain-Fritsch convective parameterization: an update. J Appl Meteorol 43:170–181

Lacis, A. A., e J. E. Hansen, 1974: A parameterization of the absortion of solar radiation in the earth's atmosphere. J. Atmos. Sci., 31, 118-133.

Lyra, A.; Chou, S.C.; Pereira, E. B. ; Sa, A. L. . Avaliação da Previsão de Vento a 50 M de altura gerada pelo Modelo Eta-5 km para região nordeste. In: XIV

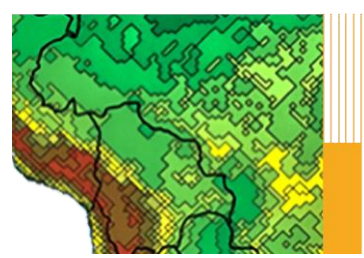

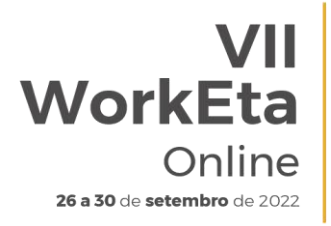

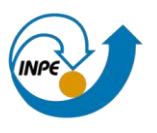

Congresso Brasileiro de Meteorologia, 2006, Florianópolis. XIV Congresso Brasileiro de Meteorologia, 2006.

[Lyra, Andre de Arruda;](http://lattes.cnpq.br/3569715659362971) [Chou, Sin Chan](http://lattes.cnpq.br/4336175279058172) ; Sampaio, Gilvan de Oliveira . Sensitivity of the Amazon biome to high resolution climate change projections. Acta Amazonica (online), v. 46, p. 175-188, 2016.

Marengo, J. A.; Chou, S. C; Kay G.; Alves, L.; Pesquero, J. F Soares, W.R; Santos, D.C.; Lyra, A. A.; Sueiro, G.; Betts, R.; Chagas, D. J.; Gomes, J. L.; Bustamante, J. F.; Tavares, P. Development of regional future climate change scenarios in South America using the Eta CPTEC/HadCM3 climate change projections: Climatology and regional analyses for the Amazon, São Francisco and and the Parana River Basins. Climate Dynamics. Vol 38, n 9-10, 1829-1848. 2012. DOI 10.1007/s00382- 011-1155-5

Mellor, G. L., Yamada, T., 1974: A hierarchy of turbulence closure models for planetary boundary layers. J. Atmos. Sci., 31, 1791-1806.

Mesinger, F., 1984: A blocking technique for representation of mountains in atmospheric models. Riv. Meteor. Aeronautica, 44, 195–202.

Mesinger, F., Z. I. Janjíc, S. Nickovíc, D. Gavrilov, e D. G. Deaven, 1988: The stepmountain coordinate: Model description and performance for cases of Alpine lee cyclogenesis and for a case of Appalachian redevelopment. Mon. Wea. Rev., 116, 1493-1518.

Mesinger F, Chou SC, Gomes JL, Jovíc D, Bastos P, Bustamante JF, Lazi´c L, Lyra AA, Morelli S, Ristíc I, Veljovíc K. (2012) An upgraded version of the Eta model. Meteorology and Atmospheric Physics. Vol 116 (3), 63-79. DOI: 10.1007/s00703- 012-0182-z

Paulson, C. A., 1970: The Mathematical Representation of Wind Speed and Temperature Profiles in the Unstable Atmospheric Surface Layer. J. of Applied Meteorology, 9, 857-861.

Pesquero, J.F., Chou, S.C, Nobre, C.A, Marengo, J.A., 2009: Climate downscaling over South America for 1961-1970 using the Eta Model. Theoretical and Applied Climatology. Vol 99, 1-2, p.75-93. DOI: 10.1007/s00704-009-0123-z

Rodriguez, D.A., Tomasella, J., Demaria, E.M.C., Chou, S.C., 2013: Impacts of landscape fragmentation on simulated precipitation fields in the Amazonian sub-basin of Ji-Paraná using the Eta model. Theoretical and Applied Climatology. Accepted.

Seluchi, M. E.; Norte, F.; Satyamurty, P.; Chou, S. C., 2003. Analysis of three situations of foehn effect over the Andes. Weather and Forecasting, v. 18, p. 481- 501, 2003.

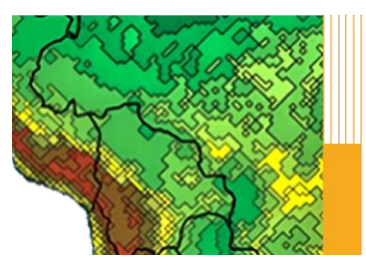

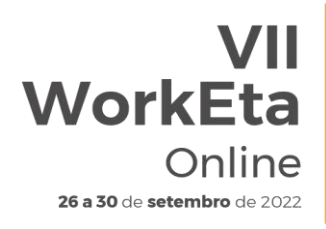

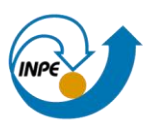

Seluchi, M.E., Chou, S.C. 2009: Synoptic patterns associated with landslide events in the Serra do Mar, Brazil. Theoretical and Applied Climatology. DOI 10.1007/s00704-008-0101-x

Sestini, M F ; Alvalá, R C S ; Mello, E M K ; Valeriano, D M ; Chou, S C; Nobre, C A; Paiva, J A C; Reimer, E S, 2002. Vegetation map elaboration for use in numerical models ("Elaboração de mapas de vegetação para utilização em modelos meteorológicos e hidrológicos"). Internal Report. Instituto Nacional de Pesquisas Espaciais, São José dos Campos, SP. Brasil.

Tavares, P.; Giarolla, A.; Chou, S. C. Estimativa do número de horas de frio em Jundiaí-SP, para fruticulturas de clima temperado, com base nas previsões sazonais do Modelo Regional Eta. In: XVII Congresso Brasileiro de Agrometeorologia, julho de 2011, Guarapari - ES.

[Tavares, Priscila da Silva;](http://lattes.cnpq.br/1216656435029954) Giarolla, A.; [Chou, Sin Chan](http://lattes.cnpq.br/4336175279058172) ; Silva, A. J. P.; Lyra, A. A.. Climate change impact on the potential yield of Arabica coffee in southeast Brazil. Regional Environmental Change, v. 1, p. 1-11, 2017.

Zhao, Q, Black, TL, Baldwin ME (1997) Implementation of the cloud prediction scheme in the Eta Model at NCEP. Weather and Forecasting, 12, 697-712.

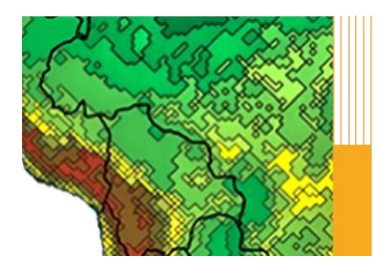

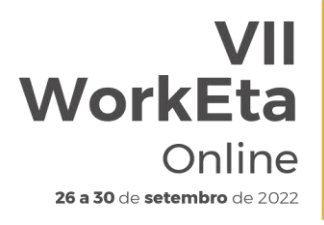

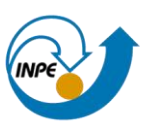

## **11 APÊNDICES**

### **APÊNDICE A: Instalação, configuração e execução do Modelo Eta via terminal Linux**

#### **Download e instalação das ferramentas**

#### **1. Instalar os programas necessários para executar o Modelo**

No terminal, digite as seguintes linhas de comando passadas abaixo. Neste passo a passo, >> representa a linha de comando do terminal e, portanto, será usado nas descrições das etapas a seguir. Ao digitar cada linha de comando aperte enter no final.

>> sudo apt update >> sudo apt-get install ksh >> sudo apt-get install subversion >> sudo apt install gcc >> sudo apt install g++ >> sudo apt install csh >> sudo apt install make >> sudo apt install gfortran >> cd /usr/bin >> sudo ln gfortran gfortan >> sudo apt install nedit >> sudo apt install grads >> sudo apt install cdo >> sudo apt install nco

#### **Download, instalação e execução do Modelo Eta**

#### **2. Baixar o Modelo Eta**

No terminal, crie uma pasta para instalar o modelo. Para isso, execute:

>> cd >> mkdir ~/Versoes >> cd ~/Versoes

Em seguida, realize (na pasta criada) o download do Modelo a partir da área de transferência do evento:

>> wget -c http://ftp1.cptec.inpe.br/pesquisa/grpeta/VII-WorkEta/model/eta\_VII-WorkEta.tgz

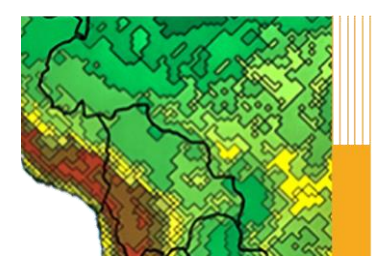

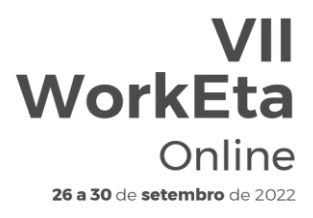

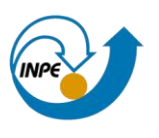

Após finalizar o download, realize a descompactação do arquivo:

>> tar -zxvf eta\_VII-WorkEta.tgz

#### **3. Download de arquivos fixos de entrada para o Modelo**

Acesse o diretório 'eta/' e execute o script 'wget\_Eta\_support\_data.sh' para realizar o download dos arquivos fixos necessários para execução do modelo.

>> cd eta >> ./wget\_Eta\_support\_data.sh

#### **4. Instalação do compilador NVIDIA e do programa WGRIB**

No mesmo diretório anterior (eta/), execute o script 'Install\_wgrib2\_wgrib\_nvidia.sh'. WGRIB é um programa para manipular, catalogar e decodificar arquivos em formato GRIB.

>> cd eta >> ./Install\_wgrib2\_wgrib\_nvidia.sh

Após digitar 'Install\_wgrib2\_wgrib\_nvidia.sh' é só dar enter no terminal. Serão solicitadas as opções de instalação. Digite yes para todas as opções e após a última solicitação aperte enter e aguarde a execução do script, a qual levará alguns minutos. Durante o processo, será solicitado a opção de instalação do compilador NVIDIA, conforme a tela abaixo:

mvhpc\_2022\_227\_Linux\_x86\_64\_cuda\_11.7/install\_components/Linux\_x86\_64/22.7/profilers/Nsight\_Systems/target-linux-x64/nsys-launcher mvhpc\_2022\_227\_Linux\_x86\_64\_cuda\_11.7/install\_components/Linux\_x86\_64/22.7/profilers/Nsight\_Systems/target-linux-x64/nvgpucs<br>hvhpc\_2022\_227\_Linux\_x86\_64\_cuda\_11.7/install\_components/Linux\_x86\_64/22.7/profilers/Nsight\_Syste whpc\_2022\_227\_Linux\_x86\_64\_cuda\_11.7/install\_components/Linux\_x86\_64/22.7/profilers/Nsight\_Systems/target-linux-x64/sqlite3<br>whpc\_2022\_227\_Linux\_x86\_64\_cuda\_11.7/install\_components/Linux\_x86\_64/22.7/profilers/Nsight\_Systems Softwaress 1s GrmacQ7pc\_2022\_227\_Linux\_x86\_64\_cuda\_1 vhpc 2022 227 Linux x86 64 cuda 11.7.1 orge@Note-JorgeGomes02:~/Softwares\$ cd nvhpc 2022 227 Linux x86 64 cuda 11.7/ enote DorgeGomes02: ~/Softwares/nvhpc\_2022\_227\_I jorg install install components lote-JorgeGomes02:~/Softwares/nvhpc\_2022\_227\_Linux\_x86\_64\_cuda\_11.75 /install Welcome to the NVIDIA HPC SDK Linux installer! You are installing NVIDIA HPC SDK 2022 version 22.7 for Linux x86 64. Please note that all Trademarks and Marks are the properties of their respective owners. Press enter to continue... A network installation will save disk space by having only one copy of the compilers and most of the libraries for all compilers on the network, and the main installation needs to be done once for all systems on the network. 1 Single system install Network install Please choose install option:

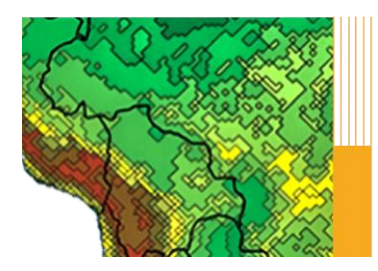

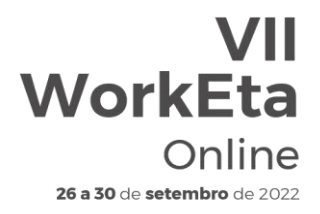

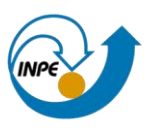

Escolha a opção 'Single system install'. Para isso, digite 1 e em seguida aperte enter. Posteriormente, será solicitado o diretório de instalação:

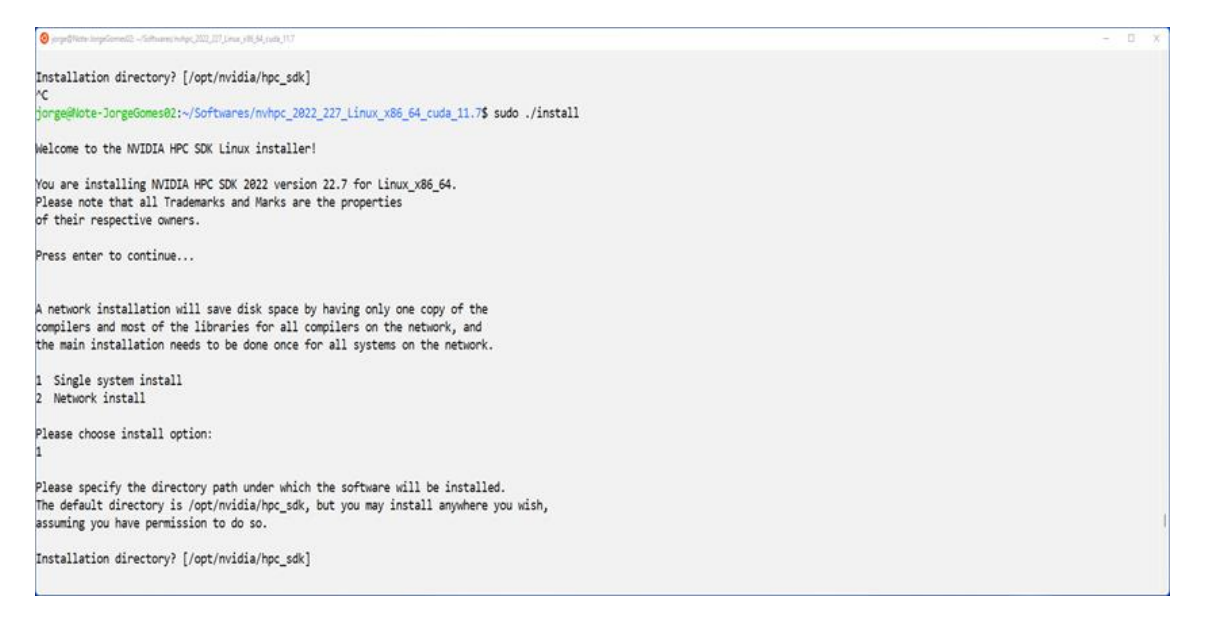

Mantenha o diretório sugerido apertando apenas enter. A instalação será iniciada. Aguarde a finalização e, em seguida, acesse o seu diretório /home e edite o arquivo '.bashrc'.

>> cd /home  $\gg$  nedit bashrc &

Abrirá a tela do arquivo .bashrc. Inclua as seguintes linhas de comando no final do arquivo:

export MANPATH=\$MANPATH:/opt/nvidia/hpc\_sdk/Linux\_x86\_64/22.7/compilers/man export PATH=.:/opt/nvidia/hpc\_sdk/Linux\_x86\_64/22.7/compilers/bin:\$PATH export PATH=/opt/nvidia/hpc\_sdk/Linux\_x86\_64/22.7/comm\_libs/mpi/bin:\$PATH export MANPATH=\$MANPATH:/opt/nvidia/hpc\_sdk/Linux\_x86\_64/22.7/comm\_libs/mpi/man export PATH=.:\$PATH

Salve as alterações, feche o arquivo .bashrc e finalize com o carregamento da atualização do. bashrc. Para isso, digite:

>> source ./.bashrc

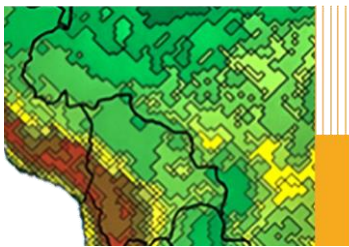

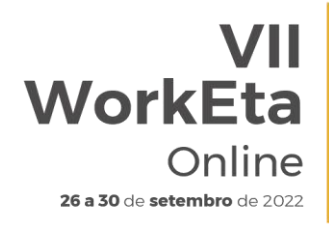

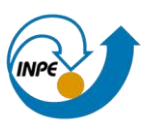

## **5. Compilar as bibliotecas, dprep e configuração dos scripts de busca e processamento dos dados de condições iniciais e de contorno**

Acesse o diretório '/Versoes/eta/' e execute o script 'Compile+configure\_datain.sh'.

>> cd ~/Versoes/eta >> Compile+configure\_datain.sh

## **6. Compilar o modelo Eta**

Acesse o diretório '/Versoes/eta/v1.4.2/install' e execute o arquivo 'set\_parmeta\_Eta40km\_wrkEta', o qual possui uma configuração inicial para teste da compilação do Modelo, tais como domínio, números de pontos, resolução horizontal e vertical, etc. Para isso, faça:

>> cd ~/Versoes/eta/v1.4.2/install >> buildall Eta40km\_wrkEta

Para dar continuidade à compilação, siga os passos da etapa abaixo.

### **7. Configurações da rodada**

Algumas configurações da rodada e algumas outras do ambiente de instalação da sua primeira simulação com o Modelo são passadas durante a execução do set parmeta Eta40km wrkEta. Essas configurações aparecerão terminal, na ordem conforme descrito abaixo:

7.1 Definição do ambiente de instalação

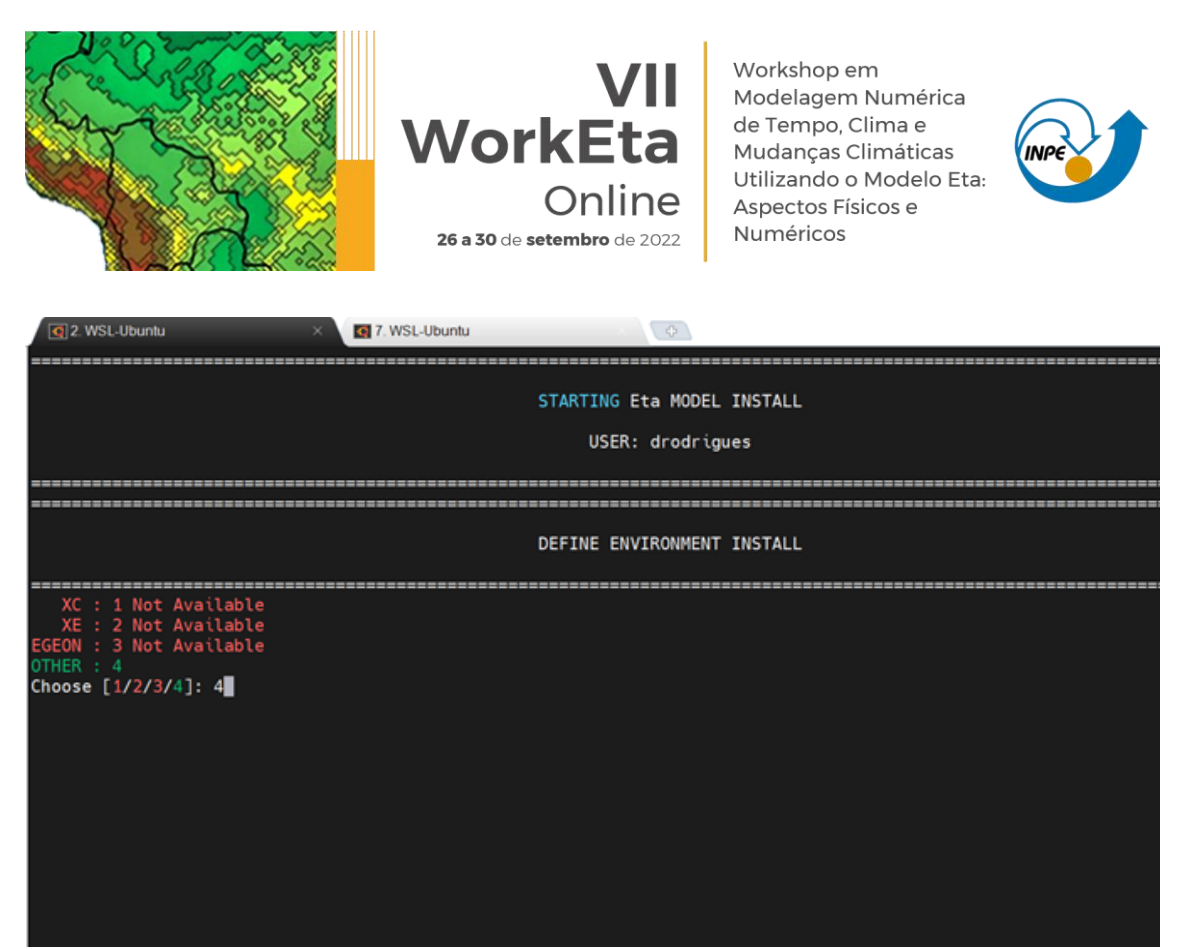

Como o Modelo será executado em máquina local, digite 4 e aperte enter.

7.2. Definição da escala de tempo da rodada (1: Tempo - Weather, 2: Subsazonal - S2S e 3: Mudanças Climáticas - Clim. Change)

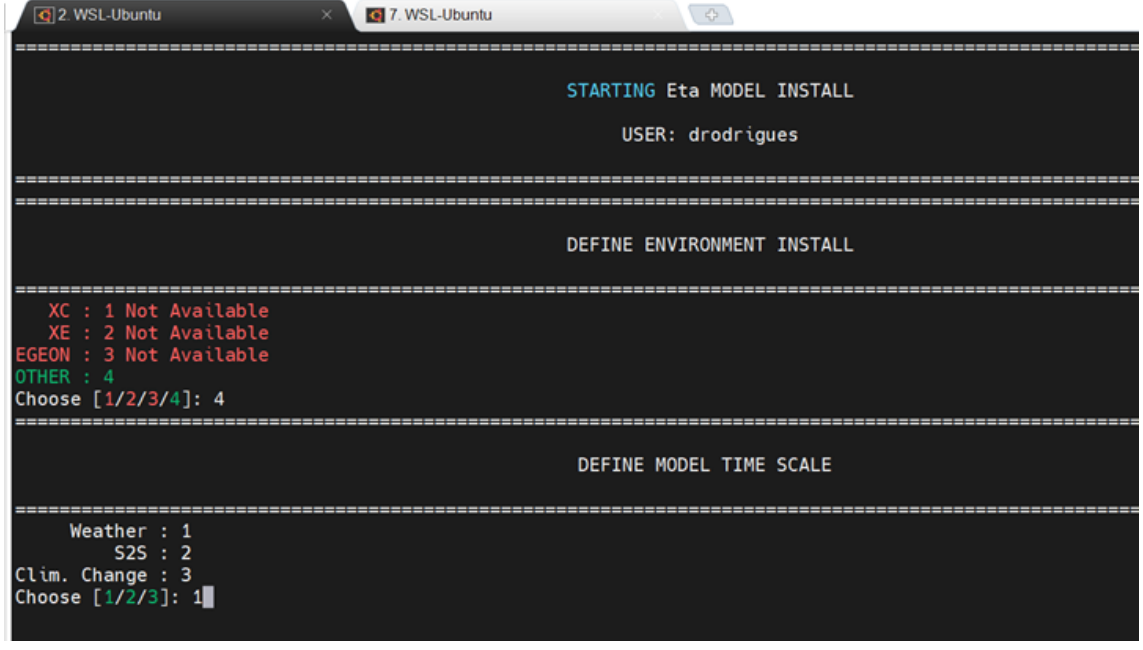

Como o Modelo será executado apenas para teste inicial, digite 1 e aperte enter.

7.3 Definição dos diretórios para instalação da rodada teste

Durante a compilação, serão solicitados ainda os diretórios de instalação da rodada, na ordem descrita abaixo, os quais podem ser alterados ou não. Para o

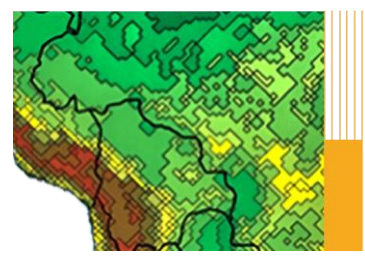

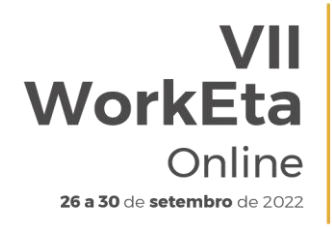

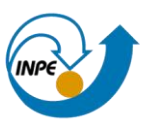

teste inicial de execução do Modelo, deixe os diretórios padrão apertando o enter para todas as definições. Ao final confirme que não precisa de modificação digitando N (de No - Não) no terminal:

Diretório onde o modelo será instalado: /Versoes/Eta\_install

Diretório onde o modelo será executado: /Versoes/Eta\_install/run

Diretório onde serão salvas as saídas da rodada: /Versoes/Eta\_install/out

Diretório onde os arquivos fixos estão localizados: /Versoes/eta/Eta\_support\_data

Diretório onde estão as condições de contorno e iniciais: /Versoes/eta/datain

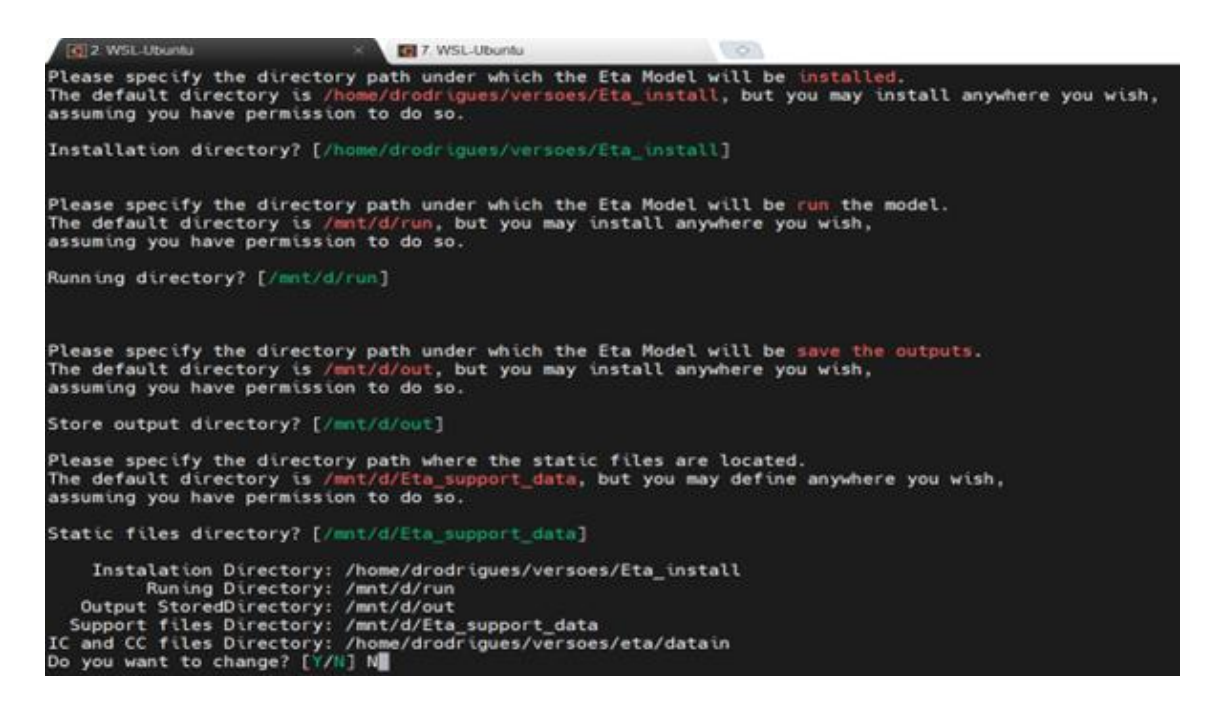

Em seguida, serão solicitadas as definições da fonte de topografia, o compilador e o comando de submissão dos jobs. Para essas solicitações, digite respectivamente, 2, 3 e 1. Aperte o enter após digitar cada número. Ao final da execução deverá aparecer um 'checklist' com um OK ou não da compilação dos executáveis do modelo conforme a imagem abaixo:

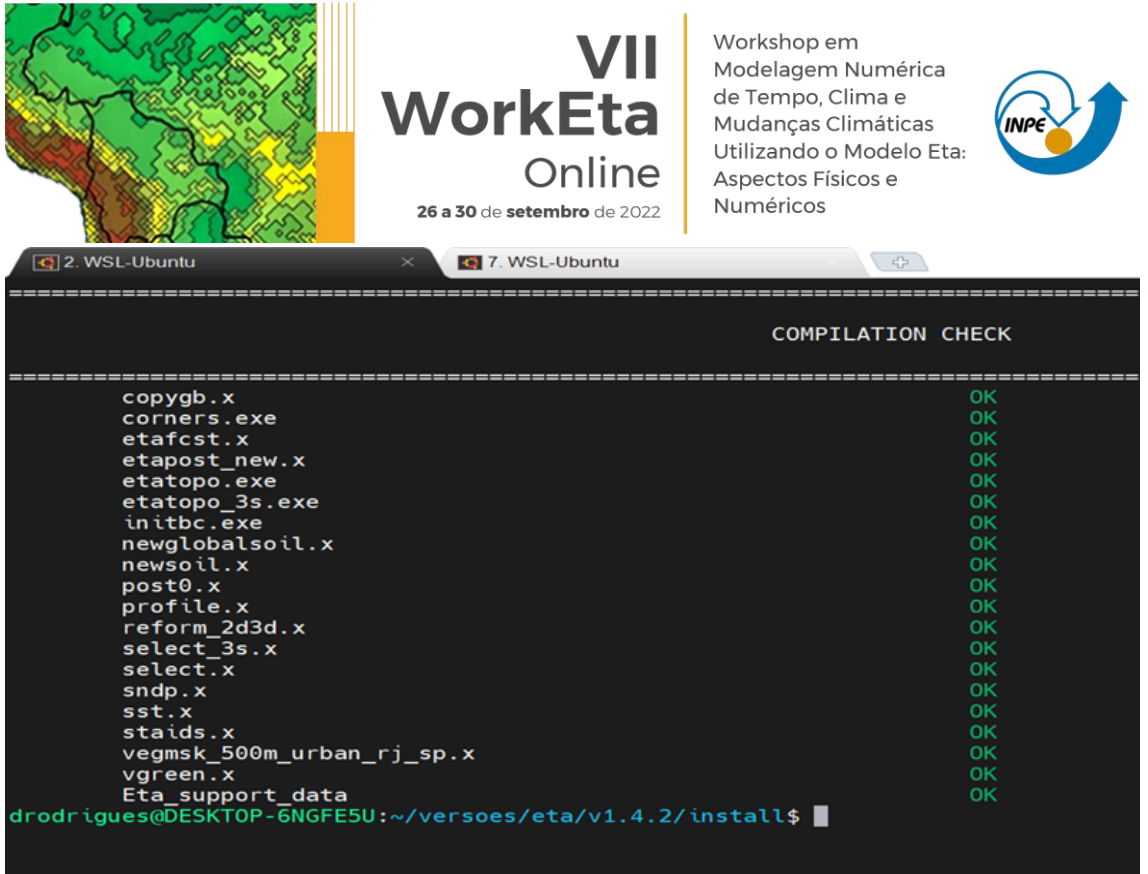

### **8. Processar condições iniciais e de contorno para rodar o Modelo**

Neste teste, serão usadas as condições iniciais e de contorno do Modelo GFS (Global Forecast System) do National Center for Environmental Prediction (NCEP). Para realizar o download dessas condições, acesse o diretório '/Versoes/eta/datain/scripts/gfs2gr0.25' e execute o arquivo 'Get+process.sh' passando parâmetros de execução da hora da condição inicial, dos horizontes de previsão e da data da condição inicial, por exemplo: Get+process.sh HH FCTI FCTF YYYYMMDD. Onde: HH representa o horário da condição inicial, podendo ser 00 ou 12; FCTI e FCTF representam os horizontes de previsão, sendo, respectivamente a hora inicial e hora final; e YYYYMMDD representa a data da condição inicial, sendo YYYY o ano, MM o mês e DD o dia. É importante destacar que, a data da condição inicial é opcional e caso não seja passada o script assumirá a data do dia atual do sistema. Devido a disponibilização dos dados do GFS na área do NCEP, é sugerido que se use data de condição inicial recente. Alguns exemplos de opção de download seguem abaixo.

>> cd ~/Versoes/eta/datain/scripts/gfs2gr0.25 >> Get+process.sh 00 0 12

Como estes parâmetros seria realizado o download para 12h de previsão, para horário da condição inicial das 00, considerando como data da condição inicial a data do sistema. Um exemplo incluindo a data da condição inicial seria:

>> Get+process.sh 00 0 12 20220915
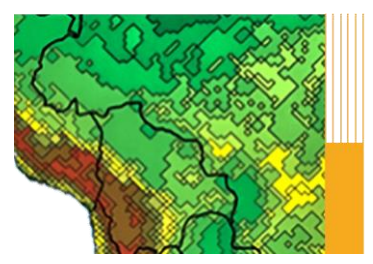

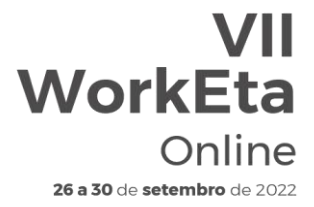

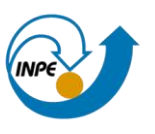

Com esta data de condição inicial seria realizado o download das condições do GFS para o dia 15 de setembro de 2022.

Após executar o script 'Get+process.sh', o processo finaliza, por exemplo, com a seguinte tela:

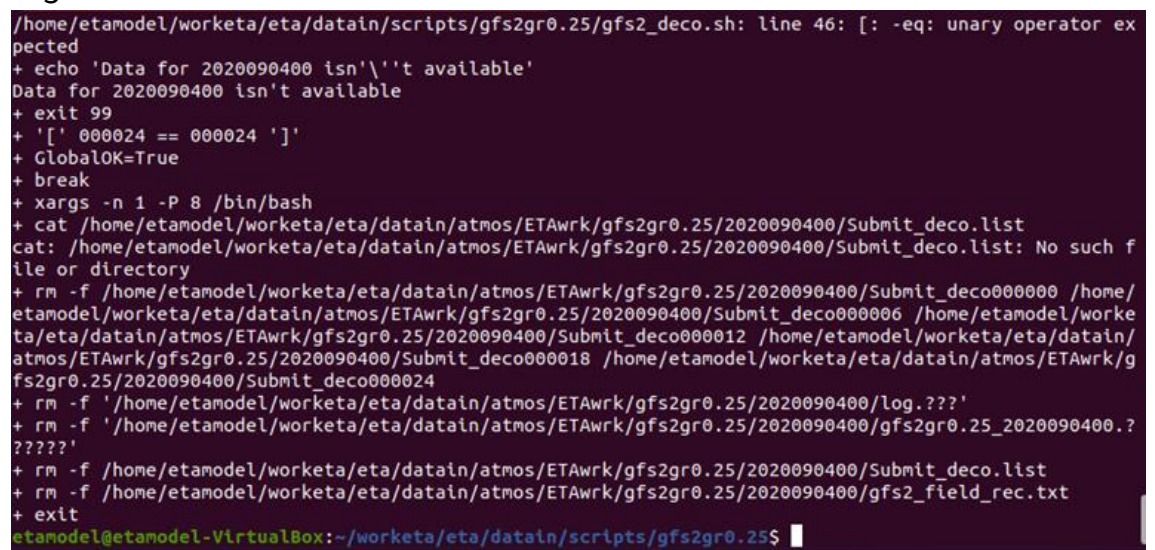

#### **9. Execução do Modelo Eta**

Para realizar o teste de execução do Modelo, acesse o diretório '/Versoes/Eta\_install/Eta40km\_wrkEta/scripts' e execute o script 'start.sh' passando os parâmetros de hora inicial da rodada (HH), o termo 'Cntrl' que significa membro controle e a data da condição inicial (YYYYMMDDHH). Use a data da condição inicial baixada na etapa anterior.

```
>> cd ~/Versoes/Eta_install/Eta40km_wrkEta/scripts
>> start.sh 00 Cntrl 20220915
```
Aguarde a execução do Modelo. Ao finalizar o processo a tela aparecerá da seguinte forma:

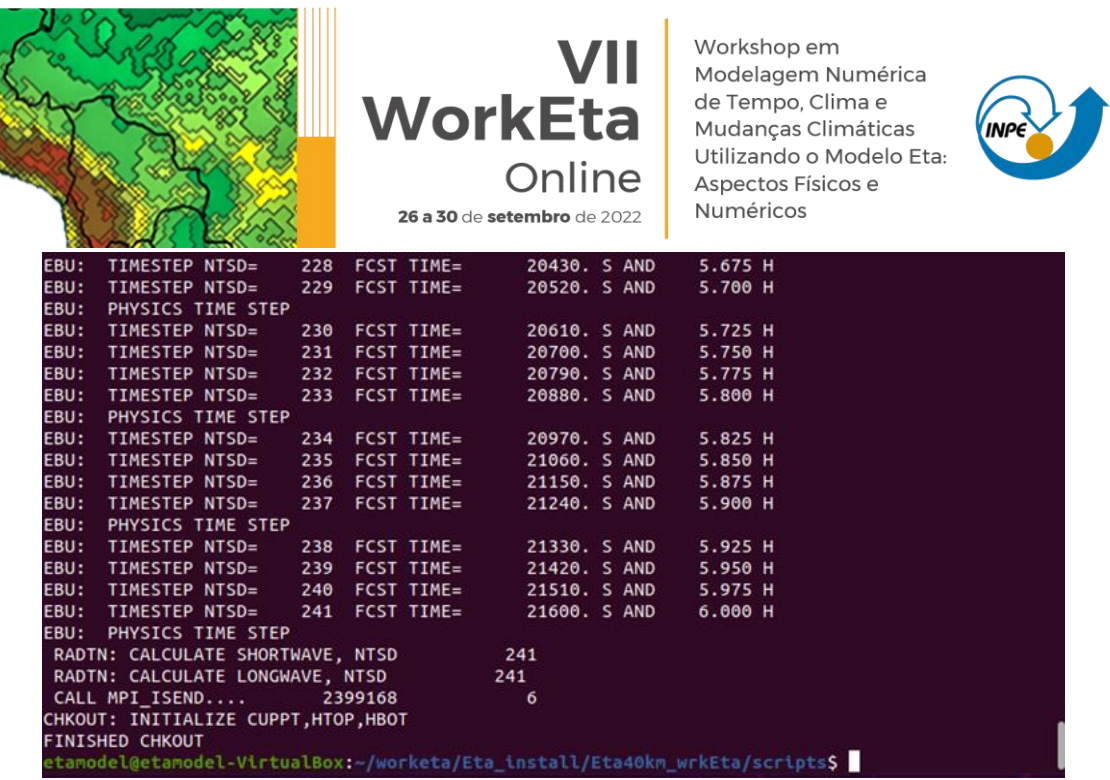

**Control Co** 

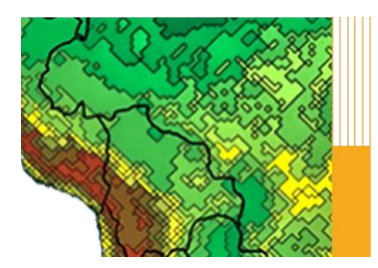

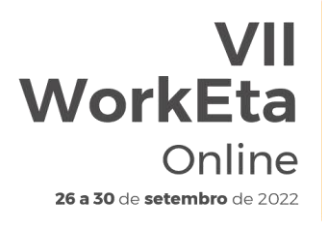

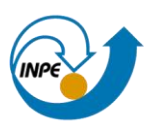

## **APÊNDICE B: Instalação, configuração e execução do Modelo Eta via WSL (Windows Subsystem for Linux)**

#### **Download e instalação das ferramentas**

#### **1. Baixar e instalar o aplicativo Windows Terminal**

Windows Terminal (WT) é um software que funciona como um aplicativo de terminal eficiente para computadores, como shells de linha de comando: Prompt de Comando, PowerShell e bash. (via WSL). Para obter o aplicativo e realizar a instalação, acesse:

[https://apps.microsoft.com/store/detail/windows](https://apps.microsoft.com/store/detail/windows-terminal/9N0DX20HK701?hl=pt-br&gl=br)[terminal/9N0DX20HK701?hl=pt-br&gl=br](https://apps.microsoft.com/store/detail/windows-terminal/9N0DX20HK701?hl=pt-br&gl=br)

#### **2. Instalar o WSL**

Abra o Prompt de Comando com permissões de 'administrador'. Para isso, realize os passos descritos em:

[https://pt.wikihow.com/Executar-o-Prompt-de-Comando-como-](https://pt.wikihow.com/Executar-o-Prompt-de-Comando-como-Administrador-no-Windows)[Administrador-no-Windows](https://pt.wikihow.com/Executar-o-Prompt-de-Comando-como-Administrador-no-Windows)

No Prompt de Comando digite 'wsl --install', conforme mostrado abaixo depois >>. Neste passo a passo, >> representa a linha de comando do terminal e, portanto, será usado nas descrições das etapas a seguir. Ao digitar cada linha de comando aperte enter no final.

>> wsl --install

Aguarde a instalação. Ao finalizar a instalação a tela se apresentará da seguinte maneira:

Microsoft Windows [versão 10.0.22000.856] (c) Microsoft Corporation. Todos os direitos reservados. C:\Windows\system32>wsl --install Instalando: Plataforma de Máquina Virtual Plataforma de Máquina Virtual foi instalado. Instalando: Subsistema do Windows para Linux Subsistema do Windows para Linux foi instalado. Baixando: Suporte a aplicativos GUI Instalando: Suporte a aplicativos GUI Suporte a aplicativos GUI foi instalado. Baixando: Ubuntu Êxito na operação requisitada. As alterações só terão efeito depois que o sistema for reiniciado. C:\Windows\system32>

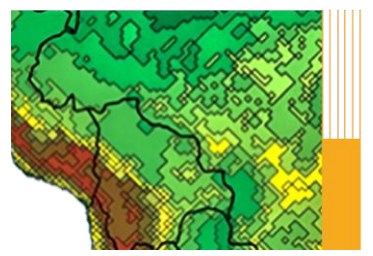

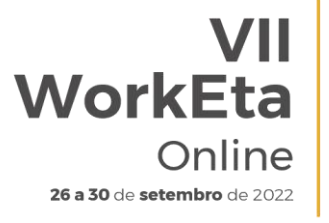

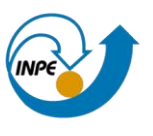

Em seguida, para garantir a ativação das etapas anteriores, reinicialize sua Máquina.

#### **3. Criar uma conta na sua Máquina**

Crie uma conta na sua Máquina a partir do WT. No username opte por nomes

#### curtos e sem espaço.

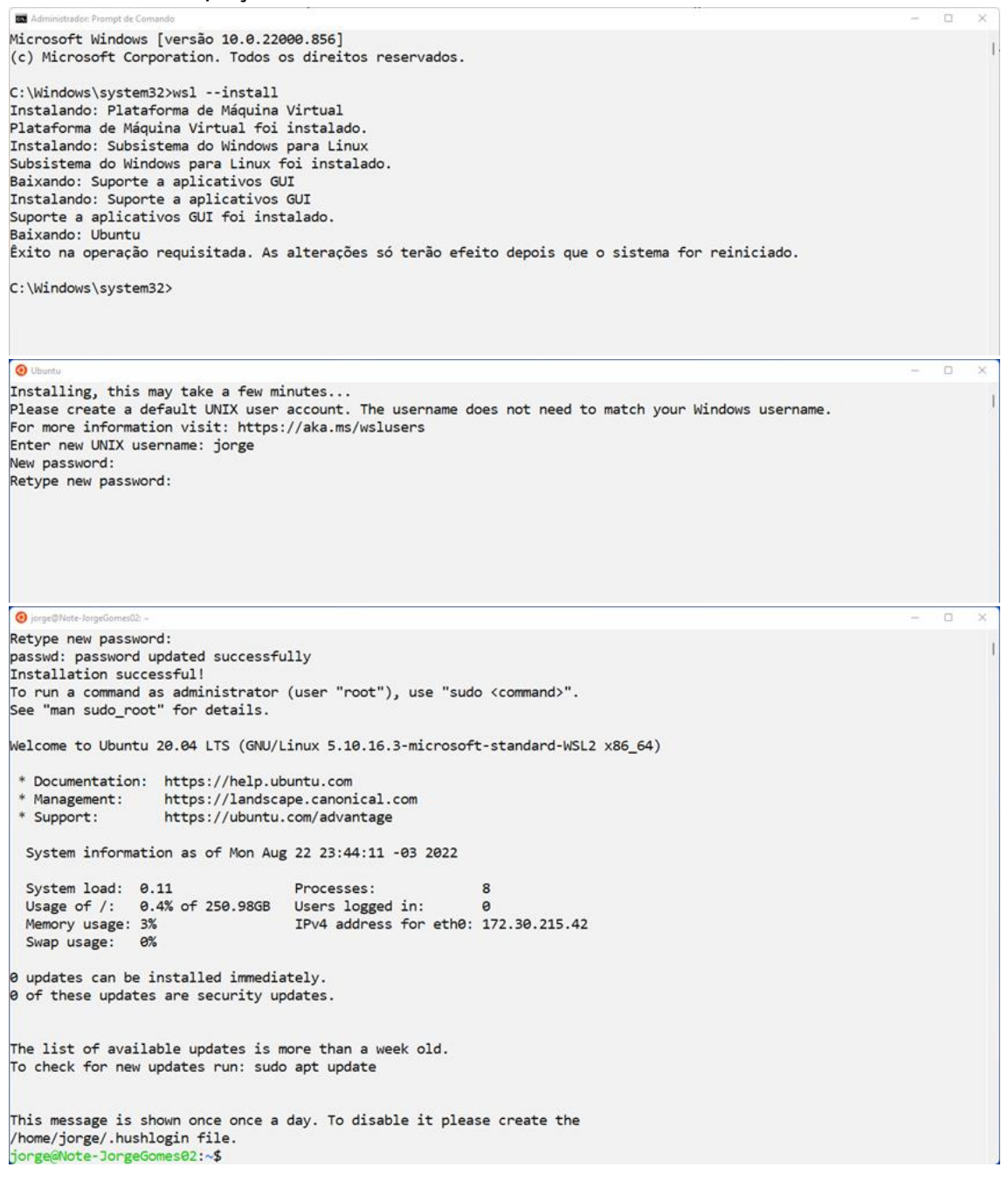

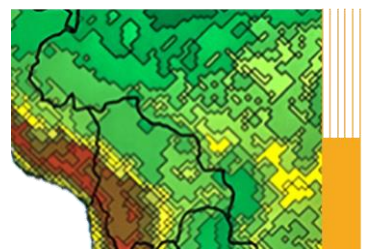

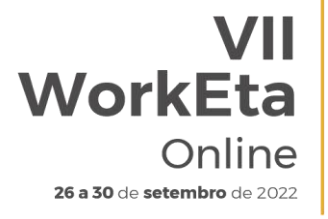

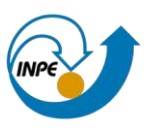

## **4. Instalar os programas necessários para executar o Modelo**

No WT, digite as seguintes linhas de comando:

>> sudo apt update >> sudo apt-get install ksh >> sudo apt-get install subversion >> sudo apt install gcc >> sudo apt install g++ >> sudo apt install csh >> sudo apt install make >> sudo apt install gfortran >> cd /usr/bin >> sudo ln gfortran gfortan >> sudo apt install nedit >> sudo apt install grads >> sudo apt install cdo >> sudo apt install nco

## **Download, instalação e execução do Modelo Eta**

#### **5. Baixar o Modelo Eta**

No WT, crie uma pasta para instalar o modelo. Para isso, execute:

>> cd >> mkdir ~/Versoes >> cd ~/Versoes

Em seguida, realize (na pasta criada) o download do Modelo a partir da área de transferência do evento:

>> wget -c http://ftp1.cptec.inpe.br/pesquisa/grpeta/VII-WorkEta/model/eta\_VII-WorkEta.tgz

Após finalizar o download, realize a descompactação do arquivo:

```
>> tar -zxvf eta_VII-WorkEta.tgz
```
#### **6. Download de arquivos fixos de entrada para o Modelo**

Acesse o diretório 'eta/' e execute o script 'wget Eta support data.sh' para realizar o download dos arquivos fixos necessários para execução do modelo.

>> cd eta

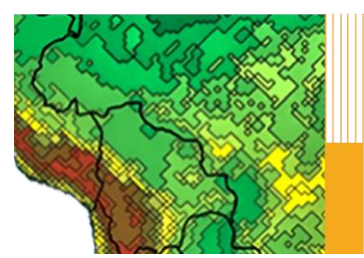

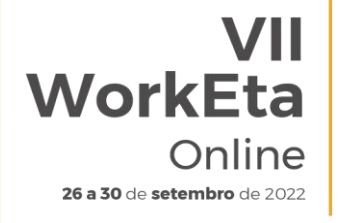

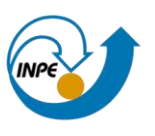

>> ./wget\_Eta\_support\_data.sh

## **7. Instalação do compilador NVIDIA e do programa WGRIB**

No mesmo diretório anterior (eta/), execute o script 'Install\_wgrib2\_wgrib\_nvidia.sh'. WGRIB é um programa para manipular, catalogar e decodificar arquivos em formato GRIB.

>> cd eta

>> ./Install\_wgrib2\_wgrib\_nvidia.sh

Após digitar 'Install\_wgrib2\_wgrib\_nvidia.sh' é só dar enter no terminal. Serão solicitadas as opções de instalação. Digite yes para todas as opções e após a última solicitação aperte enter e aguarde a execução do script, a qual levará alguns minutos. Durante o processo, será solicitado a opção de instalação do compilador NVIDIA, conforme a tela abaixo:

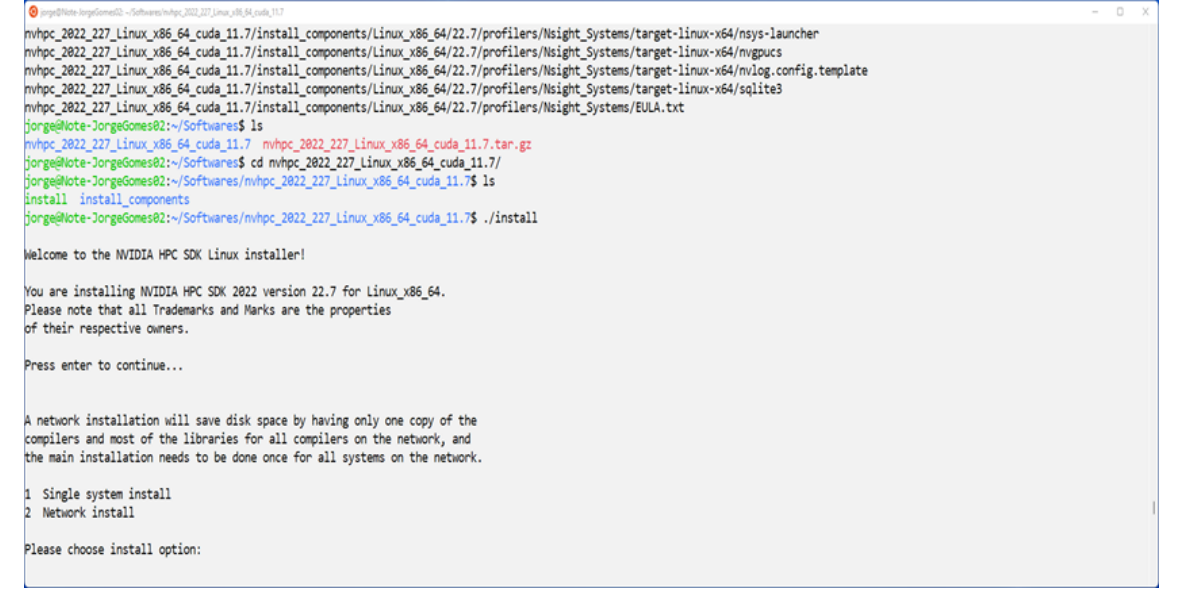

Escolha a opção 'Single system install'. Para isso, digite 1 e em seguida aperte enter. Posteriormente, será solicitado o diretório de instalação:

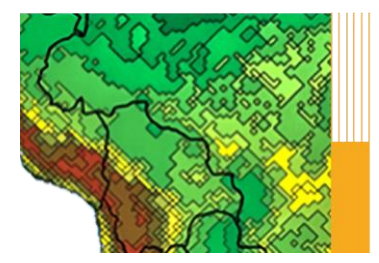

WorkEta Online 26 a 30 de setembro de 2022

Workshop em Modelagem Numérica de Tempo, Clima e Mudanças Climáticas Utilizando o Modelo Eta: Aspectos Físicos e Numéricos

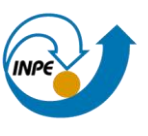

Installation directory? [/opt/nvidia/hpc\_sdk] te-JorgeGomes02:~/Softwares/nyhpc 2022 227 Linux x86 64 cuda 11.7**\$ sudo ./install** Welcome to the NVIDIA HPC SDK Linux installer! You are installing NVIDIA HPC SDK 2022 version 22.7 for Linux\_x86\_64. Please note that all Trademarks and Marks are the properties of their respective owners. Press enter to continue... A network installation will save disk space by having only one copy of the<br>compilers and most of the libraries for all compilers on the network, and<br>the main installation needs to be done once for all systems on the networ Single system install 1 Single system in<br>2 Network install Please choose install option: Please specify the directory path under which the software will be installed. The default directory is /opt/nvidia/hpc\_sdk, but you may install anywhere you wish, assuming you have permission to do so. Installation directory? [/opt/nvidia/hpc\_sdk]

Mantenha o diretório sugerido apertando apenas enter. A instalação será iniciada. Aguarde a finalização e, em seguida, acesse o seu diretório /home e edite o arquivo '.bashrc'.

>> cd /home >> nedit .bashrc &

Abrirá a tela do arquivo .bashrc. Inclua as seguintes linhas de comando no final do arquivo:

```
export MANPATH=$MANPATH:/opt/nvidia/hpc_sdk/Linux_x86_64/22.7/compilers/man
export PATH=.:/opt/nvidia/hpc_sdk/Linux_x86_64/22.7/compilers/bin:$PATH
export PATH=/opt/nvidia/hpc_sdk/Linux_x86_64/22.7/comm_libs/mpi/bin:$PATH
export MANPATH=$MANPATH:/opt/nvidia/hpc_sdk/Linux_x86_64/22.7/comm_libs/mpi/man
export PATH=.:$PATH
```
Salve as alterações, feche o arquivo .bashrc e finalize com o carregamento da atualização do. bashrc. Para isso, digite:

>> source ./.bashrc

## **8. Compilar as bibliotecas, dprep e configuração dos scripts de busca e processamento dos dados de condições iniciais e de contorno**

Acesse o diretório '/Versoes/eta/' e execute o script 'Compile+configure\_datain.sh'.

>> cd ~/Versoes/eta

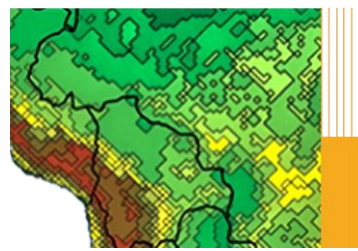

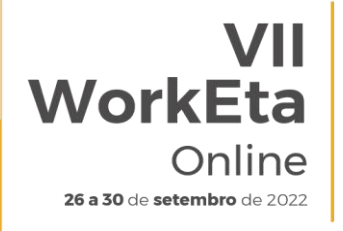

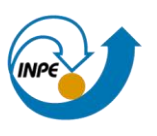

>> Compile+configure\_datain.sh

## **9. Compilar o modelo Eta**

Acesse o diretório '/Versoes/eta/v1.4.2/install' e execute o arquivo 'set\_parmeta\_Eta40km\_wrkEta', o qual possui uma configuração inicial para teste da compilação do Modelo, tais como domínio, números de pontos, resolução horizontal e vertical, etc . Para isso, faça:

>> cd ~/Versoes/eta/v1.4.2/install >>buildall Eta40km\_wrkEta

Para dar continuidade à compilação, siga os passos da etapa abaixo.

## **10. Configurações da rodada**

Algumas configurações da rodada e algumas outras do ambiente de instalação da sua primeira simulação com o Modelo são passadas durante a execução do set parmeta Eta40km wrkEta. Essas configurações aparecerão na tela do WT, na ordem conforme descrito abaixo:

10.1 Definição do ambiente de instalação

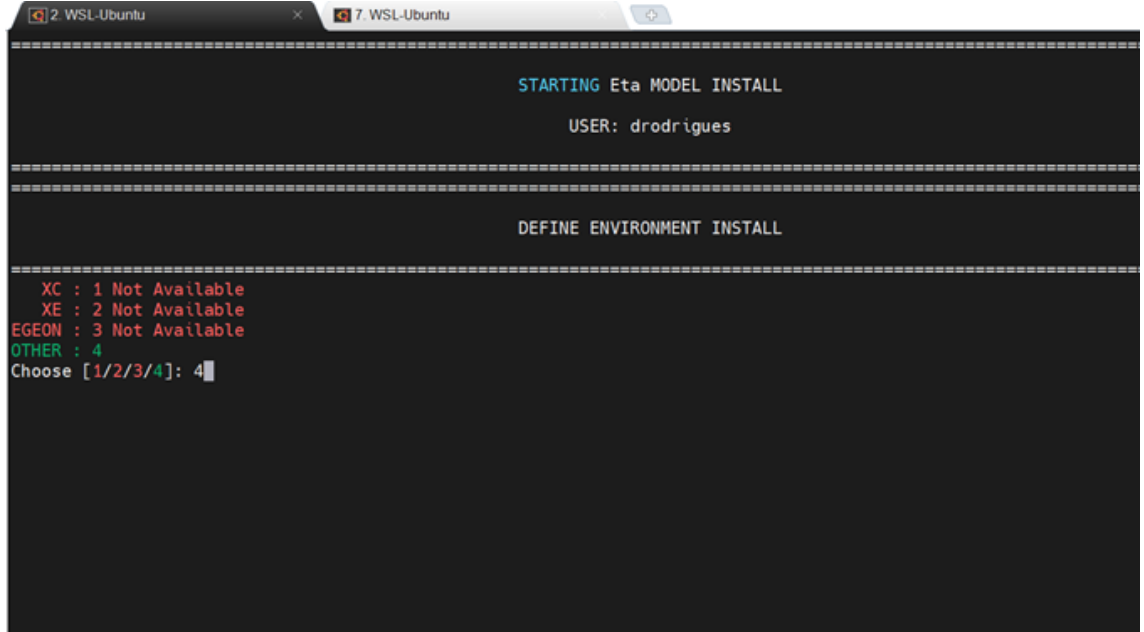

Como o Modelo será executado em máquina local, digite 4 e aperte enter.

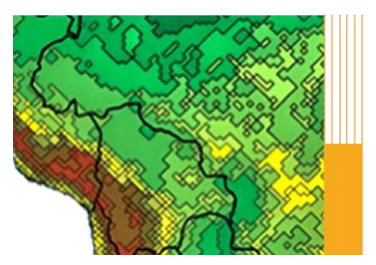

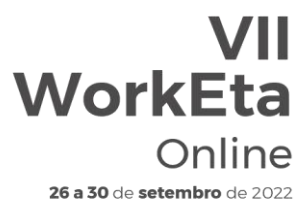

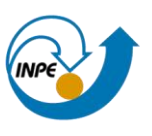

10.2. Definição da escala de tempo da rodada (1: Tempo - Weather, 2: Subsazonal - S2S e 3: Mudanças Climáticas - Clim. Change)

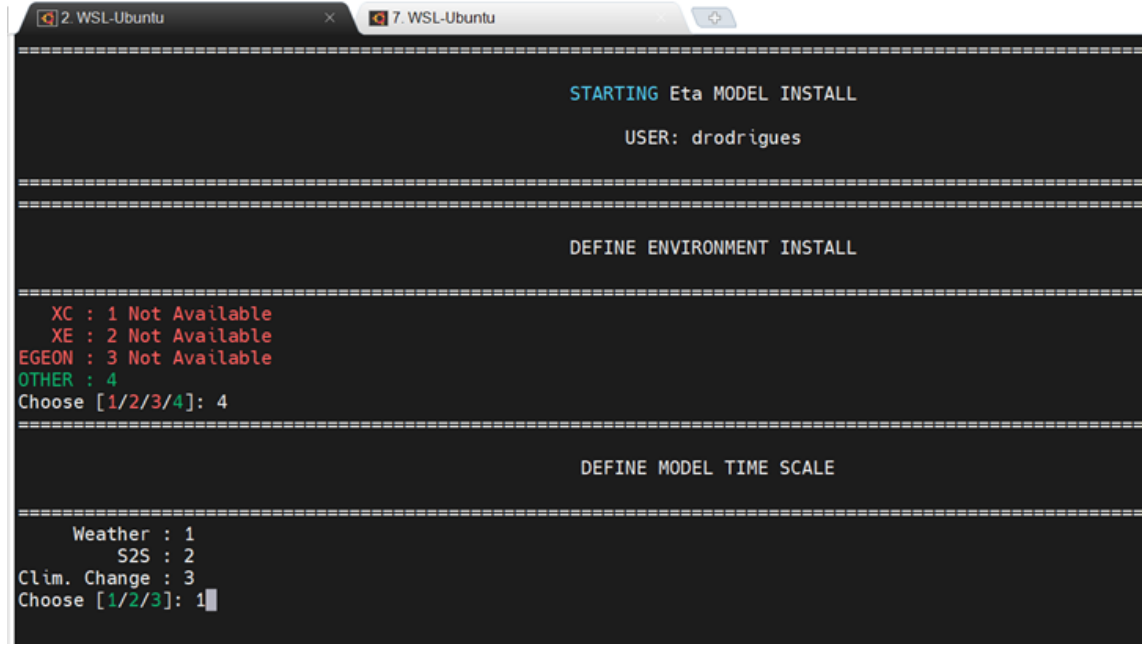

Como o Modelo será executado apenas para teste inicial, digite 1 e aperte enter.

10.3 Definição dos diretórios para instalação da rodada teste

Durante a compilação, serão solicitados ainda os diretórios de instalação da rodada, na ordem descrita abaixo, os quais podem ser alterados ou não. Para o teste inicial de execução do Modelo, deixe os diretórios padrão apertando o enter para todas as definições. Ao final confirme que não precisa de modificação digitando N (de No - Não) no terminal:

```
Diretório onde o modelo será instalado:
/Versoes/Eta_install
Diretório onde o modelo será executado:
/Versoes/Eta_install/run
Diretório onde serão salvas as saídas da rodada:
/Versoes/Eta_install/out
Diretório onde os arquivos fixos estão localizados:
/Versoes/eta/Eta_support_data
Diretório onde estão as condições de contorno e iniciais:
/Versoes/eta/datain
```
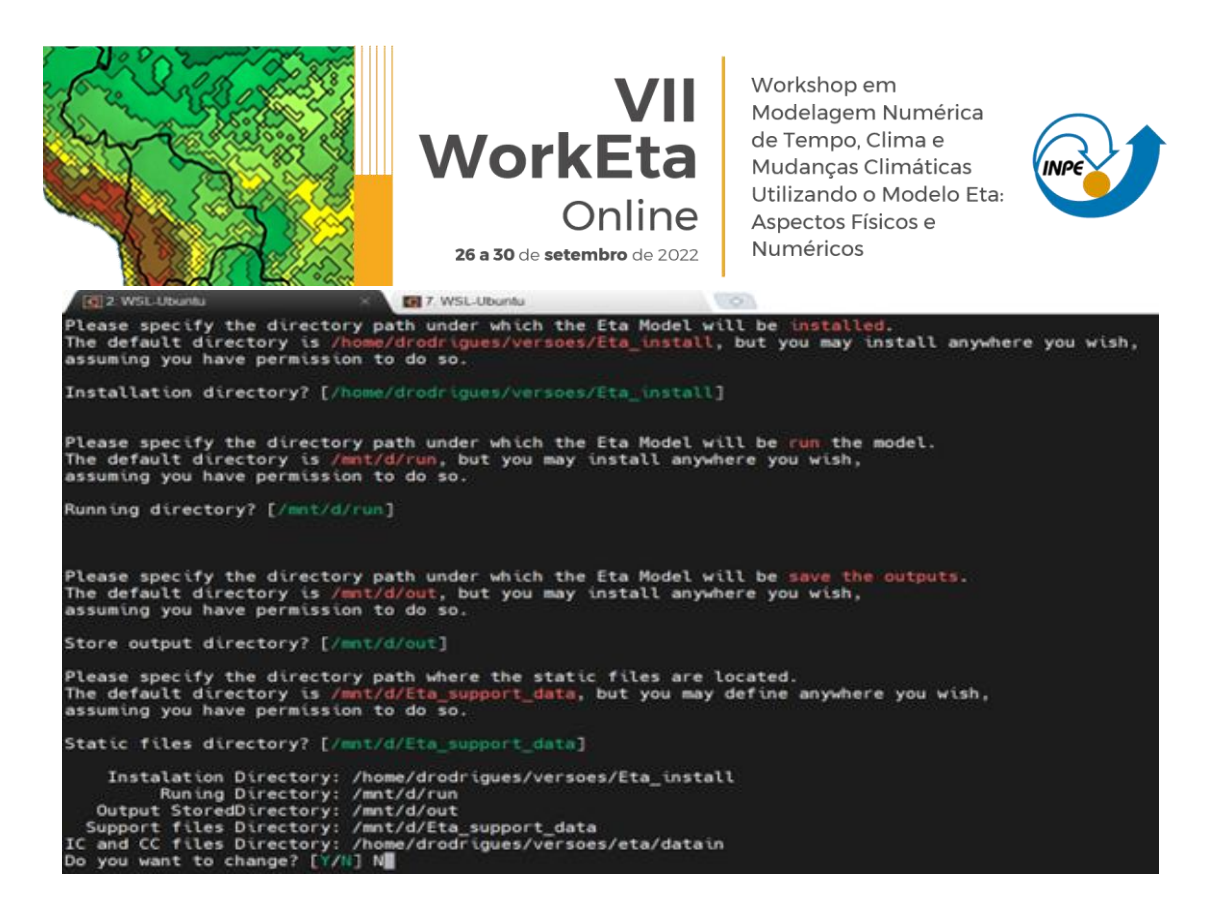

Em seguida, serão solicitadas as definições da fonte de topografia, o compilador e o comando de submissão dos jobs. Para essas solicitações, digite respectivamente, 2, 3 e 1. Aperte o enter após digitar cada número. Ao final da execução deverá aparecer um 'checklist' com um OK ou não da compilação dos executáveis do modelo conforme a imagem abaixo:

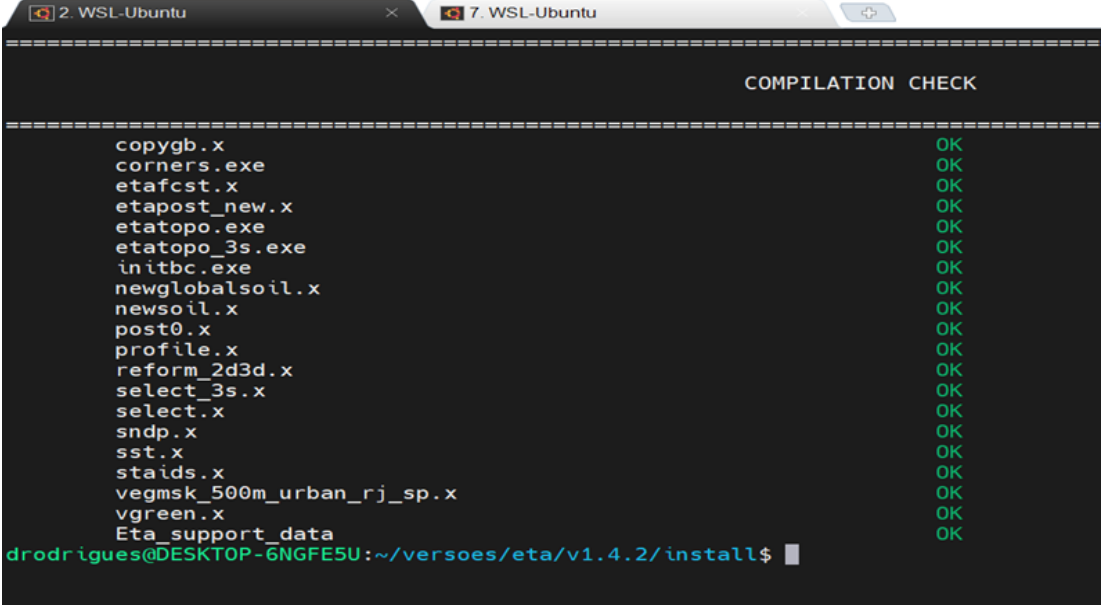

#### **11. Processar condições iniciais e de contorno para rodar o Modelo**

Neste teste, serão usadas as condições iniciais e de contorno do Modelo GFS (Global Forecast System) do National Center for Environmental Prediction

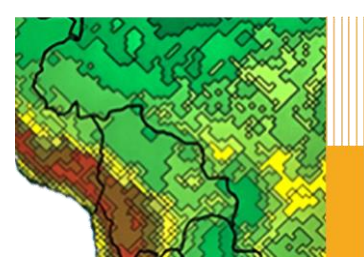

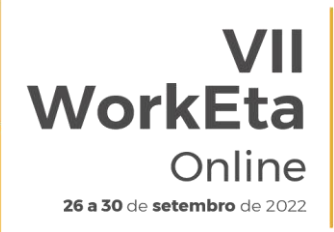

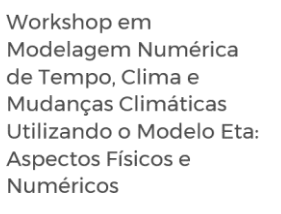

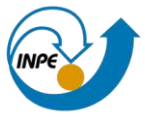

(NCEP). Para realizar o download dessas condições, acesse o diretório '/Versoes/eta/datain/scripts/gfs2gr0.25' e execute o arquivo 'Get+process.sh' passando parâmetros de execução da hora da condição inicial, dos horizontes de previsão e da data da condição inicial, por exemplo: Get+process.sh HH FCTI FCTF YYYYMMDD. Onde: HH representa o horário da condição inicial, podendo ser 00 ou 12; FCTI e FCTF representam os horizontes de previsão, sendo, respectivamente a hora inicial e hora final; e YYYYMMDD representa a data da condição inicial, sendo YYYY o ano, MM o mês e DD o dia. É importante destacar que, a data da condição inicial é opcional e caso não seja passada o script assumirá a data do dia atual do sistema. Devido a disponibilização dos dados do GFS na área do NCEP, é sugerido que se use data de condição inicial recente. Alguns exemplos de opção de download seguem abaixo.

>> cd ~/Versoes/eta/datain/scripts/gfs2gr0.25 >> Get+process.sh 00 0 12

Como estes parâmetros seria realizado o download para 12h de previsão, para horário da condição inicial das 00, considerando como data da condição inicial a data do sistema. Um exemplo incluindo a data da condição inicial seria:

>> Get+process.sh 00 0 12 20220915

Com esta data de condição inicial seria realizado o download das condições do GFS para o dia 15 de setembro de 2022.

Após executar o script 'Get+process.sh', o processo finaliza, por exemplo, com a seguinte tela:

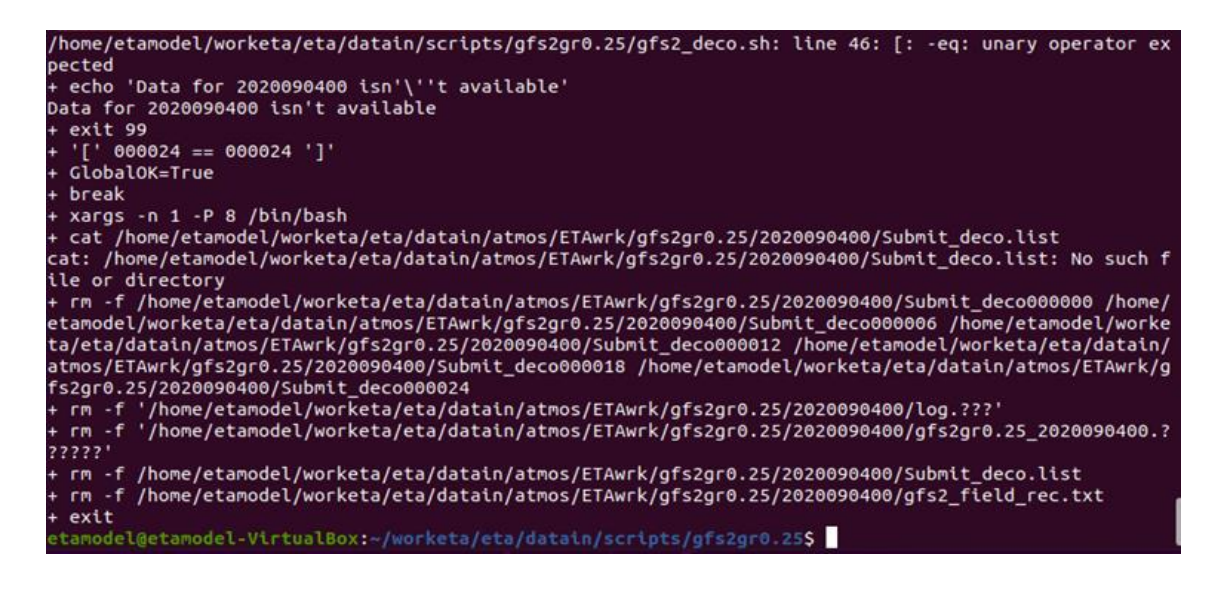

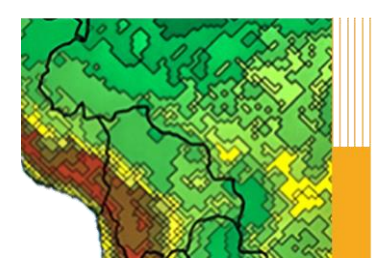

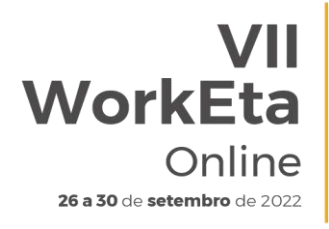

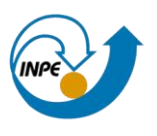

#### **12. Execução do Modelo Eta**

Para realizar o teste de execução do Modelo, acesse o diretório '/Versoes/Eta\_install/Eta40km\_wrkEta/scripts' e execute o script 'start.sh' passando os parâmetros de hora inicial da rodada (HH), o termo 'Cntrl' que significa membro controle e a data da condição inicial (YYYYMMDDHH). Use a data da condição inicial baixada na etapa anterior.

>> cd ~/Versoes/Eta\_install/Eta40km\_wrkEta/scripts >> start.sh 00 Cntrl 20220915

Aguarde a execução do Modelo. Ao finalizar o processo a tela aparecerá da seguinte forma:

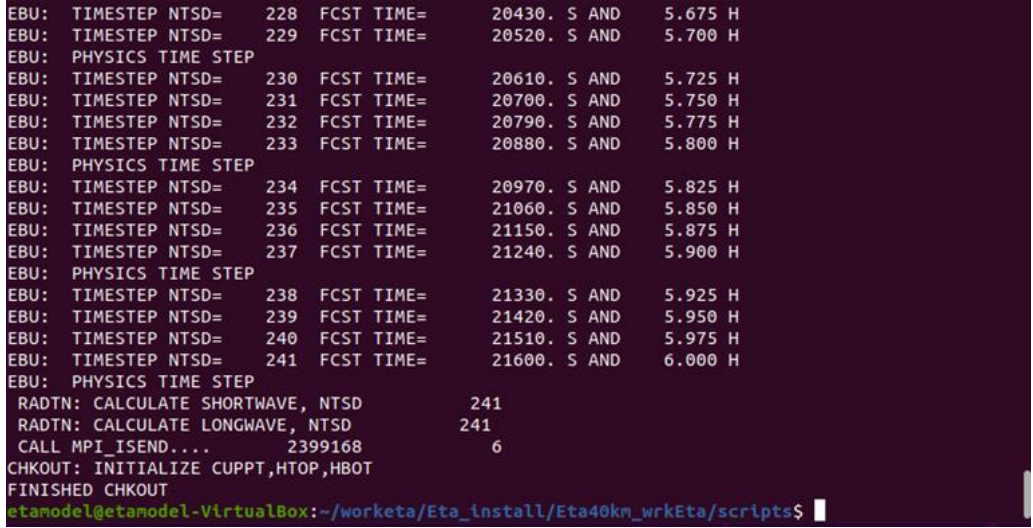

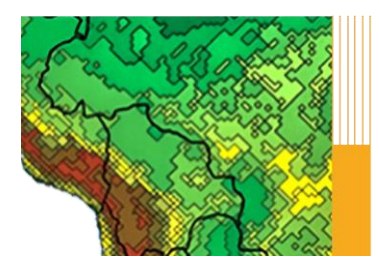

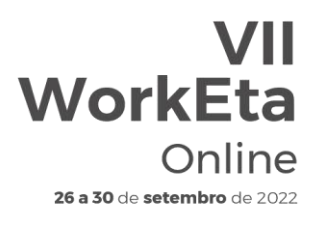

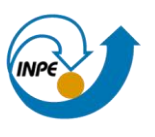

## **APÊNDICE C: Instalação, configuração e execução do Modelo Eta em Máquina Virtual**

#### **Download das ferramentas**

## **1. Baixar o arquivo '.ova' contendo o Sistema Operacional disponibilizado pelo WorkEta**

Acesse a área de transferência do evento:

[http://ftp1.cptec.inpe.br/pesquisa/grpeta/Eta\\_Model\\_Image/](http://ftp1.cptec.inpe.br/pesquisa/grpeta/Eta_Model_Image/)

clique no arquivo com extensão '.ova'. O download iniciará após o clique. É importante destacar que, o download desse arquivo levará aproximadamente uma hora ou mais.

#### **2. Baixar e instalar o programa VirtualBox**

Etapa a ser executada caso o Virtualbox não esteja instalado na máquina que será usada. Acesse a página do programa:

#### <https://www.virtualbox.org/wiki/Downloads>

realize o download do arquivo que seja condizente com o seu Sistema Operacional (SO). O VirtualBox pode ser instalado nos ambientes Windows, Linux e MacOS, mas no caso deste evento, sugere-se que o programa seja usado como opção para aqueles que usam o SO Windows. Para instalar o programa, execute o arquivo '.exe' baixado e siga as orientações do instalador (conforme as telas abaixo). O programa não possui pré-requisitos complexos para instalação e configuração, basta apenas que você tenha privilégios de administrador na máquina para instalar e configurar novos programas.

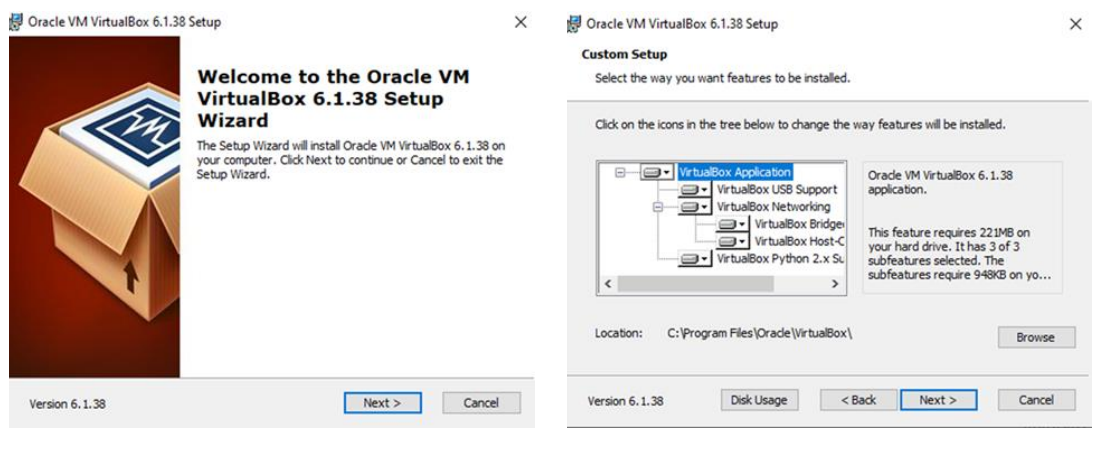

Tela 1 Tela 2

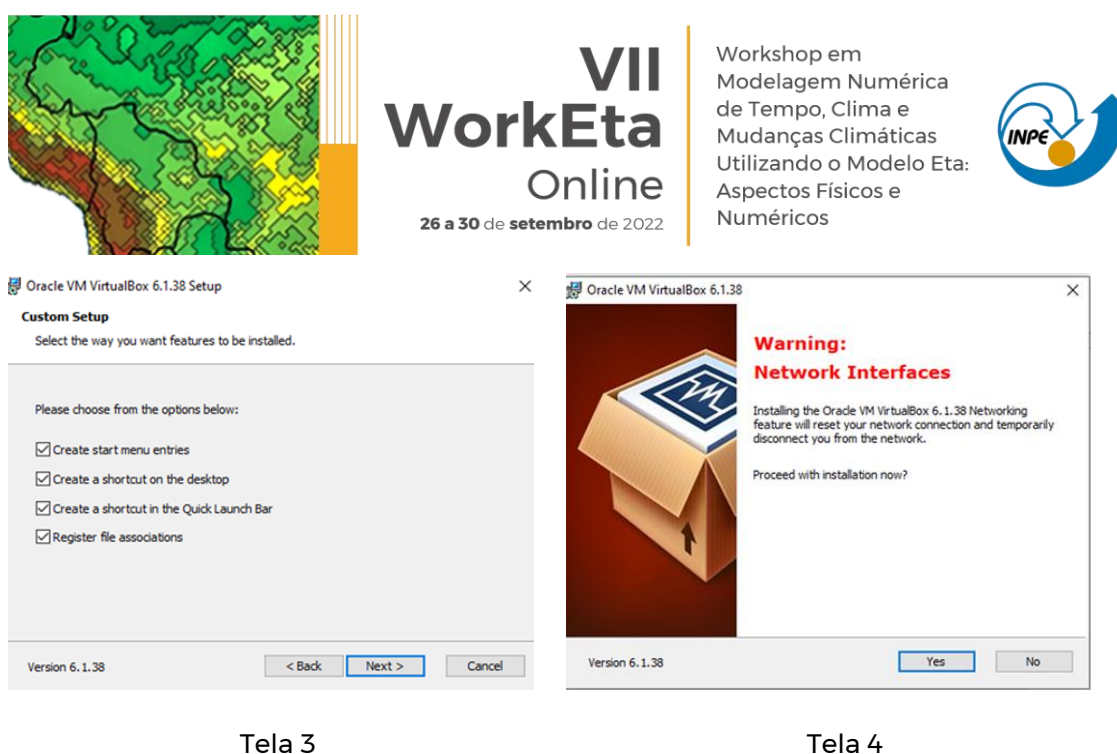

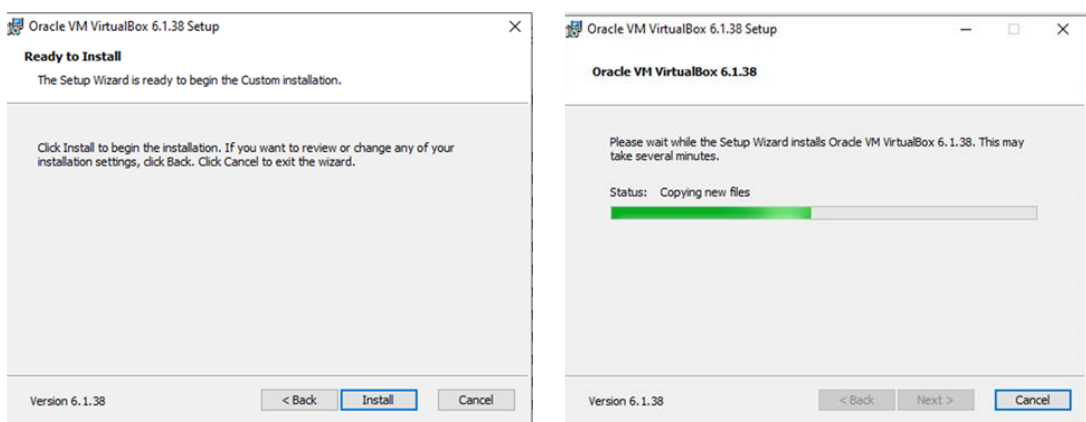

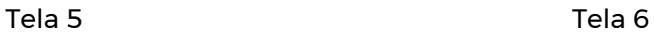

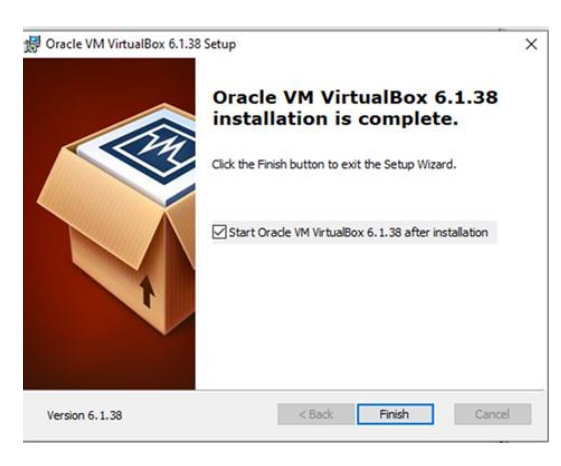

Tela 7

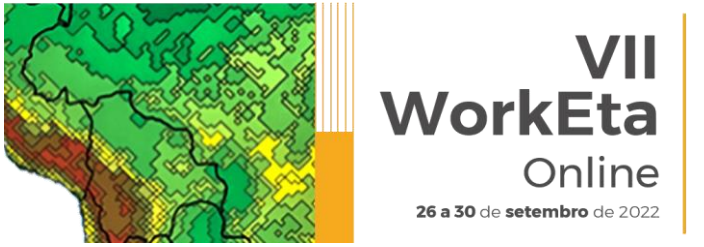

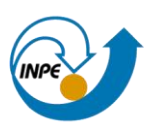

**Instalação e configuração do SO no VirtualBox**

#### **3. Abrir o programa VirtualBox**

Caso não tenha sido marcada a opção ' Start Oracle VM Virtual Box..' da última tela de instalação da etapa anterior, a qual abriria automaticamente o VirtualBox, execute o programa clicando no ícone Oracle VM VirtualBox criado na área de trabalho. Abrirá a seguinte tela:

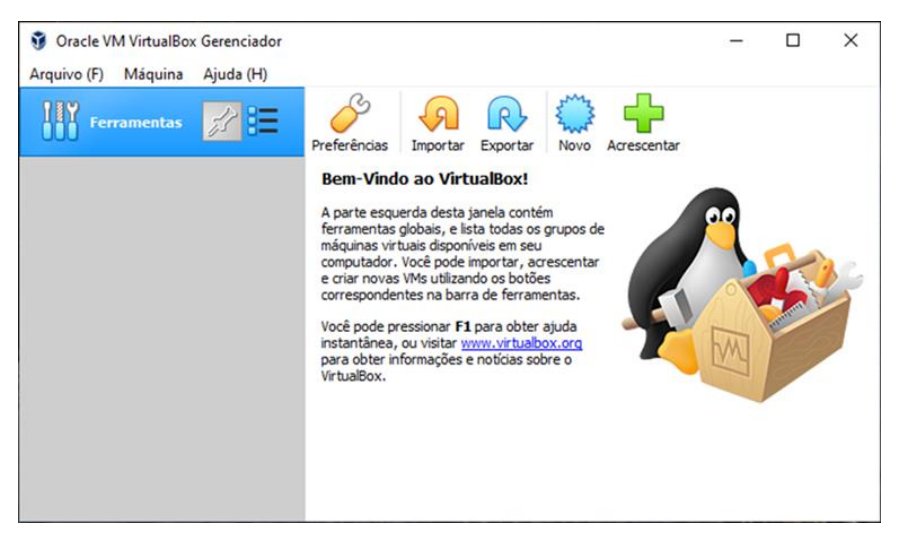

## **4. Importação do SO disponibilizado**

Nessa etapa, realize a importação da Máquina Virtual (VM – Virtual Machine) disponibilizada, ou seja, o arquivo '.ova' baixado na etapa 1. Para isso, siga os passos a seguir:

4.1 No menu 'Arquivo', clique em 'Importar Appliance'

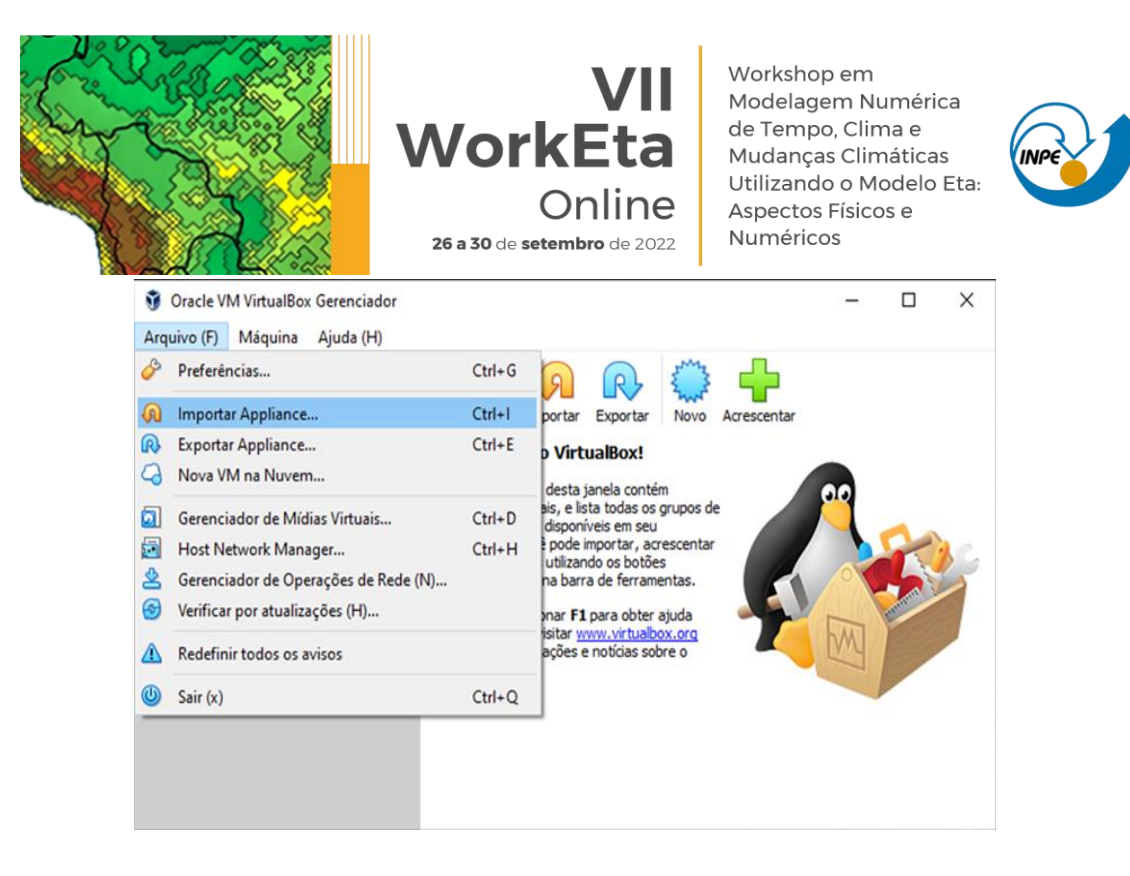

4.2 Em 'Arquivo', selecione o caminho onde está o seu arquivo '.ova' e em seguida clique em 'Próximo' no final da tela.

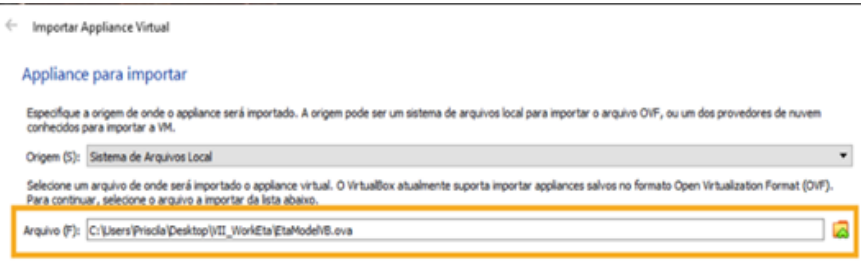

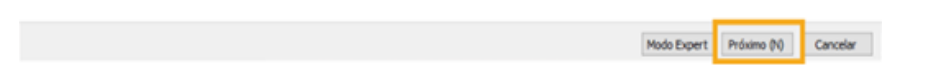

4.3 No final da tela que será aberta, selecione a 'Pasta Padrão para Máquinas'. Utilize a pasta padrão. Para máquinas que possuem mais de um compartimento, sugere-se escolher o disco que possui maior

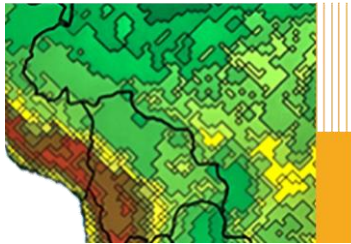

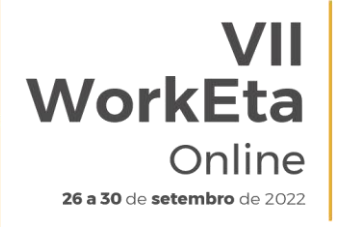

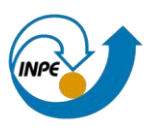

espaço para armazenamento, por exemplo: C: ou D:. Após a seleção, clique em 'Importar'. A importação levará alguns minutos.

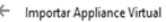

#### Configurações do Appliance

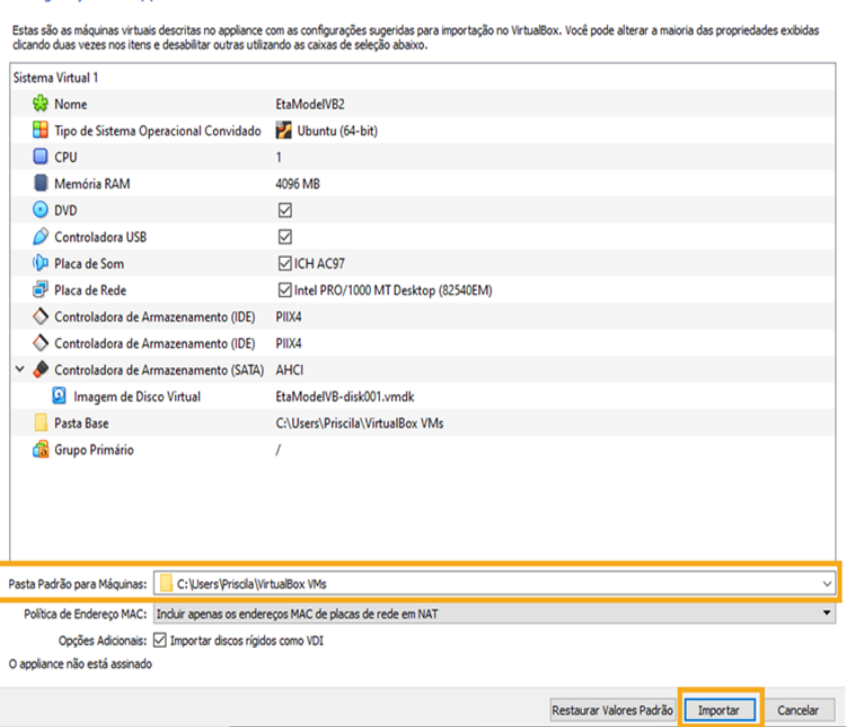

## 4.4 Clique no ícone de 'Configurações'.

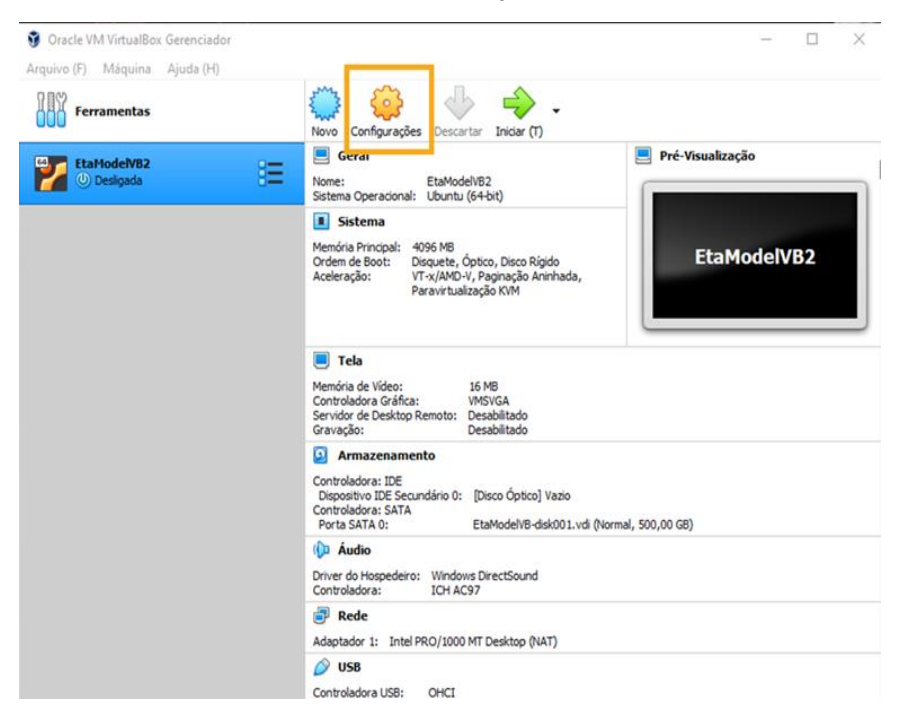

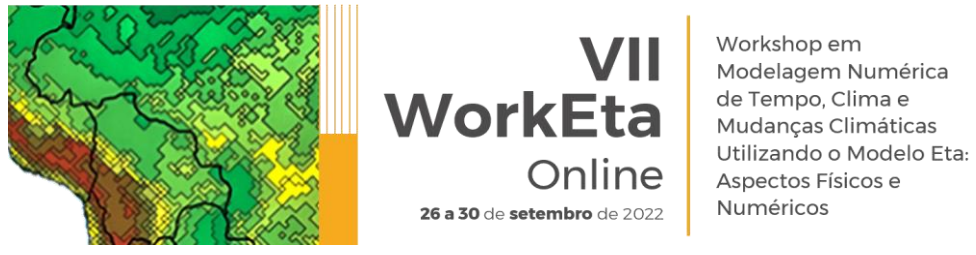

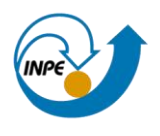

Em seguida, selecione 'Sistema' à 'Processador'. Na opção 'Processador(es)' selecione a metade de CPU disponível. Exemplo, em máquina com 4 CPUs, selecione 2. Clique em 'OK'.

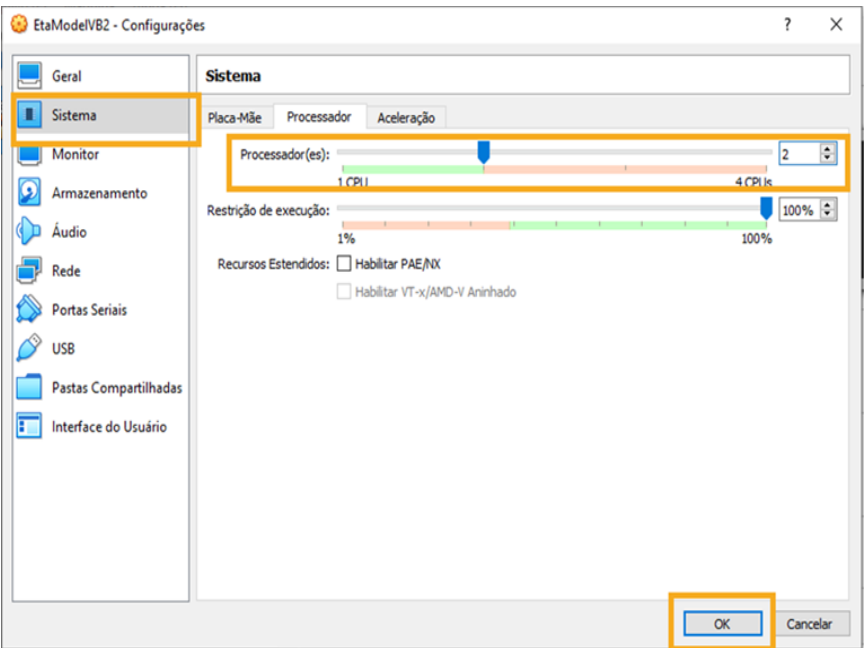

4.5 Inicialize a VM clicando no ícone 'Iniciar'. A inicialização do Ubuntu poderá demorar alguns minutos. Pode fechar as mensagens que aparecem no início da tela.

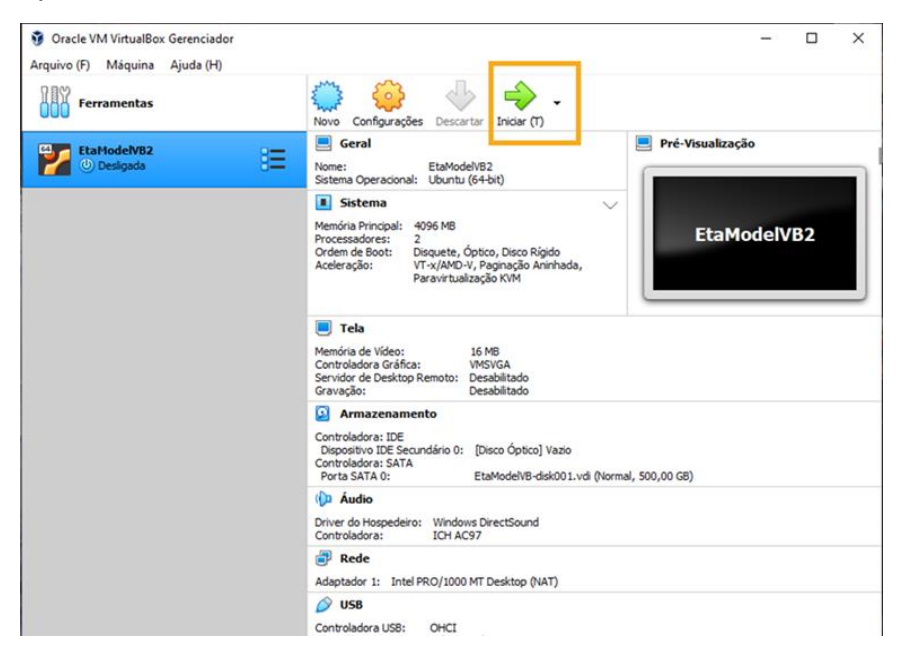

4.6 Abra um terminal

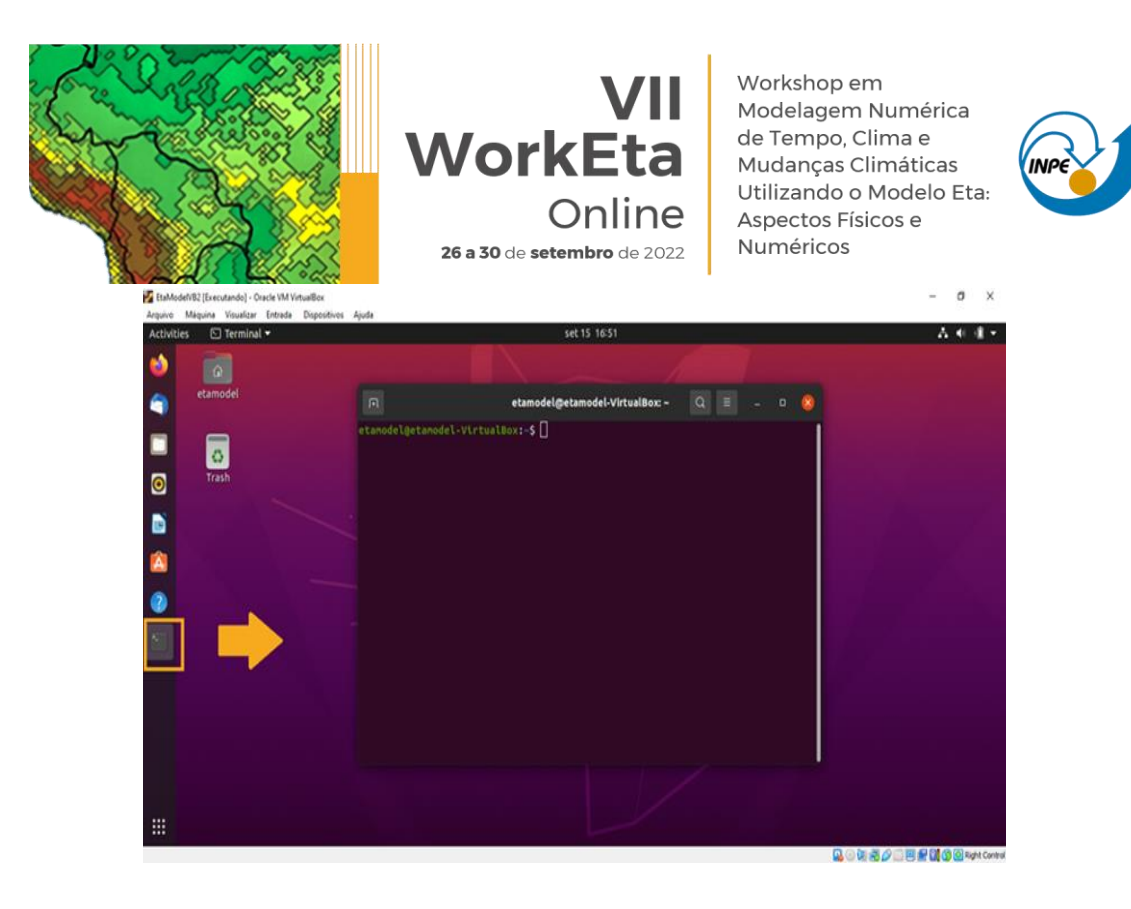

4.7 No terminal, crie uma pasta para instalar o modelo. Para isso, digite os comandos na ordem abaixo e conforme escrito depois de >>. Neste passo a passo, >> representa a linha de comando do terminal e, portanto, será usado nas descrições das etapas a seguir. Ao digitar cada linha de comando aperte enter no final.

>> mkdir Versoes >> cd Versoes

#### **Download, instalação e execução do Modelo Eta**

## **5. Baixar o Modelo Eta**

Abra o navegador na VM.

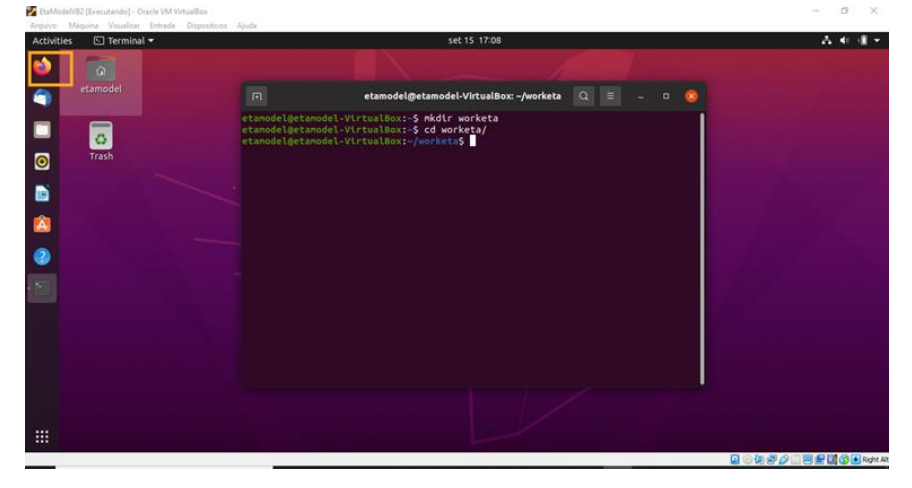

Acesse a área de transferência do evento:

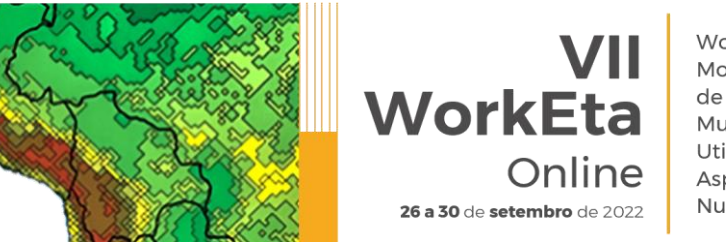

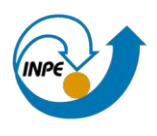

[http://ftp1.cptec.inpe.br/pesquisa/grpeta/Eta\\_Model\\_Image/eta\\_VII-WorkEta](http://ftp1.cptec.inpe.br/pesquisa/grpeta/Eta_Model_Image/eta_VII-WorkEta) e em seguida, clique no arquivo 'eta\_VII-WorkEta.tgz' para realizar o download do modelo. Após finalizar o download, feche a tela do navegador.

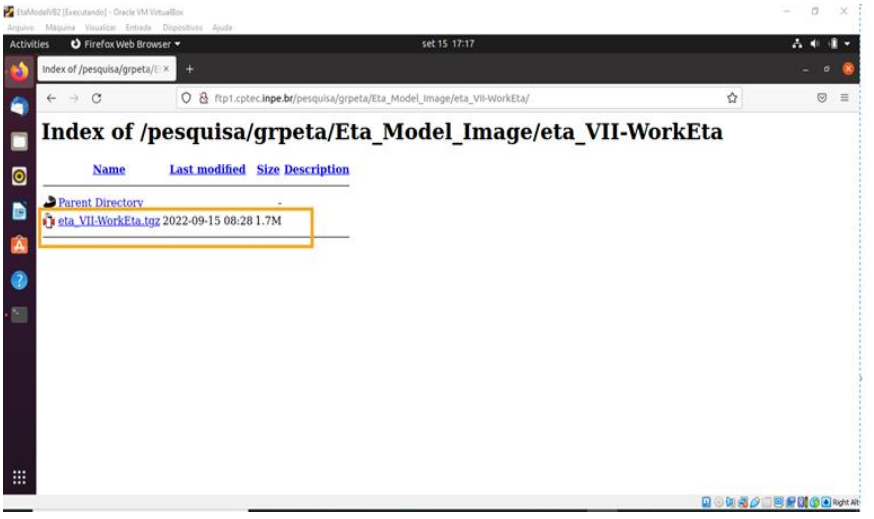

No terminal, acesse o diretório onde foi realizado o download do arquivo e em seguida mova-o para a pasta criada para a instalação do Modelo (passo 4.8). Para isso, digite os comandos na ordem passada abaixo.

```
>> cd /home/etamodel/Downloads
>> mv eta_VII-WorkEta.tgz /home/etamodel/Versoes
```
Acesse o diretório para onde foi movido o arquivo e realize a descompactação do mesmo:

>> cd /home/etamodel/Versoes/ >> tar -zxvf eta\_VII-WorkEta.tgz

Aguarde a descompactação do arquivo.

## **6. Instalação de softwares necessários para a execução do Modelo**

No terminal da VM, acesse o diretório '/home/etamodel/Versoes/eta/' e execute o script 'Install\_programs.sh'.

```
>> cd /home/etamodel/Versoes/eta/
>> Install_programs.sh
```
Aguarde a execução do script. Será solicitada a senha de root, que é etamodel. Aguarde a finalização da instalação. Essa etapa poderá levar alguns minutos e ao finalizar a tela aparecerá da seguinte forma:

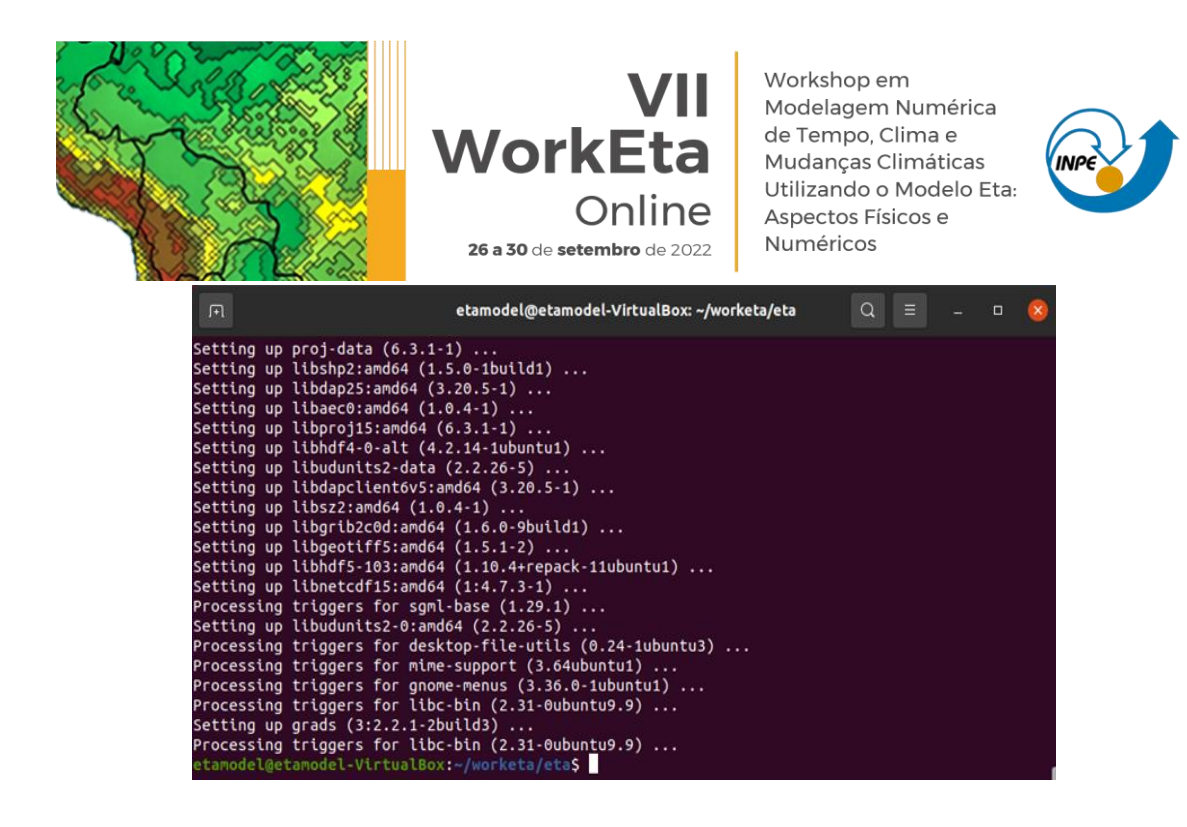

## **7. Download e instalação do compilador NVIDIA e do programa WGRIB**

No mesmo diretório anterior (/home/etamodel/Versoes/eta/), execute o script 'Install wgrib2 wgrib nvidia.sh'. WGRIB é um programa para manipular, catalogar e decodificar arquivos em formato GRIB.

>> cd /home/etamodel/Versoes/eta/ >> Install\_wgrib2\_wgrib\_nvidia.sh

Serão solicitadas as opções de instalação. Digite yes para todas as opções e após a última solicitação aperte enter e aguarde a execução do script, a qual levará alguns minutos. Durante o processo, ainda será solicitada a senha do sistema, que é etamodel. Após digitar a senha pressione enter. Será solicitado a opção de instalação do compilador NVIDIA. Escolha a opção 'Single system install' e mantenha o diretório sugerido 'opt/nvidia/hpc\_sdk'. Para isso, digite 1 e em seguida aperte enter. A instalação será iniciada, conforme apresentado na tela abaixo.

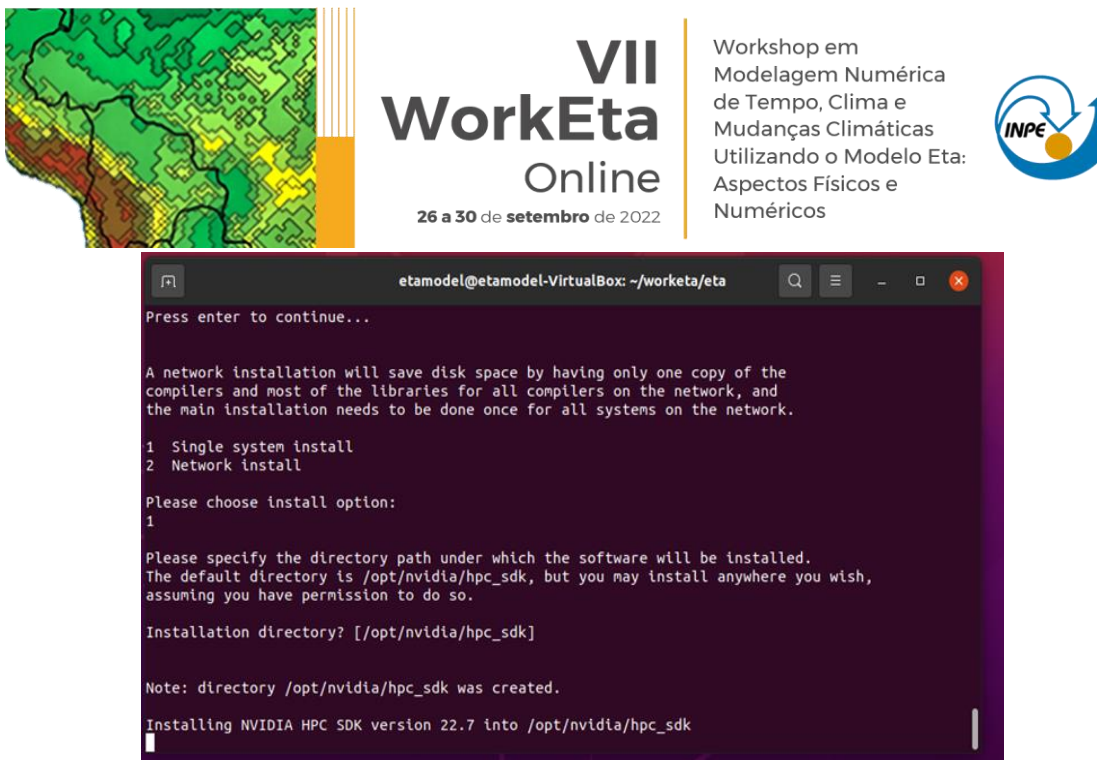

Aguarde a finalização da instalação do compilador, conforme a tela abaixo:

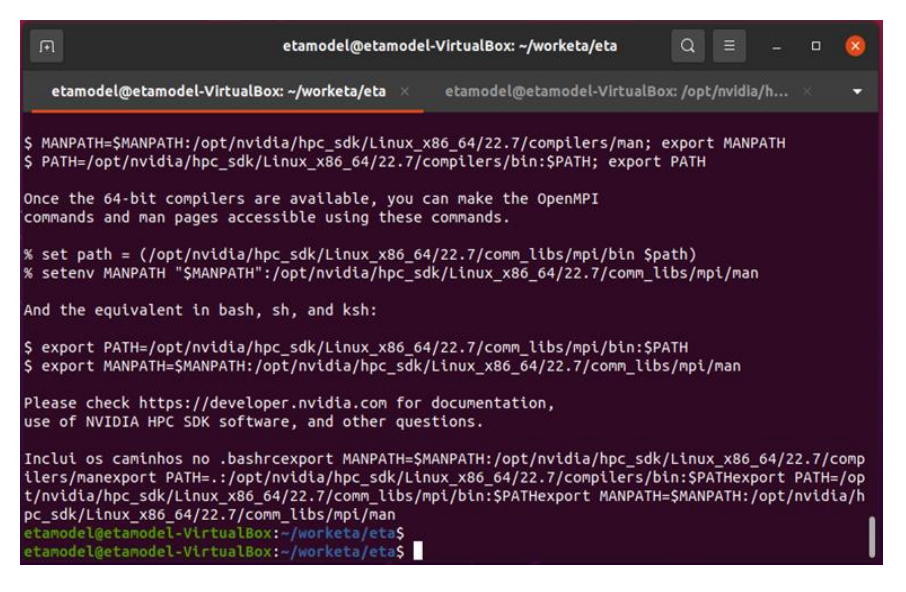

Em seguida, edite o arquivo '.bashrc' localizado no seu /home.

>> cd >> gedit .bashrc &

Abrirá a tela do arquivo .bashrc. Inclua as seguintes linhas de comando no final do arquivo:

```
export MANPATH=$MANPATH:/opt/nvidia/hpc_sdk/Linux_x86_64/22.7/compilers/man
export PATH=.:/opt/nvidia/hpc_sdk/Linux_x86_64/22.7/compilers/bin:$PATH
export PATH=/opt/nvidia/hpc_sdk/Linux_x86_64/22.7/comm_libs/mpi/bin:$PATH
export MANPATH=$MANPATH:/opt/nvidia/hpc_sdk/Linux_x86_64/22.7/comm_libs/mpi/man
```
Salve as alterações, feche o arquivo .bashrc e finalize com o carregamento da atualização do. bashrc. Para isso, digite:

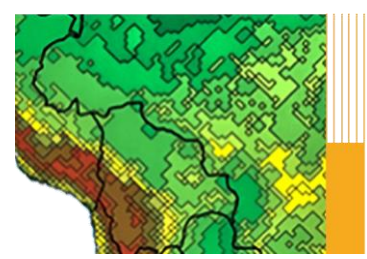

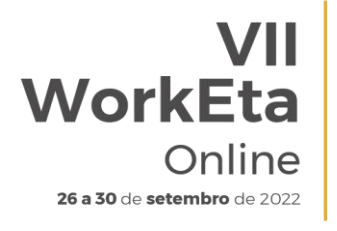

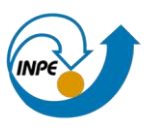

>> source .bashrc

Para testar se as alterações e a instalação do compilador foram realizadas corretamente, crie um arquivo de teste. Você pode criar, por exemplo, um arquivo 'teste.f90'. Para isso, digite:

>> gedit teste.f90&

Abrirá a tela do arquivo teste.f90. Digite as seguintes linhas de código dentro do script teste.f90:

program teste print\*, "hello world!" end program teste

Salve as alterações e feche o arquivo teste.f90. Compile o arquivo criado digitando no terminal:

>> pgf90 teste.f90

Se a instalação do NVIDIA for bem sucedida, o compilador irá gerar o arquivo executável 'a.out'. Execute esse arquivo:

>> a.out

Verifique se a expressão 'hello world!' aparece na tela do terminal. Caso apareça a mensagem de erro: *Illegal Instruction (core dumped)*, será necessário executar um procedimento no seu SO Windows para solucionar o problema. Para isso, na sua máquina física, abra o prompt de comando como administrador, conforme a tela abaixo.

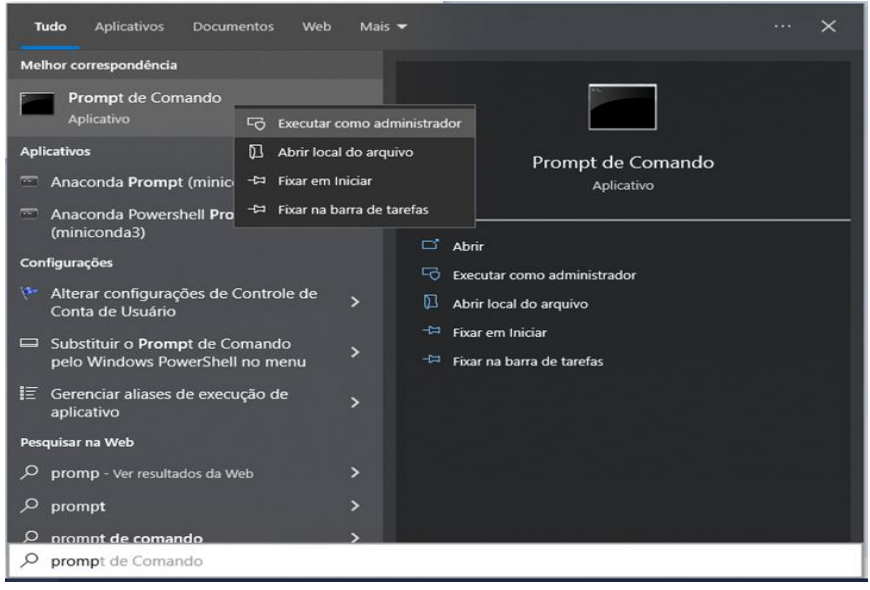

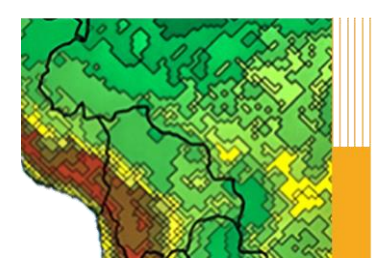

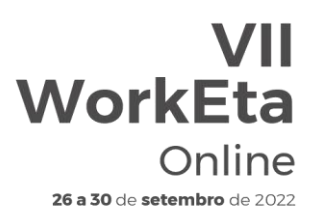

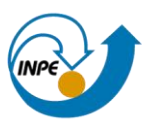

Em seguida, execute os comandos listadas abaixo no Prompt. ATENÇÃO: após pressionar o enter na última linha de comando listada abaixo, sua máquina física será desligada.

>> bcdedit /set hypervisorlaunchtype off >> DISM /Online /Disable-Feature:Microsoft-Hyper-V >> shutdown -s -t 2

Após de alguns segundos, reinicie sua máquina física e inicialize a sua VM. Execute novamente o programa a.out. Verifique se o problema foi resolvido.

## **8. Download de arquivos fixos de entrada para o Modelo**

Acesse o diretório '/home/etamodel/Versoes/eta/' e execute o script 'wget\_Eta\_support\_data.sh' para realizar o download dos arquivos fixos necessários para execução do modelo.

>> cd /home/etamodel/Versoes/eta/ >> wget\_Eta\_support\_data.sh

Aguarde a execução do arquivo.

## **9. Resetar as configurações pré existentes no modelo**

Acesse o diretório '/home/etamodel/Versoes/eta/v1.4.2' e execute o script 'Clean2Delivery' para apagar qualquer objeto criado anteriormente. >> cd /home/etamodel/Versoes/eta/v1.4.2 >> Clean2Delivery

#### **10. Compilar as bibliotecas, dprep e configuração dos scripts de busca e processamento dos dados de condições iniciais e de contorno**

Acesse o diretório '/home/etamodel/Versoes/eta/' e execute o script 'Compile+configure\_datain.sh'.

>> Compile+configure\_datain.sh

## **11. Compilar o modelo Eta**

Acesse o diretório '/home/etamodel/Versoes/eta/v1.4.2/install' e execute o arquivo 'set\_parmeta\_Eta40km\_wrkEta', o qual possui uma configuração

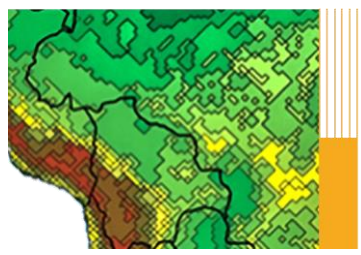

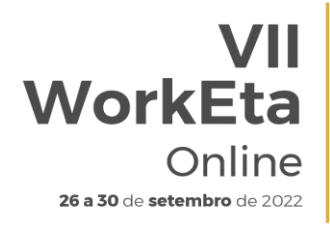

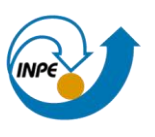

inicial para teste da compilação do Modelo, tais como domínio, números de pontos, resolução horizontal e vertical, etc. Para isso, faça:

>> cd /home/etamodel/Versoes/eta/v1.4.2/install >> buildall Eta40km\_wrkEta

Para dar continuidade à compilação, siga os passos da etapa abaixo.

## **12. Configurações da rodada**

Algumas configurações da rodada e algumas outras do ambiente de instalação da sua primeira simulação com o Modelo são passadas durante a execução do set parmeta Eta40km wrkEta. Essas configurações aparecerão na tela do terminal de comando, na ordem conforme descrito abaixo:

12.1 Definição do ambiente de instalação

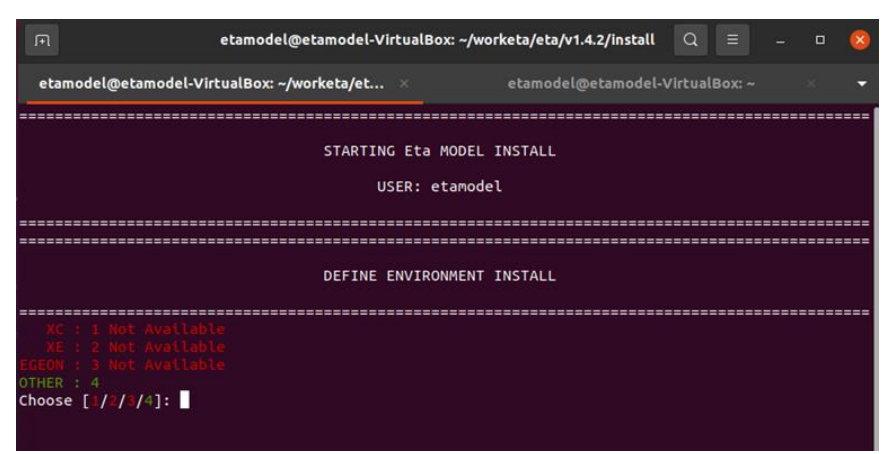

Como o Modelo será executado em máquina física pessoal, digite 4 e aperte enter.

12.2. Definição da escala de tempo da rodada (Tempo - Weather, Subsazonal - S2S e Mudanças Climáticas - Clim. Change)

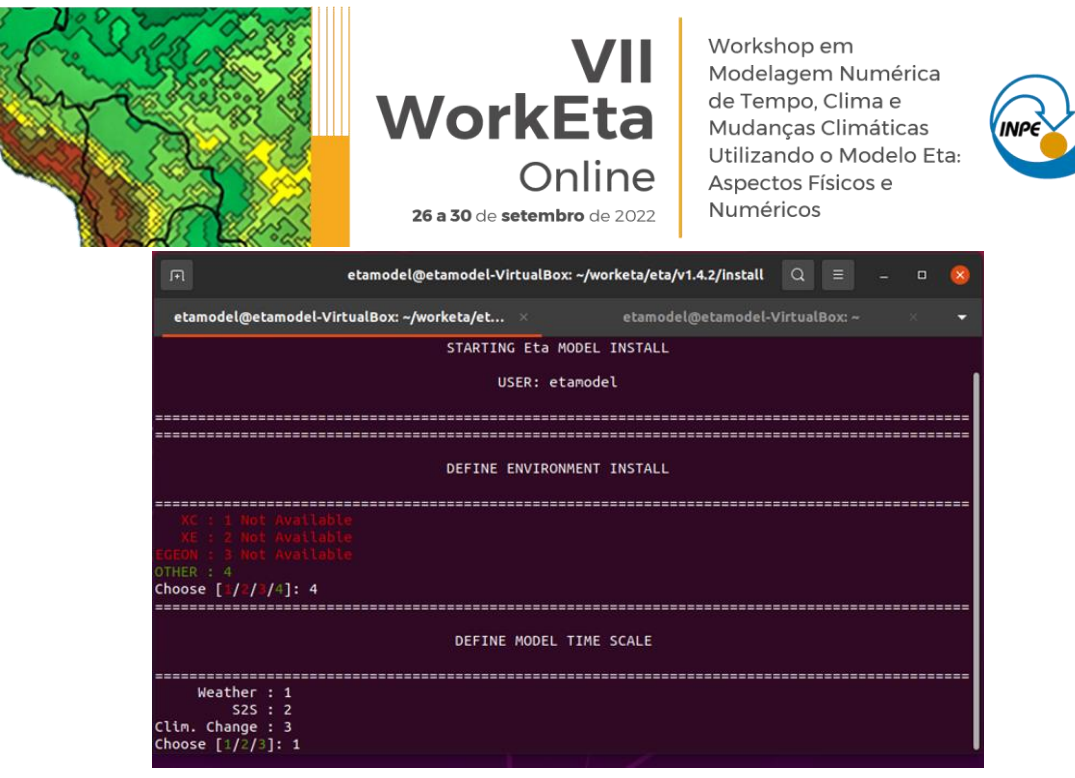

12.3 Definição dos diretórios para instalação da rodada teste

Durante a compilação, serão solicitados ainda os diretórios de instalação da rodada, na ordem descrita abaixo, os quais podem ser alterados ou não. Para o teste inicial de execução do Modelo, deixe os diretórios padrão apertando o enter para todas as definições. Ao final confirme que não precisa de modificação digitando N (de No - Não) no terminal:

Diretório onde o modelo será instalado: /home/etamodel/Versoes/Eta\_install

Diretório onde o modelo será executado: /home/etamodel/Versoes/Eta\_install/run

Diretório onde serão salvas as saídas da rodada: /home/etamodel/Versoes/Eta\_install/out

Diretório onde os arquivos fixos estão localizados: /home/etamodel/Versoes/eta/Eta\_support\_data

Diretório onde estão as condições de contorno e iniciais: /home/etamodel/Versoes/eta/datain

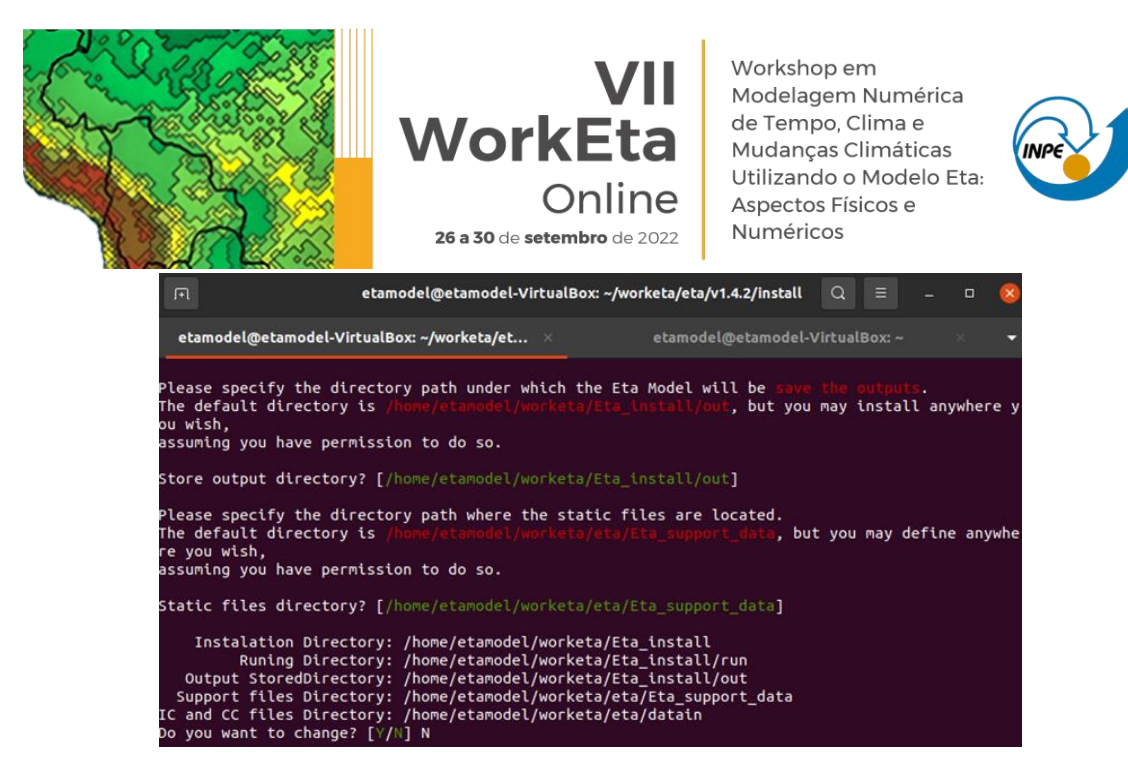

Em seguida, serão solicitadas as definições da fonte de topografia, o compilador e o comando de submissão dos jobs. Para essas solicitações, digite respectivamente, 2, 3 e 1. Aperte o enter após digitar cada número. Ao final da execução deverá aparecer um 'checklist' com um OK ou não da compilação dos executáveis do modelo conforme a imagem abaixo:

## **13. Processar condições iniciais e de contorno para rodar o Modelo**

Neste teste, serão usadas as condições iniciais e de contorno do Modelo GFS (Global Forecast System) do National Center for Environmental Prediction (NCEP). Para realizar o download dessas condições, acesse o diretório '/home/etamodel/Versoes/eta/datain/scripts/gfs2gr0.25' e execute o arquivo 'Get+process.sh' passando parâmetros de execução da hora da condição inicial, dos horizontes de previsão e da data da condição inicial, por exemplo: Get+process.sh HH FCTI FCTF YYYYMMDD. Onde: HH representa o horário da condição inicial, podendo ser 00 ou 12; FCTI e FCTF representam os horizontes de previsão, sendo, respectivamente a hora inicial e hora final; e YYYYMMDD representa a data da condição inicial, sendo YYYY o ano, MM o mês e DD o dia. É importante destacar que, a data da condição inicial é opcional e caso não seja passada o script assumirá a data do dia atual do sistema. Devido a disponibilização dos dados do GFS na área do NCEP, é sugerido que se use data de condição inicial recente. Alguns exemplos de opção de download seguem abaixo.

>> cd /home/etamodel/Versoes/eta/datain/scripts/gfs2gr0.25 >> Get+process.sh 00 0 12

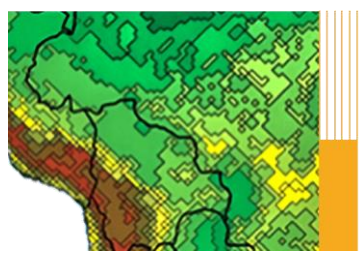

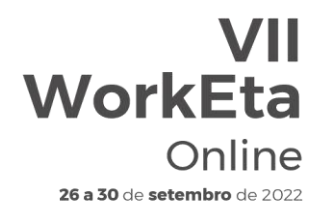

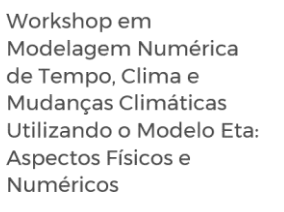

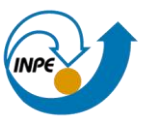

Como estes parâmetros seria realizado o download para 12h de previsão, para horário da condição inicial das 00, considerando como data da condição inicial a data do sistema. Um exemplo incluindo a data da condição inicial seria:

>> Get+process.sh 00 0 12 20220915

Com esta data de condição inicial seria realizado o download das condições do GFS para o dia 15 de setembro de 2022.

Após executar o script 'Get+process.sh', o processo finalizará, por exemplo, com a seguinte tela:

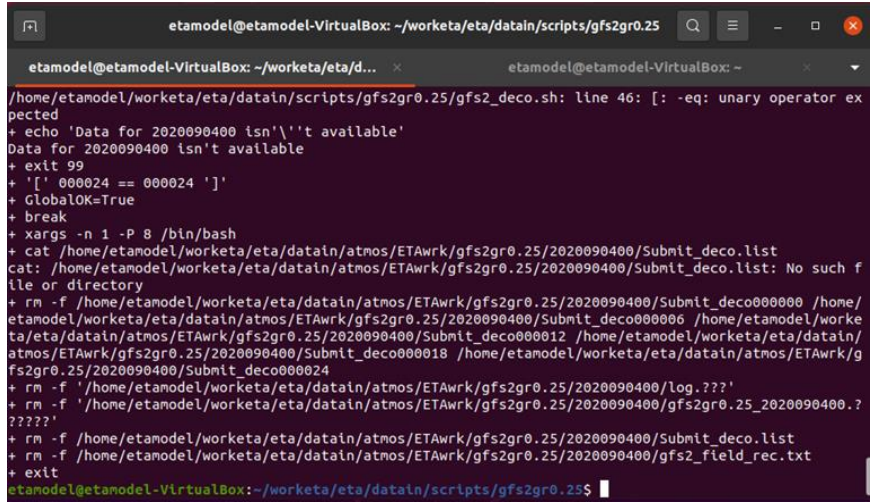

#### **14. Execução do Modelo Eta**

Para realizar o teste de execução do Modelo, acesse o diretório '/home/etamodel/Versoes/Eta\_install/Eta40km\_wrkEta/scripts' e execute o script 'start.sh' passando os parâmetros de hora inicial da rodada (HH), o termo 'Cntrl' que significa membro controle e a data da condição inicial (YYYYMMDDHH). Lembre-se de usar a data da condição inicial baixada na etapa anterior.

>> cd /home/etamodel/Versoes/Eta\_install/Eta40km\_wrkEta/scripts >> start.sh 00 Cntrl 20220915

Aguarde a execução do Modelo. Ao finalizar o processo a tela aparecerá da seguinte forma:

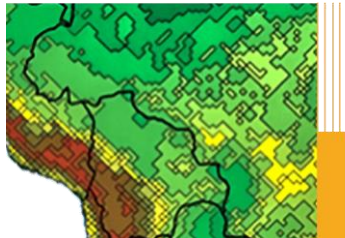

Workshop em **VII** Modelagem Numérica de Tempo, Clima e<br>Mudanças Climáticas **WorkEta** Utilizando o Modelo Eta: Online Aspectos Físicos e<br>Numéricos 26 a 30 de setembro de 2022

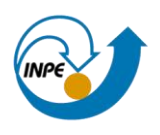

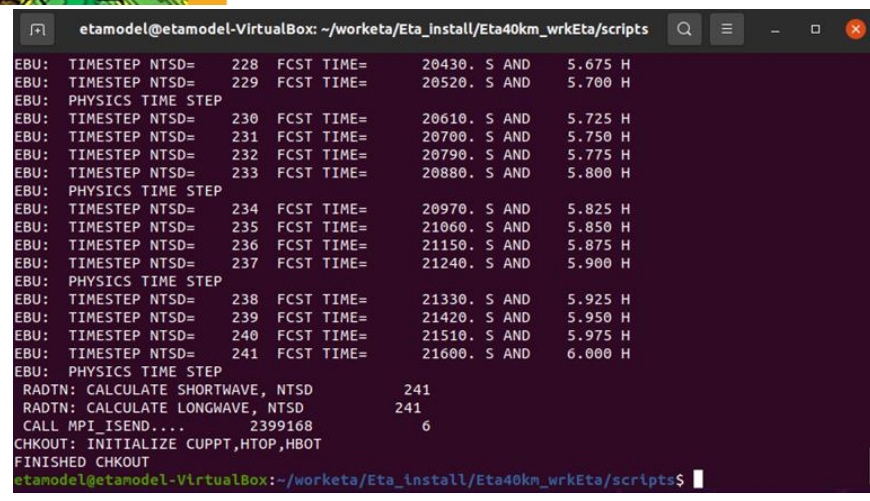

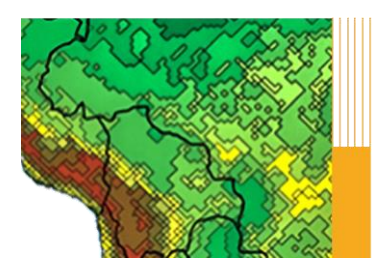

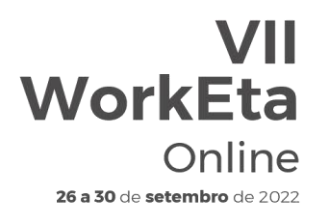

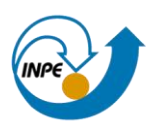

## **APÊNDICE D: Descrição das subrotinas utilizadas na etapa de previsão**

No Quadro 1 a seguir é dada uma breve descrição de todas as sub-rotinas utilizadas na etapa de previsão.

Quadro 1. Descrição das subrotinas contidas dentro do diretório 'etafcst all' responsáveis pela etapa de previsão do modelo

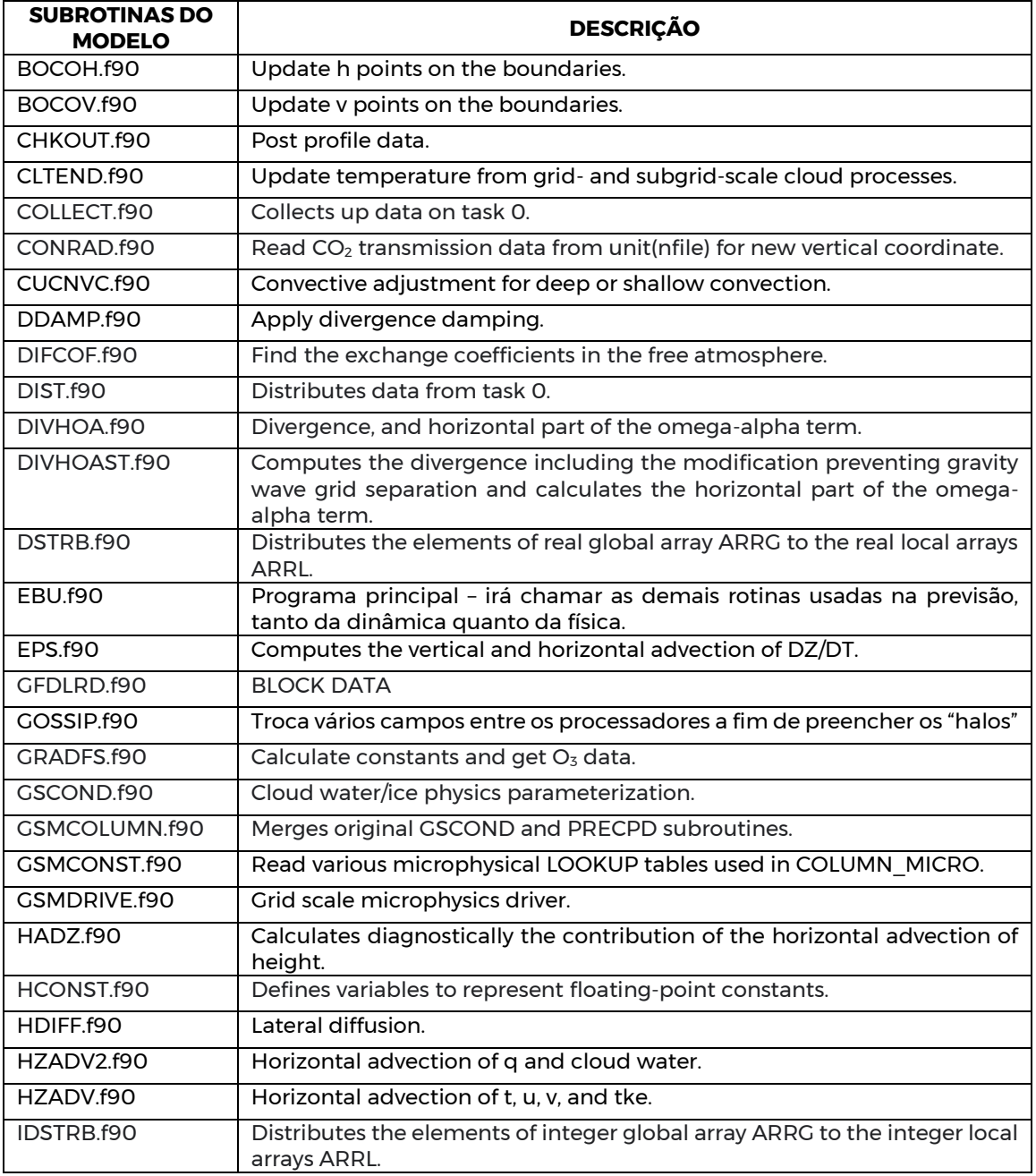

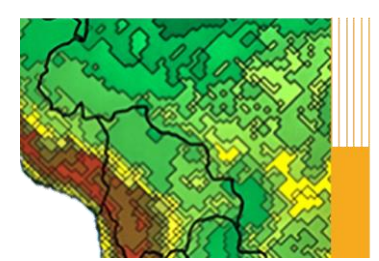

**SUBROTINAS DO** 

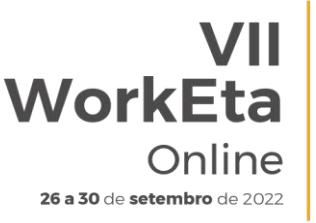

Workshop em Modelagem Numérica de Tempo, Clima e<br>Mudanças Climáticas Utilizando o Modelo Eta: Aspectos Físicos e Numéricos

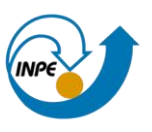

 $\overline{\phantom{a}}$ 

# **MODELO DESCRIÇÃO**

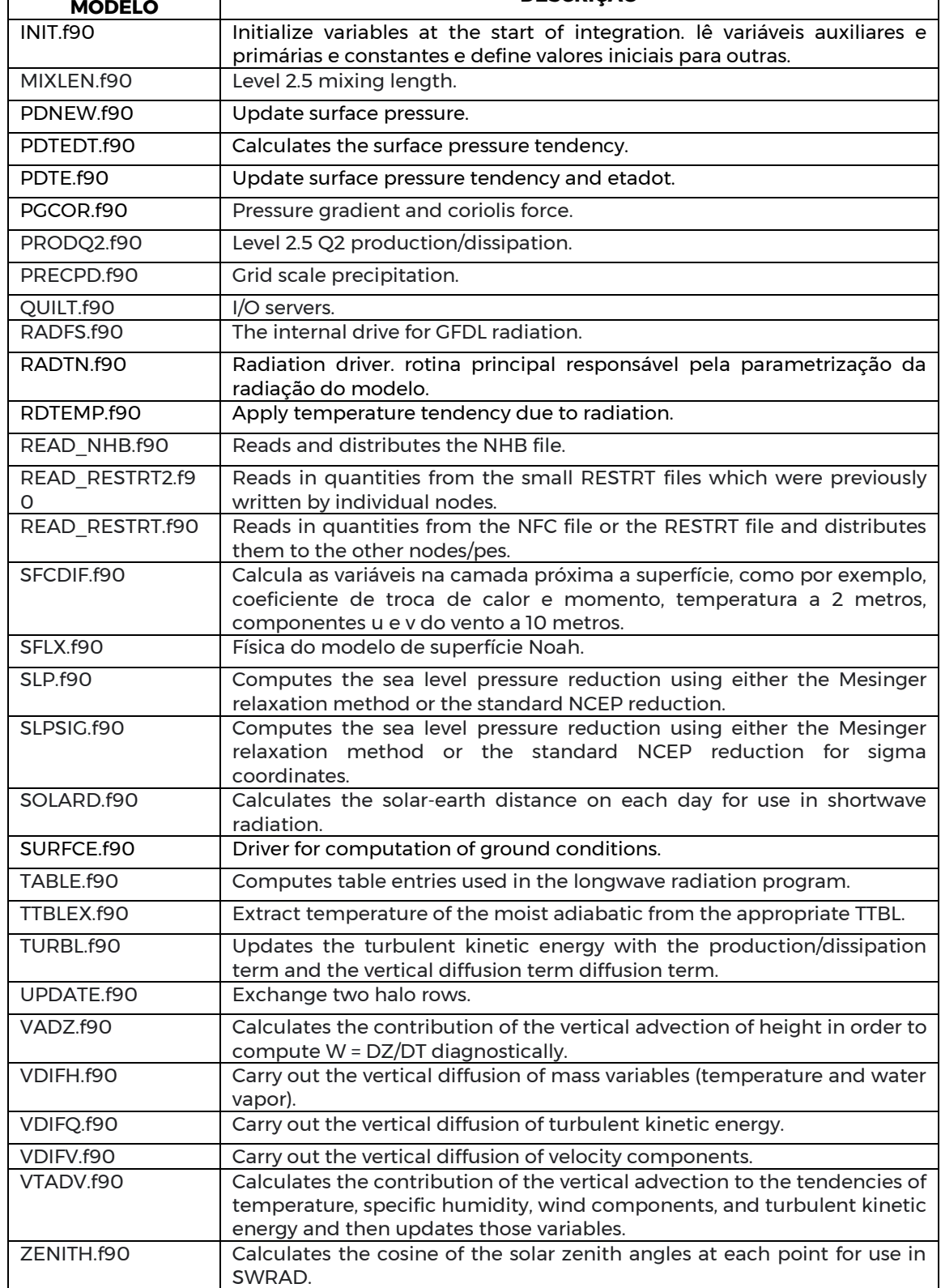